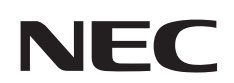

**شاشة عرض كبيرة دليل االستخدام**

# **MultiSync X551UHD MultiSync X651UHD-2**

يمكنك العثور على اسم الطراز على الملصق الموجود في الجزء الخلفي من الشاشة.

## الفهرس

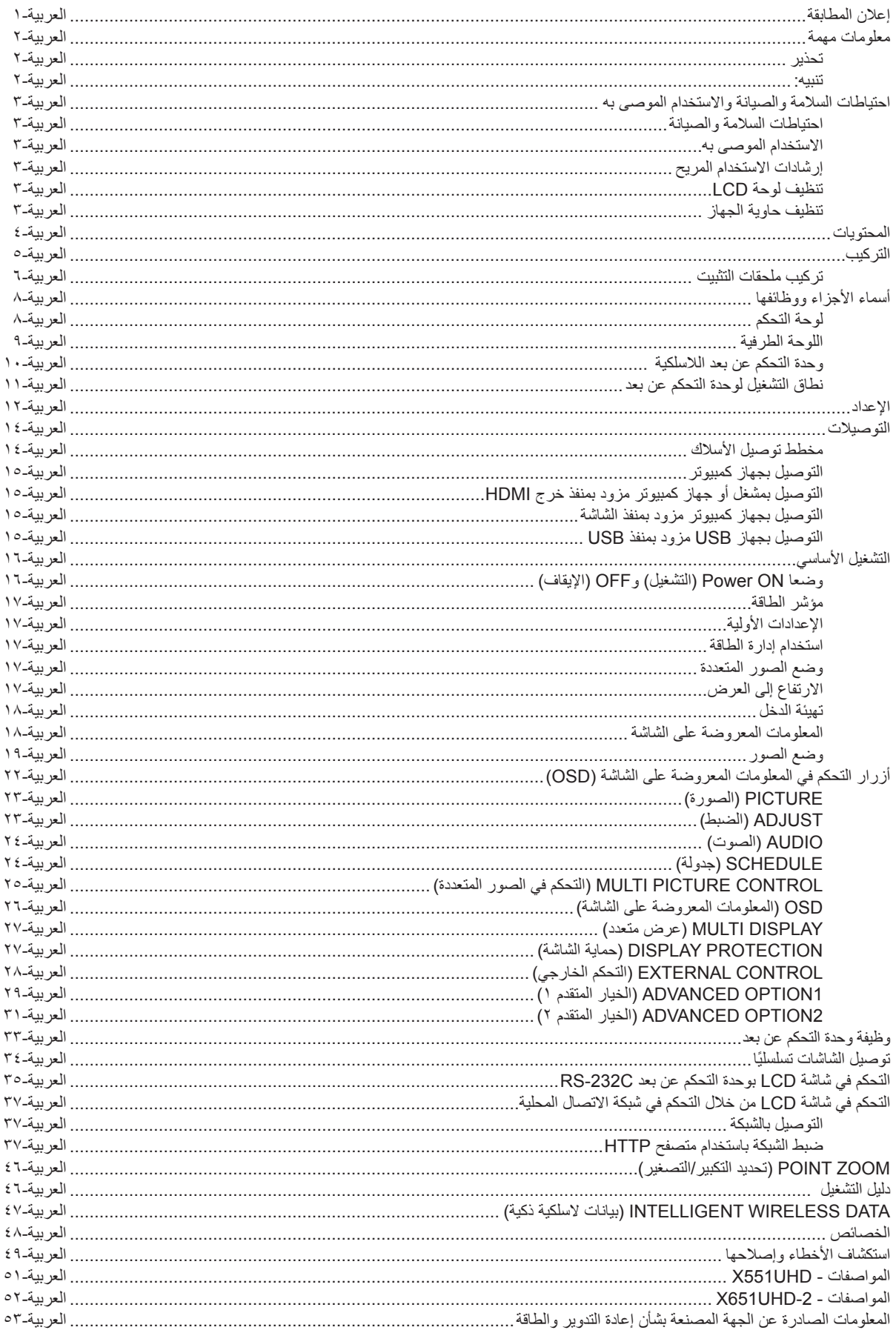

#### **بيان المطابقة**

يتوافق هذا الجهاز مع الجزء 10 من قوانين اللجنة الفيدرالية للاتصالات، ويخضع تشغيله للشرطين التاليين: (١) ألا يتسبب هذا الجهاز في حدوث تداخل ضار؛ (٢) أن يستقبل هذا الجهاز أي تداخل بما في ذلك التداخل الذي قد يترتب عليه أوضاع تشغيل غير مرغوبة.

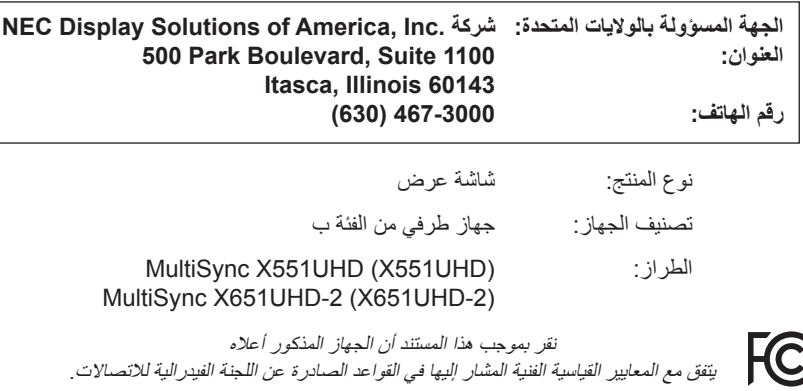

#### **المعلومات الخاصة باللجنة الفيدرالية لالتصاالت**

- -1ينبغي استخدام الكبالت المحددة المرفقة مع هذه الشاشة الملونة، لمنع حدوث تداخل مع إشارات الراديو والتلفزيون المستقبلة.
	- )1( يرجى استخدام كبل التيار الكهربائي المرفق أو أي كبل مكافئ لضمان االلتزام بمعايير اللجنة الفيدرالية لالتصاالت.
		- )2( يرجى استخدام كبل إشارة الفيديو المرفق المغطي.

٢-أثبتت الاختبارات التي أجريت على هذا الجهاز توافقه مع حدود المواصفات القياسية للفئة B من الأجهزة الرقمية، وفقاً للمادة ٥٠ من قوانين اللجنة الفيدرالية للاتصالات، وقد رضعت هذه المعايير لتوفير حماية مناسبة من التداخل الضار داخل المنشات السكنية، علمًا بان هذا الجهاز يولد، ويستخدم بل وقد تصدر عنه ترددات لاسلكية، وقد يتسبب في حدوث تداخلات ضارة بالاتصالات اللاسلكية، إذا لم يتم تركيبه واستخدامه وفقًا للتعليمات الوردة في هذا الدليل. ورغم ذلك، فليس هناك ما يضمن عدم حدوث هذه التداخلات عند التركيب في منشأة بعينها. في حال تسبب هذا الجهاز في حدوث تداخل ضار لاستقبال أجهزة الراديو أو التلفزيون، والذي يمكن تحديده بتشغيل وإيقاف تشغيل الجهاز، يفضل أن يقوم المستخدم بمحاولة تصحيح هذا التداخل باتباع واحد أو أكثر من اإلجراءات التالية:

- إعادة توجيه هوائي االستقبال أو تغيير موضعه.
- زيادة المسافة الفاصلة بين جهاز العرض وجهاز االستقبال.
- توصيل الجهاز بمنفذ موجود ضمن دائرة كهربائية مختلفة عن تلك التي يتصل بها جهاز االستقبال.
- استشارة البائع أو أحد فنيي الالسلكي أو التلفزيون المتخصصين للحصول على المساعدة الالزمة.

ينبغي للمستخدم، متى لزم الأمر، أن يتصل بالبائع أو أحد فنيي اللاسلكي/التلفزيون المتخصصين للحصول على اقتراحات إضافية. وقد يجد المستخدم الكتيب الذي أعدته اللجنة الفيدرالية للاتصالات مفيدًا في هذا الصدد، وهو بعنوان: (كيفية التعرف على مشكلات التداخل مع إشارات الراديو والتلفزيون وحلها)، ويتوافر هذا الكتيب لدى دار طباعة الحكومة الأمريكية، واشنطن دي سي،2012 رقم التخزين ٤-٢٤٥٠٠-٤٠٠٠٠ . .

علامة Windows علامة كالمنّ تجارية مسجلة لشركة Microsoft Corporation.

عالمة NEC عالمة تجارية مسجلة لشركة Corporation NEC.

عالمة OmniColor عالمة تجارية مسجلة لشركة GmbH Europe Solutions Display NEC في دول االتحاد األوروبي وسويسرا.

جميع العالمات وأسماء المنتجات األخرى عالمات تجارية أو عالمات تجارية مسجلة لمالكيها.

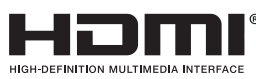

HDMI وشعار HDMI وInterface Multimedia Definition-High عالمات تجارية أو عالمات تجارية مسجلة لشركة LLC Licensing HDMI في الواليات المتحدة الأمريكية والبلدان الأخرى.

PJLink هي إحدى العلامات التجارية المتقدمة لنيل حقوق العلامات التجارية في اليابان والولايات المتحدة الأمريكية والعديد من الدول والمناطق الأخرى.

CRESTRON وROOMVIEW عبارة عن عالمات تجارية مسجلة لشركة Electronics Crestron وتوجد في الواليات المتحدة وغير ذلك من الدول.

#### GPL/LGPL Software رخص

يشتمل هذا المنتج على برنامج يحمل رخصة جنو العمومية (GPL) ورخصة جنو العمومية الصغرى وغيرها. لمزيد من المعلومات حول كل برنامج انظر ملف "pdf.readme "الموجود داخل مجلد "LGPL&GPL about "على القرص المدمج المرفق مع الجهاز.

## **معلومات مهمة**

#### **تحذير**

 $\sqrt{N}$ 

 $\bigwedge$ 

تجنب تعريض هذه الوحدة لمياه الأمطار أو الرطوبة تفاديًا لنشوب حريق أو التعرض لصدمة كهربائية، وتجنب أيضًا استخدام قابس الوحدة المستقطب مع مقبس كبل إطالة أو أي ً مأخذ آخر للتيار الكهربائي، إال إذا كان باإلمكان إدخال شعب القابس في هذا المقبس أو المأخذ إدخاال ً كامال.

> تجنب فتح حاوية الجهاز الحتوائها على مكونات عالية الفولطية. ّ لذا يجب الرجوع إلى فنيي الصيانة المؤهلين إلجراء عمليات الصيانة.

#### **تنبيه**

تنبيه: ً للحد من احتمال اإلصابة بصدمة كهربائية، يرجى التأكد من فصل كبل التيار من مقبس الحائط. ولفصل التيار الكهربائي تماما عن الوحدة، يرجى فصل كبل التيار من مأخذ التيار المتردد. وفضلا عما سبق، يجب عدم فك الغطاء (أو الجزء الخلفي)، حيث لا يوجد بالداخل أجزاء يمكن للمستخدم صيانتها بنفسه، لذا يجب الرجوع ّ إلى فنيي الصيانة المؤهلين إلجراء عمليات الصيانة.

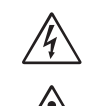

 $\mathscr{A}\!\!\setminus$ 

يحذر هذا الرمز المستخدم من وجود جهد كهربائي غير معزول داخل الوحدة بما يكفي إلحداث صدمة كهربائية، لذا من الخطر مالمسة أي جزء من األجزاء الموجودة داخل هذه الوحدة.

ّ هذا الرمز ينبه المستخدم إلى وجود تعليمات مهمة عن تشغيل الوحدة وصيانتها، ومن ثم يجب قراءتها بعناية لتجنب حدوث أية مشكالت.

**تنبيه:** يرجى استخدام كبل التيار الكهربائي المرفق مع هذه الشاشة بما يتفق مع الجدول الوارد أدناه، وفي حال عدم وجود الكبل مع الجهاز، يرجى االتصال بالمورد. وفي جميع الحالات الأخرى، استخدم كبلاً مناسبًا لفولطية التيار المتردد الصادر عن مأخذ التيار، على أن يكون معتمدًا ومتوافقًا مع معايير السلامة المعمول بها في دولتك.

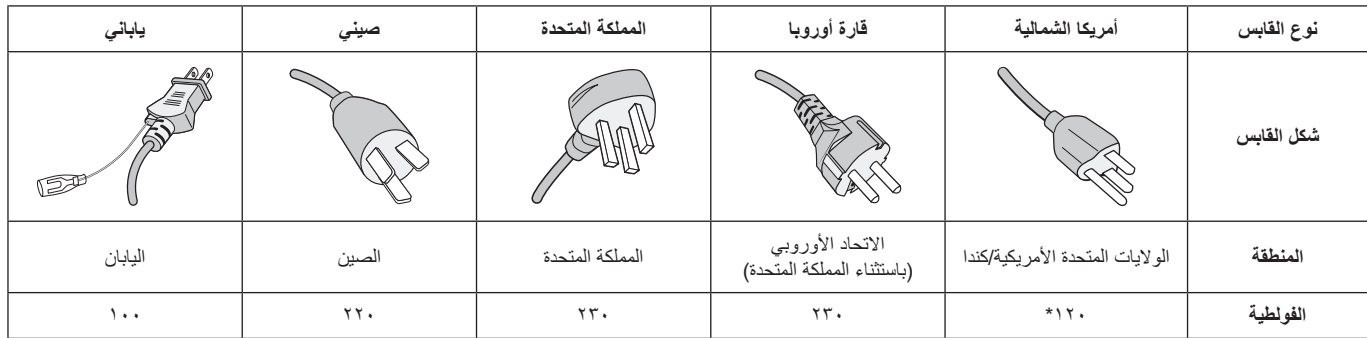

\* عند تشغيل الشاشة باستخدام وحدة اإلمداد بالطاقة ذات التيار المتردد 240-125 فولت، يرجى استخدام كبل تيار كهربائي مناسب لفولطية مأخذ التيار المتردد المستخدم.

**مالحظة:** ال تتم صيانة هذا المنتج إال في الدولة التي تم شراؤه منها.

- إن االستخدام األساسي المصمم من أجله هذه المنتج هو كأحد معدات المعلومات التقنية التي تستخدم في بيئة منزلية أو مكتبية.
	- هذا المنتج مخصص للتوصيل بجهاز كمبيوتر وغير مخصص لعرض إشارات البث التلفزيونية.

# $\epsilon$

للحصول على الأداء الأمثل، يرجى مراعاة ما يلي عند إعداد الشاشة متعددة الوظائف واستخدامها:

- **يحظر فتح الشاشة**.**،** إذ ال يوجد أجزاء بالداخل يمكن للمستخدم إصالحها بنفسه، وقد يعرضك فتح الأغطية أو إزالتها إلى صدمات كهربائية أو غير ذلك من المخاطر. يرجى الرجوع في عمليات اإلصالح والصيانة إلى الفنيين المؤهلين.
	- ّ تجنب ثني أو لي كبل التيار الكهربائي أو أي شيء آخر قد يؤدي إلى تلفه.
	- تجنب وضع أي أجسام ثقيلة على كبل التيار الكهربائي؛ إذ قد يؤدي تلفه إلى حدوث صدمة كهربائية أو نشوب حريق.
	- يجب استخدام كبل طاقة معتمد ومتوافق مع معايير السالمة المعمول بها في دولتك. (بنبغي استخدام كبلات H05VV-F 3G مقاس ١مم٬ في أوروبا)
		- في المملكة المتحدة، ينبغي استخدام كبل تيار كهربائي معتمد وفقًا للمعايير ً البريطانية على أن يكون مزودا بقابس به منصهر أسود )13 أمبير( مجهز لالستخدام مع هذه الشاشة.
	- يعد موصل كبل التيار الكهربائي الوسيلة األساسية لفصل النظام عن مصدر اإلمداد بالطاقة؛ مع مالحظة أنه يجب تثبيت الشاشة بالقرب من مأخذ تيار كهربائي يسهل الوصول إليه.
	- احرص على عدم سكب أي سوائل داخل حاوية الشاشة أو استخدام الشاشة بالقرب من الماء.
- تجنب إدخال أي أجسام من أي نوع داخل فتحات حاوية الشاشة، إذ قد تالمس مواضع عالية الفولطية، الأمر الذي قد يكون مؤذيًا أو مميتًا أو سببًا في حدوث صدمة كهربائيّة أو حريق أو تلف الجهاز.
- احرص على عدم وضع الشاشة على سطح أو حامل أو منضدة مائلة أو غير ثابتة، فقد يسفر ذلك عن سقوطها وإلحاق أضرار جسيمة بها.
- تجنب تركيب المنتج ووجهه ألسفل أو في وضع مقلوب لفترة طويلة لتفادي إلحاق أي ضرر دائم بالشاشة.
	- تجنب وضع أي أجسام ثقيلة على الشاشة أو استخدامها في أماكن خارجية.
		- في حالة تعرض الزجاج للكسر، يرجى توخي الحذر.
			- تجنب تغطية فتحة التهوية الموجودة بالشاشة.
- في حالة تعرض الشاشة أو الزجاج للكسر، تجنب لمس البلور السائل وتوخ الحذر أثناء التعامل مع الشاشة.
- احرص على توفير تهوية مناسبة حول الشاشة، لتشتيت السخونة الناتجة عنها بشكل جيد، تجنب سد فتحات التهوية الموجودة بها أو وضع الشاشة بالقرب من أي جهاز مشع أو أي مصادر حرارية أخرى. تجنب وضع أي جسم فوق الشاشة.
- تجنب نقل هذا المنتج أو تركيبه عن طريق تعليق المقبض الخلفي بحبل أو سلك.يحظر تركيب هذا المنتج أو تأمينه باستخدام المقبض الخلفي، فربما تسبب ذلك في سقوطه أو إلحاق إصابات باألشخاص.
	- يرجى المناولة بعناية عند النقل، يرجى االحتفاظ بالعبوة الستخدامها في النقل.
- ٍ في حالة استخدام مروحة التبريد بشكل مستمر، يوصى بمسح الفتحات مرة واحدة شهريًا على الأقل.
- يرجى تنظيف الفتحات الموجودة بالجهة الخلفية من حاوية الشاشة للتخلص من الأنربة والغبار مرة واحدة سنويًا على الأقل، للحفاظ على مستوى االعتمادية المحدد.
	- عند استخدام كبل شبكة االتصال المحلية، ال تقم بتوصيله بجهاز طرفي مزود بأسالك قد تكون ذات فولطية عالية.
- تجنب استخدام الشاشة في األماكن ذات درجات الحرارة أو الرطوبة المرتفعة، أو في المناطق المليئة بالغبار أو الزيوت.
- تجنب استخدام الشاشة في ظل حالة التغير السريع في درجة الحرارة والرطوبة أو ينبغي االبتعاد عن الهواء البارد القريب من مأخذ تيار جهاز تكييف الهواء مباشرة؛ فقد يُقصر ذلك من العمر االفتراضي للشاشة أو قد يُسبب تكاثف. في حال حدوث تكاثف، يجب فصل الشاشة عن مأخذ التيار الكهربي حتى يختفي هذا التكاثف.

التوصيل بجهاز تلفزيون\*

- ينبغي أن يكون نظام توزيع الكبلات مؤرضًا (التوزيع الأرضي) وذلك وفقًا لمعيار 70 الصادر عن معهد ANSI ورابطة NFPA، قانون الكهرباء الوطني )NEC ) وبخاصة القسم ٬۸۲۰٫۹۳ تأريض غطاء التوصيل الخارجي للكبل متحد المحور .
- غطاء الكبل متحد المحور مخصص للتوصيل األرضي عند التركيب في المباني.

ً احرص على فصل كبل الطاقة الخاص بالشاشة فورا من مأخذ التيار الكهربائي الموجود بالحائط واستشارة الفنيين المؤهلين في الظروف التالية:

- عند حدوث تلف في كبل التيار الكهربائي أو القابس.
- عند انسكاب سائل أو سقوط أي شيء داخل الشاشة.
	- عند تعرض الشاشة لألمطار أو المياه.
	- عند سقوط الشاشة أو تعرض حاويتها للتلف.
- عند مالحظة وجود أي أضرار بهيكل الشاشة كالشقوق أو المنحنيات غير الطبيعية.
	- إذا لم تعمل الشاشة بشكل طبيعي رغم اتباع تعليمات التشغيل.

#### **االستخدام الموصى به**

- للوصول إلى أعلى مستوى من األداء، اترك الشاشة لمدة 20 دقيقة حتى تصبح مهيأة للعمل.
- احرص على إراحة عينيك بصفة دورية، بالتركيز على أي شيء يبعد مسافة 5 أقدام على الأقل، واحرص على إغماضهما باستمرار.
- اجعل الشاشة مائلة بزاوية 90 درجة على النوافذ وباقي مصادر اإلضاءة لتجنب التوهج وتقليل االنعكاسات إلى أدنى حد ممكن.
- نظف سطح شاشة LCD ً مستخدما قطعة قماش خالية من الوبر وغير كاشطة، وتجنب استخدام أي من محاليل التنظيف أو منظفات الزجاج!
- اضبط أزرار التحكم في سطوع الشاشة وتباين وحدة ألوانها لتحسين القدرة على قراءة المعروض عليها.
	- تجنب عرض نماذج ثابتة على الشاشة لفترات طويلة لتفادي ظاهرة ثبات الصورة )تأثيرات ما بعد الصورة(.
		- يجب إجراء فحص طبي للعينين بصفة دورية.

#### **إرشادات االستخدام المريح**

للحصول على أعلى مستوى من الراحة، يرجى اتباع التعليمات التالية:

- استخدم أزرار التحكم المسبق في الحجم واألوضاع من خالل إشارات التحكم القياسية.
	- ًا. استخدم إعداد اللون المحدد مسبق
		- استخدم إشارات غير متشابكة.
- تجنب استخدام اللون الأزرق الأساسي على خلفية داكنة، إذ يتسبب ذلك في عدم وضوح الرؤية وإرهاق العين نظرًا لعدم وجود قدر كافٍ من التباين.
	- ملائم للأغراض الترفيهية في البيئات المضيئة المُتحَكّم فيها من أجل تجنب ظهور االنعكاسات المشوشة على الشاشة

#### **تنظيف لوحة LCD**

- يرجى مسح الشاشة البلورية السائلة برفق بقطعة قماش ناعمة عند اتساخها باألتربة.
	- يرجى عدم حك لوحة شاشة LCD بمادة صلبة.
		- يرجى عدم الضغط على سطح شاشة LCD.
- يحظر استعمال منظف OA إذ إنه قد يتسبب في إتالف سطح شاشة LCD أو تغيّر ألوانها.

#### **تنظيف حاوية الجهاز**

- افصل كبل التيار الكهربائي.
- امسح الحاوية برفق بقطعة قماش ناعمة
- لتنظيف حاوية الجهاز، بلل قطعة القماش بمنظف متعادل الحموضة وماء ثم امسح الحاوية وجففها بقطعة قماش جافة.
- **مالحظة:** تجنب تنظيف سطح الحاوية بالبنزين أو التنر أو أي سائل قلوي أو كحولي أو بمنظف الزجاج أو الشمع أو منظف التلميع أو بمسحوق صابون أو مبيد حشري. يجب أال تالمس الحاوية مادة المطاط أو أحد مركبات الفينيل لفترة طويلة؛ حيث إن هذه الأنواع من السوائل والمواد قد تتسبب في تلف الدهان أو تشققه أو تقشره.

<sup>\*</sup> قد ال يحتوي المنتج الذي قمت بشرائه على هذه الخاصية.

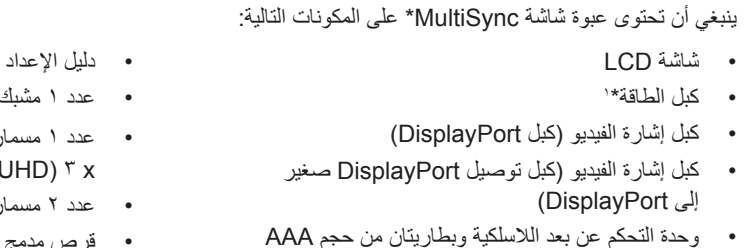

- 
- )X551UHD( 3 x ،)X651UHD-2( مشبك 1 عدد•
- عدد 1 مسمار ملولب مع حلقة الربط مقاس )4M x 10( )-2UHD651X)،  $(X551UHD)$   $\Upsilon$  x
	- 2 عدد 2 مسمار ملولب إبهامي للحامل االختياري\*
		- قرص مدمج

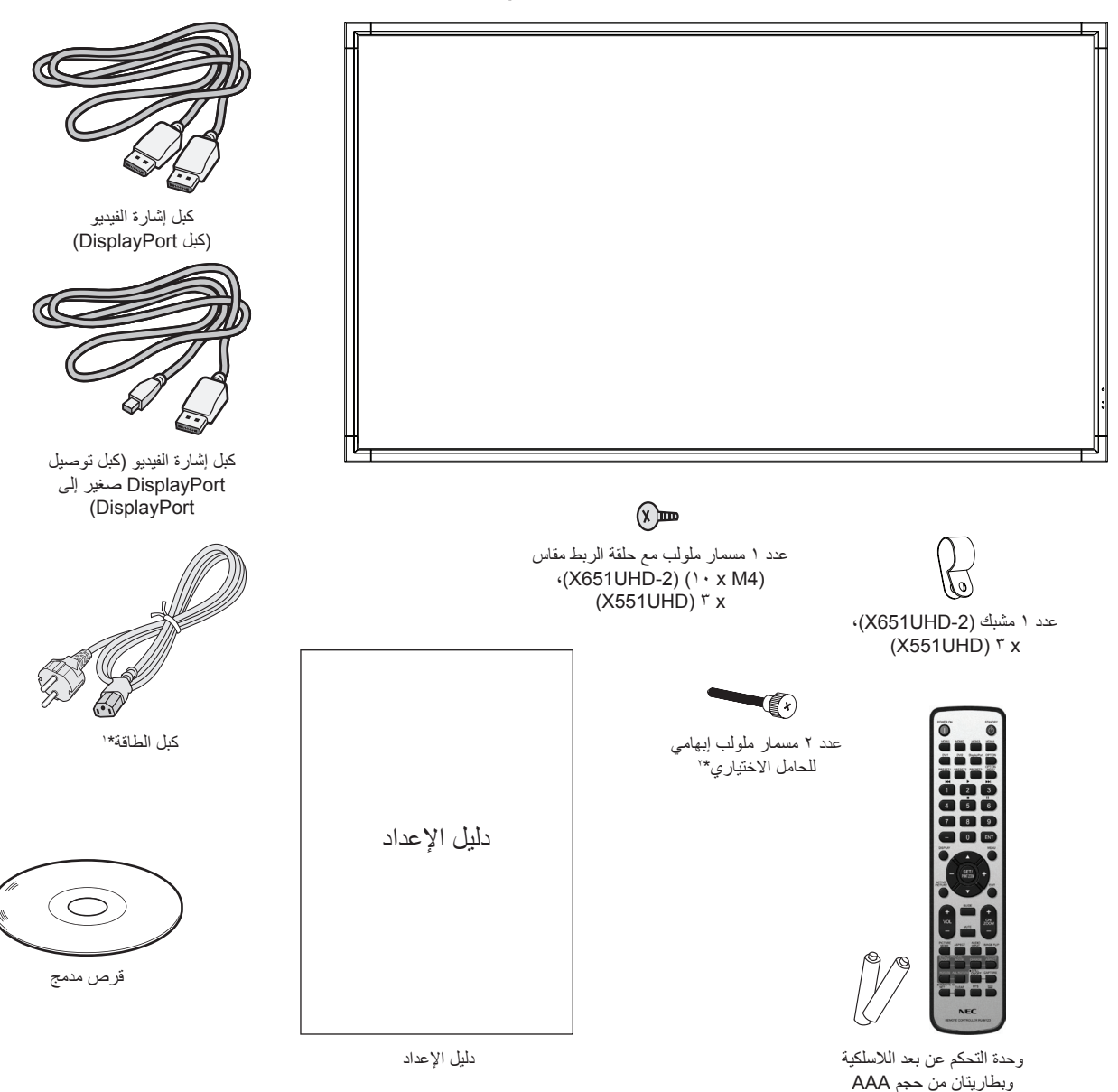

- \* تذكر أن تحتفظ بالعبوة األصلية ومواد التعبئة الستخدامها عند نقل الشاشة أو شحنها.
- \*' يعتمد نوع و عدد كبلات الطاقة المرفقة على المكان الذي سيتم شحن الشباه المبوء من المرقت تحتوي على أكثر من كبل طاقة، يرجى استخدام التيار المتردد الذي يتوافق مع فولطيّة مأخذ التيار ، على أن يكون معتمدًا ومتوافقًا مع معايير السلامة المعمول بها في دولتك.
	- .فقط X551UHD <sup>2</sup> \*

يتعذر استخدام هذا الجهاز أو تركيبه دون استخدام الحامل المكتبي أو غيره من ملحقات ُ التركيب الالزمة لدعم الجهاز، وإننا نوصي بشدة باالستعانة بفني مدرب ومعتمد من شركة NEC لتركيب الجهاز تركيبًا صحيحًا؛ حيث يؤدي عدم اتباع إجراءات التركيب القياسية الموصى بها من شركة NEC إلى تلف الجهاز أو إصابة المستخدم أو الشخص الذي يقوم بالتركيب. وال يشمل ضمان المنتج إصالح التلف الناتج عن التركيب غير السليم، وربما يؤدي عدم اتباع تلك التوصيات إلى إلغائه.

#### **التثبيت**

يحظر عليك تركيب الشاشة بنفسك، بل يرجى االستعانة بالبائع. بل يرجى االستعانة بالبائع. ونحن نوصي بشدة باالستعانة بفني متخصص مدرب ليقوم بتركيب الجهاز بشكل صحيح، كما يرجى فحص المكان الذي سيتم تركيب الوحدة فيه، إذ يتحمل العميل مسؤولية تثبيت الشاشة على الحائط أو السقف، فقد لا تتحمل كل الجدران والأسقف وزن ً الوحدة، هذا فضال عن أن ضمان المنتج ال يغطي إصالح التلف الناتج عن التركيب غير السليم، أو تغيير الطراز أو الكوارث الطبيعية، وقد يؤدي عدم االلتزام بتلك التوصيات إلى إلغاء الضمان.

يحظر سد فتحات التهوية بملحقات التثبيت أو غيرها من الملحقات.

#### **تعليمات خاصة بفنيي شركة NEC المختصين:**

لضمان التركيب اآلمن، استخدم اثنين من الحوامل أو أكثر لتثبيت الوحدة. ثبت الوحدة في نقطتين على األقل بمكان التركيب.

#### **يرجى مراعاة ما يلي عند تثبيت الوحدة على الحائط أو السقف**

- عند استخدام ملحقات تثبيت خالف تلك المعتمدة من شركة NEC، ينبغي أن تكون تلك الملحقات متوافقة مع طريقة التثبيت المعتمدة لدى جمعية (1FDMlv (VESA.
	- توصي شركة NEC باستخدام واجهات تثبيت تتوافق مع المعيار 1678UL في ر<br>أمر يكا الشمالية.

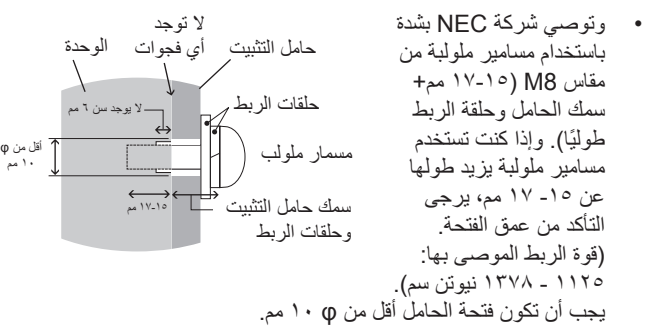

- ً يرجى فحص المكان جيدا قبل التركيب للتأكد من أنه ذو صالبة كافية لتحمل وزن الوحدة، حتى ال يلحقها أي ضرر.
	- لالطالع على مزيد من المعلومات، يرجى الرجوع إلى التعليمات المرفقة مع أدوات التثبيت.
		- تأكد من عدم وجود أية فجوات بين الشاشة والحامل.

#### **االتجاه**

• عند استخدام شاشة العرض في وضع رأسي، ينبغي تدوير الشاشة في اتجاه عقارب الساعة ليتحرك الجانب الأيسر لأعلى ويتحرك الجانب الأيمن إلى الأسفل، وهو ما يسمح بالتهوية المناسبة ويطيل عمر الشاشة الافتراضي، إذ تقلل التهوية غير المناسبة من عمرها.

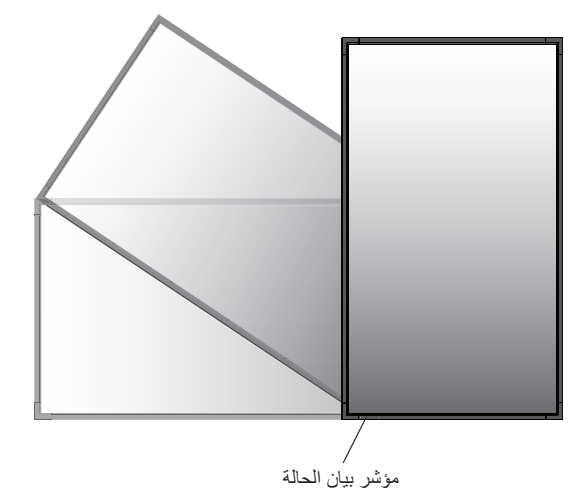

• عند استخدام شاشة العرض في الوضع العمودي، يمكن تغيير المقابض ولوحة شعار شركة NEC .

#### **-1 تغيير موضع المقابض )-2UHD651X فقط(.** للوضع الأفقي:

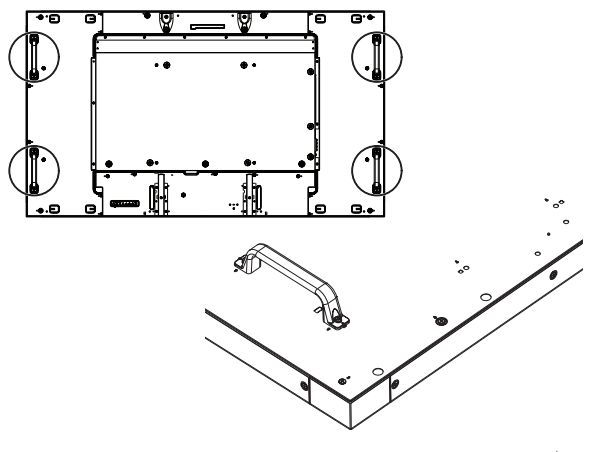

للوضع العمودي:

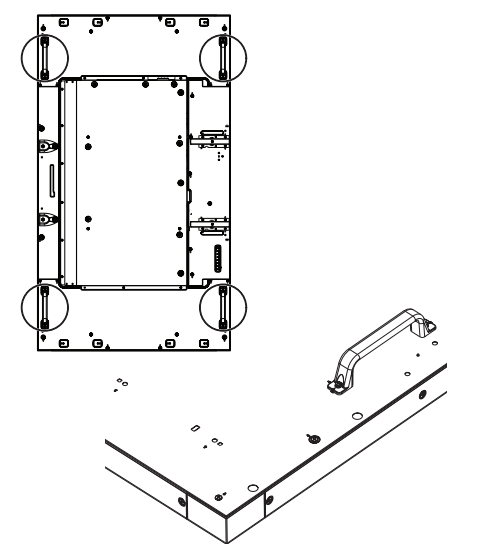

#### **-2 تغيير موضع لوحة شعار شركة NEC )فقط X651UHD-2(**

إزالة لوحة الشعار : أدخل عصا رفيعة (لا يزيد قطرها عن ٢ مم) في الفتحة في أسفل لوحة الشعار وأزل اللوحة بدفعها من الجزء األسفل.

ربط لوحة الشعار: ثبت الجزء (١) من لوحة الشعار في الإطار واضغط عليه.

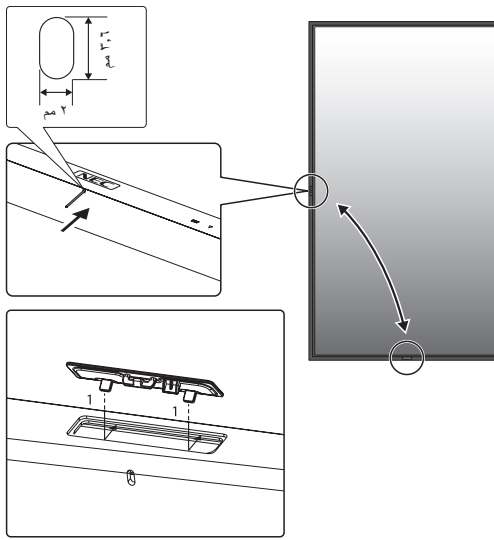

#### **مكان التثبيت**

- ً ينبغي أن يكون السقف والجدار صلبا لكي يتحمل وزن الشاشة وملحقات التثبيت.
	- يحظر التركيب في الأماكن التي قد يرتطم فيها أحد الأبواب بالوحدة.
- يحظر التركيب في المناطق التي تتعرض فيها الوحدة لقدر كبير من االهتزازات والأتربة.
- يحظر التركيب بالقرب من مكان دخول مصدر التيار الكهربائي الرئيسي إلى المبنى.
	- يحظر التركيب في مكان يسهل شد الوحدة منه أو التعلق بها أو بجهاز التثبيت.
- عند التثبيت في منطقة داخلية، كجدار مثال، يجب ترك مسافة تقدر بحوالي 4 بوصات على الأقل (ما يعادل ١٠٠ مم) بين الشاشة والجدار لضمان التهوية الجيدة.
	- يجب السماح بالتهوية المناسبة أو توفير مكيف للهواء في مكان وجود الشاشة ً لتشتيت السخونة بعيدا عن الوحدة وجهاز التثبيت.

#### **التثبيت في السقف**

- تأكد من أن السقف قوي بدرجة كافية لتحمل وزن الوحدة وجهاز التثبيت بمرور الوقت، وحمايتهما عند حدوث زالزل أو اهتزازات غير متوقعة أو غيرها من القوى الخارجية.
- ً تأكد من أن الوحدة مثبتة على موضع صلب بالسقف، كالدعامات مثال، كما ينبغي إحكام تثبيت الوحدة باستخدام المسامير والأقفال والورد المفتوحة والورد العادية والصواميل.
- يحظر التثبيت في المناطق التي ال يوجد بها هيكل دعم داخلي، كما يحظر استخدام المسامير الخشبية أو المسامير الملولبة ذات الصواميل في التثبيت، وكذلك يجب عدم تثبيت الوحدة في المشغوالت الخشبية أو التجهيزات المعلقة.

#### **الصيانة**

- ً افحص الوحدة دوريا للكشف عن أي مسامير ملولبة غير محكمة الربط أو فجوات أو اعوجاج أو أية مشكالت أخرى قد تحدث في جهاز التثبيت، على أن يتم االستعانة بفنيي الصيانة المؤهلين في حالة اكتشاف إحدى المشكالت.
	- افحص مكان التثبيت بانتظام بحثًا عن أية علامات تدل على التلف أو الضعف، الذي قد يحدث بمرور الوقت.

ُصممت الشاشة الستخدامها مع نظام التثبيت المعتمد لدى جمعية VESA. **تركيب ملحقات التثبيت**

#### **-1 تركيب المسمارين )غير المرفقين( ذي العروة للتثبيت )فقط X651UHD-2(**

هذا الطراز مزود بمسمارين ذوي عروة قابلين للربط للمساعدة في إجراء عملية التثبيت.

- قم بربط المسمارين ذوي العروة في الفتحتين المخصصتين لهما كما هو موضح في الصورة.
	- تأكد من إحكام ربط المسمارين.
- استخدم أداة الرفع المرتبطة بالمسمارين ذوي العروة لتحريك الشاشة إلى موضعها

**يحظر** تثبيت الشاشة باستخدام المسامير ذات العروات فقط.

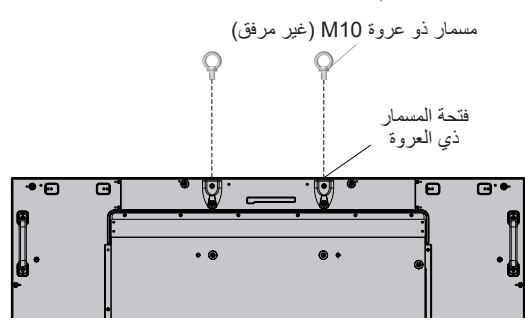

#### **2 ّ - ركب ملحقات التثبيت.**

احرص على تجنب إمالة الشاشة عند تركيب الملحقات.

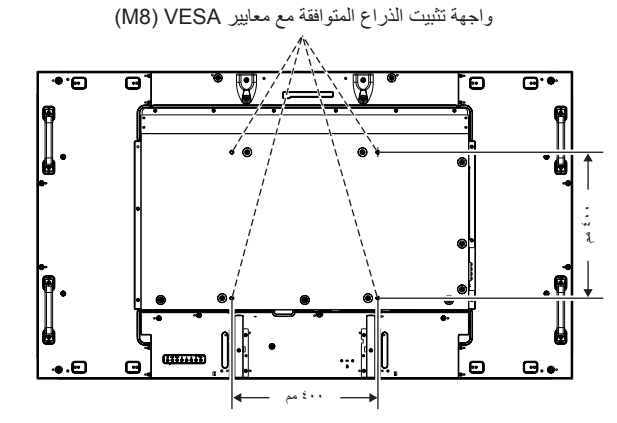

يمكن توصيل ملحقات التثبيت بالشاشة مع جعل الوجه الأمامي لها لأسفل. ولتجنب تلف سطح الشاشة، ضع اللوح الواقي على المنضدة أسفل شاشة LCD. وستجد اللوح الواقي بالعبوة الأصلية ملُّفوفًا حول الشَّاشة، كما يرجى التأكد من خلو المنضدة من أي شَّيء يمكن أن يتسبب في تلف الشاشة.

عند استخدام ملحقات تثبيت بخالف تلك المتوافقة والمعتمدة من شركة NEC، ينبغي أن تكون تلك الملحقات متوافقة مع طريقة التثبيت المعتمدة لدى جمعية VESA.

> **مالحظة:** قبل التركيب، تأكد من وضع الشاشة في منطقة مسطحة ذات مساحة كافية.

#### **-3 استخدام لوحة الخيارات**

-1 أوقف تشغيل مفتاح الطاقة الرئيسي.

- -2 انزع غطاء الفتحة المرفق عن طريق فك المسامير المثبتة.)**الشكل رقم 1**(.
- -3 أدخل لوحة الخيارات إلى الشاشة. ركب غطاء الفتحة باستخدام المسامير القابلة لإلزالة.
	- **مالحظة:** يرجى االتصال بالمورد لمعرفة لوحات الخيارات المتاحة. ال تستخدم القوة المفرطة عند التعامل مع اللوحة االختيارية قبل تثبيتها بالمسامير.

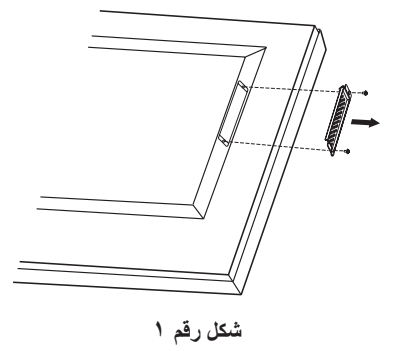

#### **-4 تركيب أو فك الحامل العلوي المكتبي االختياري**

**تنبيه:** ينبغي أن يقوم 4 أشخاص أو أكثر بعملية تركيب الحامل وفكه بواسطة شخص واحد أو أكثر للطراز UHD551X وأربعة أشخاص أو أكثر .X651UHD-2 للطراز

للتركيب، اتبع التعليمات المرفقة مع الحامل أو جهاز التثبيت، مع مراعاة استخدام األجهزة التي توصي بها الجهة المصنعة فقط.

**مالحظة:** بالنسبة للطراز UHD551X، ال تستخدم سوى البراغي المرفقة مع الشاشة. بالنسبة للطراز -2UHD651X، ال تستخدم سوى البراغي المرفقة

مع حامل المنضدة العلوي االختياري.

عند تركيب شاشة LCD، يرجى التعامل مع الوحدة برفق لتجنب إلحاق األذى بأصابعك.

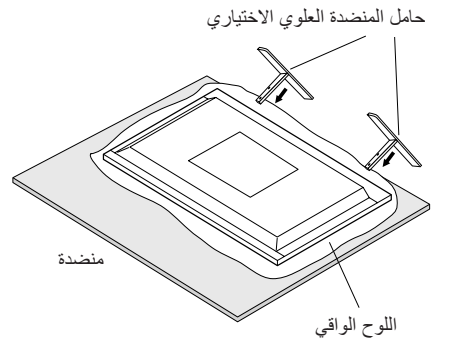

**مالحظة:** مع الطراز UHD551X، استخدم -5220ST. قم بتركيب الحامل حتى يكون الطرف الطويل للقدم ناحية األمام. مع الطراز 2-X651UHD ، استخدم 651-ST. قم بتركيب الحامل في اتجاه السهم المطبوع على سطح الحامل.

#### **-5 متطلبات التهوية**

عند التثبيت في مكان مغلق أو منطقة داخلية، اترك مساحة مناسبة بين الشاشة والجدران المحيطة للسماح بتشتيت السخونة، كما هو موضح أدناه.

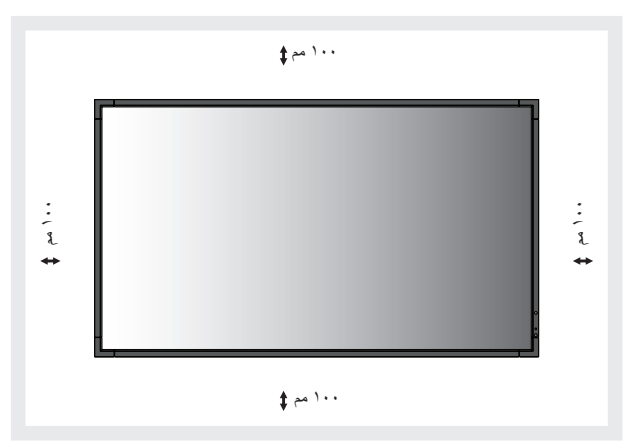

بنبغي السماح بقدرٍ كافٍ من التهوية أو توفير مكيف للهواء في المكان الذي توجد به<br>ينبغو براديون ً الشاشة، لتشتيت السخونة بعيدا عن الوحدة وجهاز التثبيت، وبخاصة عند استخدام شاشات متعددة.

ًا للصوت داخل الغرفة. **مالحظة:** تختلف جودة الصوت في المكبرات الداخلية وفق

#### **-6 تجنب اإلمالة**

عند استخدام شاشة العرض على حامل المنضدة العلوي االختياري، قم بتثبيت الشاشة بالحائط بإحكام مستخدمًا حبلاً أو سلسلة تتحمل وزن الشاشة لمنعها من السقوط. اربط ً الشاشة بالحبل أو السلسلة مستخدما المشابك والمسامير الملولبة المرفقة. بالنسبة للطراز X651UHD-2، تُرفق المشابك والبراغي مع حامل المنضدة العلوي الاختياري<sub>.</sub>

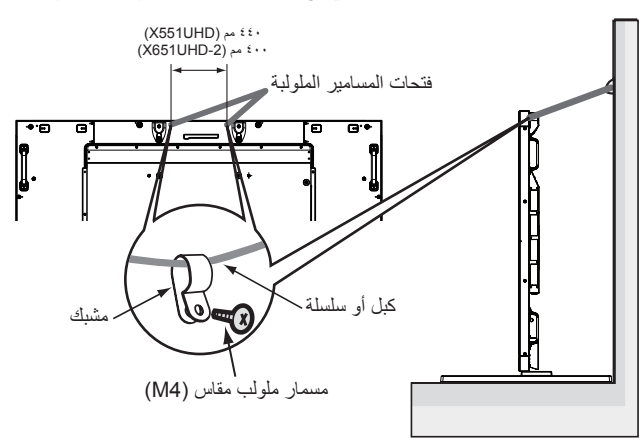

قبل تثبيت شاشة LCD على الحائط، تأكد من قدرة الحائط على تحمل وزن الشاشة. تأكد من فك الكبل أو السلسلة من الحائط قبل تحريك الشاشة LCD.

#### **لوحة التحكم**

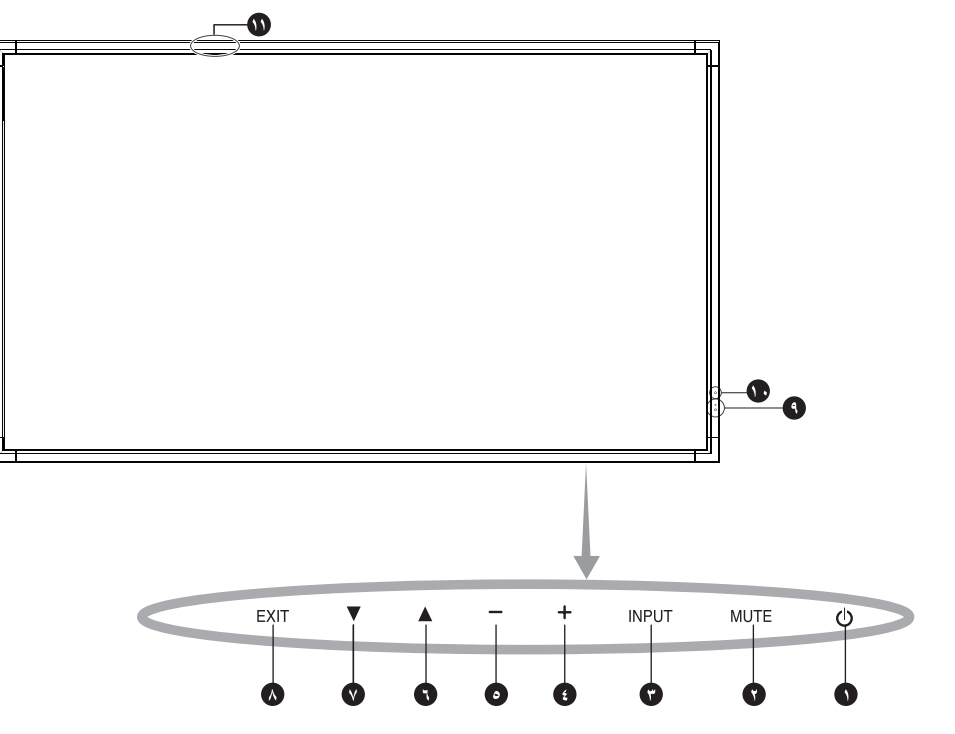

#### A **زر POWER( الطاقة( ) (**

تشغيل الطاقة/إيقافها. يرجى الرجوع أيضًا إلى صفحة ١٦.

#### B **زر MUTE( كتم الصوت(**

للتبديل بين وضعي OFF/ON( تشغيل/إيقاف تشغيل( كتم الصوت.

#### C **زر INPUT( إدخال(**

يؤدي وظيفة الزر ZOOM POINT/SET( الضبط/تحديد التكبير/التصغير( داخل قائمة البيانات المعروضة على الشاشة. (مفاتيح تبديل بين [DVI1] أو [DVI2] أو ]DPORT ]أو ]1HDMI ]أو ]2HDMI ]أو ]3HDMI ]أو ]4HDMI ] أو ] ً OPTION)\*]. علما بأن هذه هي مصادر الدخل المتاحة فحسب، وهي مذكورة بأسمائها المحددة مسبقًا في المصنع.

#### D **زر PLUS( الزيادة( )+(**

يزيد من مستوى خرج الصوت عند إغالق قائمة OSD( المعلومات المعروضة على الشاشة(. يعمل كزر (+) لزيادة الضبط بقائمة OSD (المعلومات المعروضة على الشاشة)<sub>.</sub>

#### E **زر MINUS( التقليل( )-(**

يقلل من مستوى خرج الصوت عند إغالق قائمة OSD( المعلومات المعروضة على الشاشة(. يؤدي نفس وظيفة الزر )-(، حيث يعمل على تقليل الضبط بقائمة OSD( المعلومات المعروضة على الشاشة).

#### F **زر UP( أعلى( ) (**

يقوم بتنشيط قائمة OSD( المعلومات المعروضة على الشاشة( متى كانت مغلقة. يعمل كزر ▲ لتحريك المنطقة المحددة لأعلى لتحديد عناصر الضبط داخل قائمة OSD (المعلومات المعروضة على الشاشة).

#### G **زر DOWN( أسفل( ) (**

يقوم بتنشيط قائمة OSD( المعلومات المعروضة على الشاشة( متى كانت مغلقة. يعمل كزر لتحريك المنطقة المحددة ألسفل لتحديد عناصر الضبط داخل قائمة OSD (المعلومات المعروضة على الشاشة).

#### H **زر EXIT( خروج(**

يقوم بتنشيط قائمة OSD( المعلومات المعروضة على الشاشة( متى كانت مغلقة. يعمل كزر EXIT (خروج) داخل OSD (قائمة المعلومات المعروضة على الشاشة) للانتقال إلى القائمة السابقة.

#### I **مستشعر وحدة التحكم عن بعد ومؤشر الطاقة**

يستقبل الإشارات الواردة من وحدة التحكم عن بعد (عند استخدم وحدة التحكم عن بعد اللاسلكية). يرجى الرجوع أيضًا لصفحة ١١. يضيء باللون الأخضر عندما تكون شاشة LCD في الوضع النشط\*. تضيء باللون األحمر عندما تكون شاشة LCD في وضع POWER OFF (إيقاف التشغيل). يومض باللون الكهرماني عندما تكون الشاشة في وضع Power Save (توفير الطاقة). يومض باللونين الأخضر والكهرماني بالتبادل عندما تكون الشاشة في وضع االستعداد، مع تنشيط وظيفة "SCHEDULE SETTINGS" (إعدادات الجدولة). عند اكتشاف خلل داخل الشاشة، يومض المؤشر باللون األحمر.

\* في حال اختيار "OFF( "إيقاف( من بين خيارات "INDICATOR POWER " )مؤشر الطاقة( )راجع صفحة 27(، لن يومض مؤشر البيان عندما تكون الشاشة في الوضع النشط.

#### J **أداة استشعار إضاءة الغرفة**

يقوم بالتقاط الضوء المحيط، مما يتيح للشاشة إجراء تعديالت آلية على إعدادات السطوع، ومن ثمّ توفير مشاهدة أكثر راحة. لا تقم بتغطية هذا المستشعر. راجع صفحة ٣١.

#### K **حساس البيانات الالسلكي الذكي )UHD551X)**

حساس الاتصالات اللاسلكية الخاصة بمعلومات وإعدادات الشاشة.

#### **وضع قفل مفاتيح التحكم**

يتحكم هذا الوضع في منع الوصول على اإلطالق لجميع وظائف مفاتيح التحكم. ولتنشيط وظيفة قفل مفاتيح التحكم، اضغط مع االستمرار على كل من و في آن واحد لاكثر من ٣ ثوانٍ ِ لاستئناف وضع المستخدم، اضغط مع الاستمرار على كل من زر ▼ و▲ في أن واحد لأكثر من ٣ ثوانٍ.

\*: تعتمد هذه الخاصية على نوع لوحة الخيارات التي تستخدمها.

#### **اللوحة الطرفية**

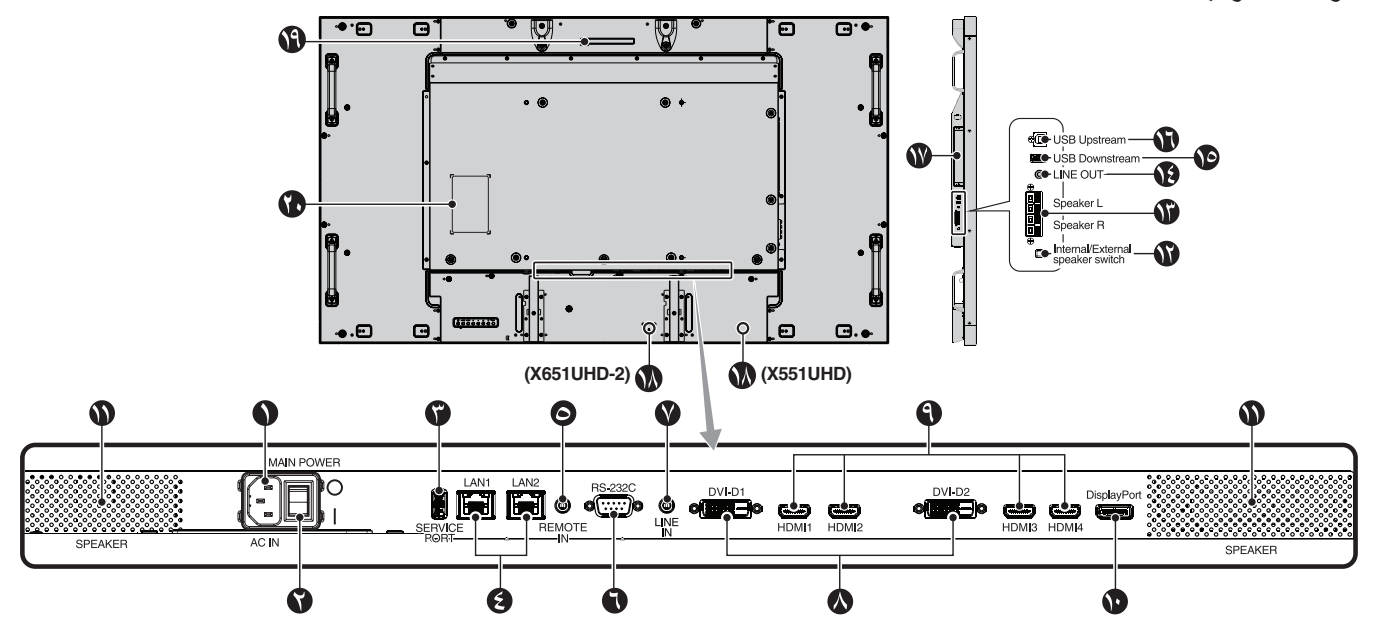

## A **موصل IN AC( دخل التيار المتردد(**

يتم توصيله بكبل الطاقة المرفق.

#### B **مفتاح الطاقة الرئيسي**

يتم الضغط على مفتاح Off/On( التشغيل/اإليقاف( لتشغيل مفتاح الطاقة الرئيسي أو إيقافه.

#### **)الخدمة منفذ )Service port** C

صممت فتحة USB هذه ألي تحديثات مستقبلية للبرامج.

#### **))RJ-45( المحلية االتصال شبكة منفذ )LAN port (RJ-45)** D

توصيل شبكة الاتصال المحلية. راجع الصفحات ٣٤ و٣٧. **مالحظة:** يرجى إعطاء األولوية لـ 1LAN.

#### E **IN Remote( مدخل وحدة التحكم عن بعد(**

يمكن استخدام وحدة التحكم السلكية االختيارية عن طريق توصيلها بشاشتك. **مالحظة:** ال تستخدم هذا الموصل ما لم يحدد غير ذلك.

#### **)دبابيس 9 من D-Sub( RS-232C** F

لتوصيل دخل C-232RS الوارد من األجهزة الخارجية كالكمبيوتر للتحكم في وظائف .RS-232C

## **)خطي مدخل )LINE IN** G

إلدخال إشارات الصوت من جهاز خارجي كجهاز كمبيوتر أو مشغل.

#### **)ثنائي ربط( )DVI-D( DVI دخل** H

إلدخال إشارات RGB الرقمية من جهاز كمبيوتر أو جهاز HDTV به خرج RGB رقمي. \* ال يدعم هذا الموصل الدخل التناظري.

#### **)HDMI دخل )HDMI IN** I إلدخال إشارات HDMI الرقمية.

**DisplayPort دخل** J إلدخال إشارات DisplayPort.

#### K **speaker Internal( مكبر الصوت الداخلي(**

 **الصوت مكبر مفتاح )Internal/External speaker switch** L **الداخلي/الخارجي(**

: مكبر الصوت الداخلي : مكبر الصوت الخارجي. **مالحظة:** يرجى إيقاف تشغيل الشاشة عند استخدام مفتاح مكبر الصوت الداخلي/الخارجي.

#### **)الخارجية السماعة طرف )EXTERNAL SPEAKER TERMINAL** M

إلخراج إشارة الصوت من منفذ IN LINE وDisplayPort وHDMI. الطرف األحمر هو الطرف الموجب )+(. الطرف الأسود هو الطرف السالب (-). **مالحظة:** طرف السماعة مخصص لسماعة 15 وات + 15 وات )8 أوم(.

#### **)خطي منفذ )LINE OUT** N

إلخراج إشارة الصوت من منفذ IN LINE وDisplayPort وHDMI لجهاز خارجي (جهاز استقبال ستيريو، مكبر صوت، الخ). ال يدعم هذا الموصل طرف التوصيل الموجود بسماعة الرأس.

#### **)سفلي USB منفذ** )**USB Downstream** O

لتوصيل الشاشة بأجهزة USB.

#### **USB Upstream**

لتوصيل الشاشة بأجهزة خارجية مثل جهاز كمبيوتر.

#### **)الخيارات لوحة فتحة )Option board slot** Q

ملحقات 2 Slot( الفتحة 2( متوافرة. يرجى االتصال بالمورد للحصول على معلومات تفصيلية. **مالحظة:** يرجى االتصال بالمورد لمعرفة لوحة الخيارات المتاحة.

### **)Kensington قفل )Kensington Lock** R

لمنع السرقة وتأمين الجهاز.

#### S **مستشعر البيانات الالسلكية الذكية )-2UHD651X)**

جهاز استشعار لالتصال الالسلكي الخاص بالمعلومات واإلعدادات المعروضة على الشاشة.

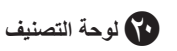

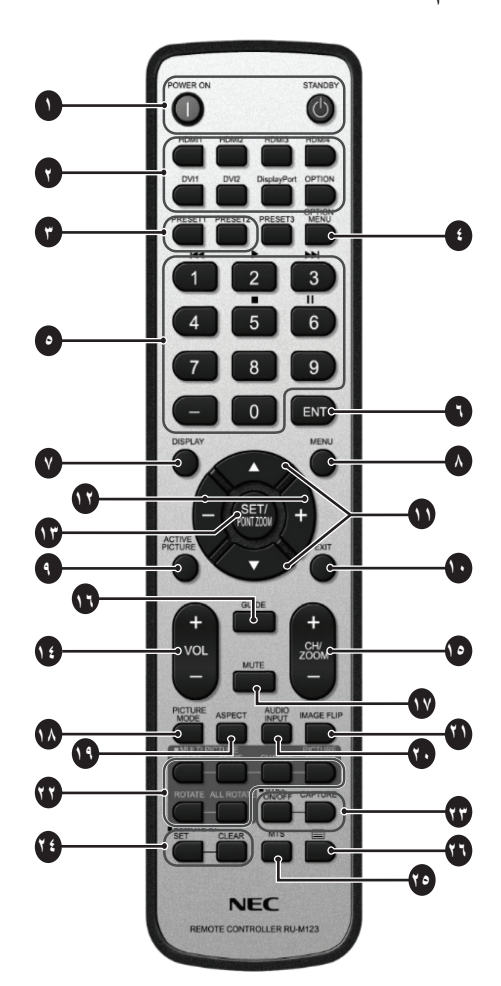

#### A **زر Power( الطاقة(**

للتبديل بين وضعي التشغيل/االستعداد.

#### B **زر INPUT( الدخل(**

يحدد إشارة الدخل. HDMI1: HDMI1 HDMI2: HDMI2 HDMI3: HDMI3 HDMI4: HDMI4 DVI1: DVI1 DVI2: DVI2 DisplayPort: DPORT OPTION\*2 خيار:

#### C **زر INPUT MULTI( الدخل المتعدد(**

يحدد إشارة الدخل، راجع صفحة 29

PRESET1: PRESET1\*" PRESET2: PRESET2\*<sup>\*</sup>.

#### **1 \*)الخيارات قائمة زر )OPTION MENU button** D

#### E **KEYPAD( لوحة المفاتيح(**

اضغط على الأزرار لتعيين وتغيير كلمات المرور وتغيير القناة وتعيين معرّف وحدة التحكم عن بعد.

#### **1 \*ENTزر** F

#### G **زر DISPLAY( عرض(**

يقوم بتشغيل/إيقاف تشغيل قائمة OSD( المعلومات المعروضة على الشاشة(. راجع الصفحة ١٨

#### H **زر MENU( القائمة(**

يقوم بتشغيل/إيقاف تشغيل وضع القائمة.

#### I **زر PICTURE ACTIVE( الصورة النشطة(**

الختيار الصورة النشطة.

#### J **زر EXIT( خروج(**

يؤدي إلى العودة إلى القائمة السابقة داخل قائمة OSD( المعلومات المعروضة على الشاشة(.

#### K **زر DOWN/UP( أعلى/أسفل( ) / (**

يعمل كزر يقوم بتحريك المنطقة المظللة ألعلى أو أسفل، بهدف تحديد عناصر الضبط داخل قائمة OSD( المعلومات المعروضة على الشاشة(. تتحرك الشاشة الصغيرة المستخدمة لضبط وضع "PIP( "صورة داخل صورة( إلى أعلى أو إلى أسفل.

#### L **زر PLUS/MINUS( التقليل/الزيادة( )+/-(**

يقوم بزيادة أو تقليل مستوى الضبط داخل إعدادات قائمة OSD. تتحرك الشاشة الصغيرة المستخدمة لضبط وضع "PIP( "صورة داخل صورة( يسارًا أو يمينًا<sub>.</sub>

#### M **زر ZOOM POINT/SET( الضبط/تحديد التكبير/التصغير(**

يؤدي إلى إجراء التحديد. يقوم بتفعيل وظيفة ZOOM POINT( تحديد التكبير/ التصغير) عند عدم عرض قائمة OSD (المعلومات المعروضة على الشاشة).

#### N **زر زيادة/خفض مستوى الصوت )+/- VOL)**

يؤدي إلى زيادة أو خفض مستوى خرج الصوت.

#### **1** O **زر قناة ألعلى/ألسفل )+/- ZOOM/CH\*)**

لزيادة أو خفض مستوى ZOOM POINT( تحديد التكبير/التصغير(.

#### **1** P **زر GUIDE( الدليل(\***

Q **زر MUTE( كتم الصوت(**

يقوم بتشغيل/إيقاف وظيفة كتم الصوت.

#### R **زر MODE PICTURE( وضع الصورة(**

تحديد وضع الصورة، ]HIGHBRIGHT( ]عالي السطوع(، ]STANDARD ] ، [SRGB] ، [CUSTOM2] (سينما)، [CUSTOM2] ، [CUSTOM2] [SETTINGS) 1-5(-SVE( [إعدادات (1-5)-SVE)، راجع الصفحة .21

HIGHBRIGHT: للصور المتحركة مثل DVD. STANDARD: للصور. sRGB: للصور التي تحتوي بصفة أساسية على نصوص. CINEMA: لألفالم. 1CUSTOM و2CUSTOM ً : ينشطان خاصية خفض اإلضاءة تلقائيا. راجع الصفحة .31 SETTINGS) 1-5(-SVE( إعدادات (1-5)-SVE): للصور واألفالم.

#### S **زر ASPECT( عرض الشاشة إلى ارتفاعها(**

يحدد عرض الصورة الفرعية إلى ارتفاعها، إما [FULL] (كامل) أو ]WIDE] )عريض( أو ]DYNAMIC( ]نشط( أو ]1:1[ أو ]ZOOM( ]زوم( أو ]NORMAL ] (عادي). راجع الصفحة ١٧.

#### T **زر INPUT AUDIO( دخل الصوت(**

يحدد مصدر دخل الصوت، إما [LINE IN]] أو [OPTION]\*' أو [HDMI1] أو .]DPORT[ أو[ HDMI4[ أو[ HDMI3[ أو[ HDMI2[

#### U **زر FLIP IMAGE( قلب الصورة(**

مفاتيح تبديل بين [H FLIP] [قلب أفقي]، [V FLIP] [قلب رأسي]، [180° ROTATE ] ]تدوير 180 درجة[، ]NONE[ ]ال شيء[ راجع الصفحة .24

#### V **زر PICTURE MULTI( الصور المتعددة(**

**زر OFF/ON( تشغيل وإيقاف(:** مفاتيح تبديل بين وضعي ON( تشغيل(، OFF (إيقاف) راجع الصفحة ١٧.

**زر MODE( الوضع(:** يحدد رقم الصورة والوضع من PIP، 1 PBP، 2 PBP، .PBP 3

**زر CHANGE( تغيير(:** يحدد زوج من الصور، ويمكنك تبديل الصور بين الصورتين المحددتين.

**زر ASPECT PICTURE( عرض الصورة إلى ارتفاعها(:** لتحديد عرض وارتفاع إطار الصورة النشطة.

**زر ROTATE( تدوير(:** لتحديد صورة متعددة لتدويرها 90 درجة. **زر ROTATE ALL( تدوير كلي(:** تدوير كل الصور المتعددة 90 درجة، عندما يكون زر MULTI PICTURE (صورة متعددة) في وضع OFF (إيقاف)، تدور الصورة المنفردة المعروضة بمقدار 90 درجة.

**مالحظة:** قم بالتمكين لتغيير حجم كل صورة متعددة بالضغط على زر ZOOM POINT/SET( الضبط/تحديد التكبير/التصغير( خالل وضع multi picture (الصورة المتعددة)، لا يمكنك تحديد دخل غير إعداد .HDMI/DVI SELECT

#### **4** W **زر STILL( الصورة الساكنة(\***

**زر OFF/ON( تشغيل وإيقاف(:** يقوم بتنشيط/إلغاء تنشيط وضع الصورة الساكنة. **زر CAPTURE STILL( التقاط صورة ساكنة(:** يؤدي إلى التقاط صورة ساكنة. **مالحظة:** يتم تحريرها هذه الوظيفة عند اختيار وضع PICTURE MULTI وTEXT NONE باستثناء POINT ZOOMو SCREEN SAVERو TICKERو ،INPUT CONFIGURATIONو INPUT CHANGE في SUPERو .<br>وعندما يكون زر STILL نشطًا، لا يكون ROTATE متاحًا.

#### X **زر ID REMOTE( معرف وحدة التحكم عن بعد(**

يقوم بتنشيط وظيفة معرف وحدة التحكم عن بعد. راجع الصفحة .33

#### **1** Y **زر MTS( صوت التلفزيون متعدد القنوات(\***

**1** Z **زر\***

يقوم بتنشيط وضع التعليق المغلق. <sup>2</sup>\*VIDEO-S مدخالت فقط. **مالحظة:** <sup>2</sup>\*VIDEO و

\*1 يعتمد أداء هذا الزر على نوع لوحة الخيارات التي تستخدمها. للمزيد من المعلومات، يرجى الرجوع إلى دليل لوحة الخيارات.

\*:2 تعتمد هذه الخاصية على نوع لوحة الخيارات التي تستخدمها.

\*:3 تعتمد هذه الوظيفة على إعداد CONFIGURATION INPUT( تهيئة المدخالت(.

\*:4 يتوقف أداء هذه الوظيفة على لوحة خيارات دخل إشارة OPTION التي تستخدمها.

**مالحظة:** األزرار غير المشروحة ال تعمل.

#### **نطاق تشغيل وحدة التحكم عن بعد**

ّوجه الجزء العلوي لوحدة التحكم عن بعد نحو المستشعر الخاص به على شاشة LCD أثناء تشغيل الأزرار

استخدم وحدة التحكم عن بعد في نطاق مسافة تبعد حوالي ٧ أمتار (٢٣ قدمًا) عن مستشعر وحدة التحكم عن بعد، أو بزاوية أفقية أو رأسية مقدارها 30 درجة في إطار مسافة تبعد حوالي ٢,٥ متر (١٠ أقدام) عن المستشعر.

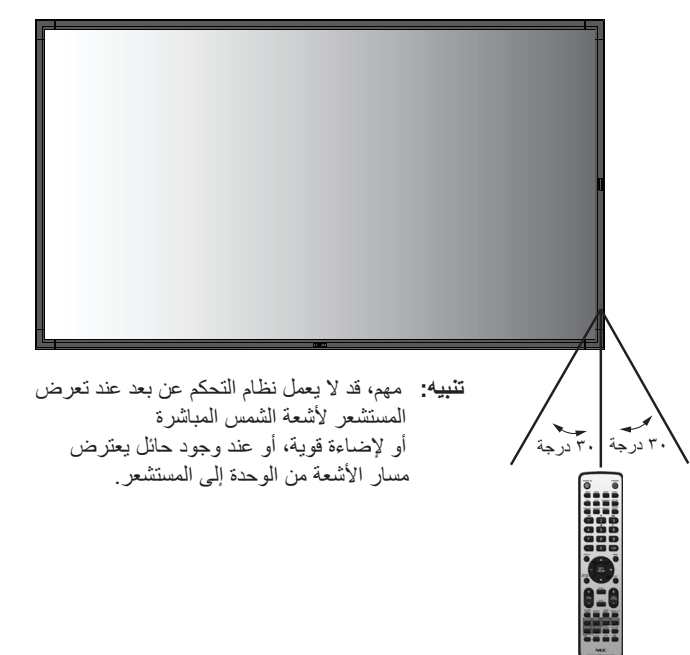

#### **التعامل مع وحدة التحكم عن بعد**

- ال تعرض الوحدة لصدمات قوية.
- احرص على عدم تناثر المياه أو أي سوائل أخرى على الوحدة. وإذا تعرضت ً للبلل، فامسح المياه عنها فورا حتى تجف.
	- تجنب تعريض الوحدة للحرارة أو البخار.
		- ال تفتح الوحدة إال لتركيب البطاريات.

#### **-1 تحديد مكان التركيب**

- **تنبيه:** يجب أن يتم تركيب شاشة LCD على يد فني متخصص. وللمزيد من المعلومات، يرجى االتصال بالموزع.
- **تنبيه:** يجب أن يقوم بعملية نقل شاشة LCD ً أو تركيبها شخصا أو أكثر )بالنسبة للطراز UHD551X )على أن يقوم بذلك أربعة أشخاص أو أكثر )بالنسبة للطراز 2-X651UHD). وقد يؤدي عدم الالتزام بهذا التنبيه إلى التعرض لإلصابة في حالة سقوط الشاشة.
	- **تنبيه:** تجنب تركيب الشاشة أو تشغيلها وهي في وضع مقلوب.
- **تنبيه:** تحتوي شاشة LCD على مستشعر درجة الحرارة ومروحة تبريد، بما في ً ذلك مروحة للوحة الخيارات، حيث تعمل مروحة التبريد تلقائيا إذا زادت سخونة الشاشة للغاية.

تعمل مروحة لوحة الخيارات رغم انخفاض درجة الحرارة عن درجة حرارة التشغيل العادية وذلك من أجل تبريد لوحة الخيارات. أما إذا ارتفعت درجة الحرارة ارتفاعًا مفرطًا أثناء تشغيل مروحة التبريد، ٍ فستظهر رسالة تحذيرية. عندئذ، توقف عن استخدام الشاشة واتركها حتى ً تبرد. علما بأن استخدام مروحة التبريد سوف يقلل من احتمال تعرض الدوائر الكهربائية للتلف المبكر وقد يساعد في الحد من تدهور الصورة وخاصية "ثبات الصورة".

وعند استخدام الشاشة في مكان مغلق أو تغطية لوحة تحكم LCD بشاشة واقية، يرجى التحقق من درجة الحرارة الداخلية للشاشة باستخدام زر التحكم في "STATUS HEAT( "حالة الحرارة( بقائمة المعلومات المعروضة على الشاشة )راجع الصفحة 28(. وإذا كانت درجة الحرارة أعلى من درجة حرارة التشغيل العادية، يرجى تحويل مروحة التبريد إلى الوضع ON( تشغيل( من خالل قائمة CONTROL FAN( التحكم في المروحة) في قائمة المعلومات المعروضة على الشاشة (راجع صفحة ٢٨).

**مهم:** ابسط الغطاء الواقي الذي كان يغطي شاشة LCD بالكامل عندما كانت معبأة، تحت الشاشة لتجنب تعرض اللوحة للخدش.

#### **-2 تركيب بطاريات وحدة التحكم عن بعد**

يتم تشغيل وحدة التحكم عن بعد ببطاريتين من نوع AAA V.1.5 لتركيب البطاريتين أو استبدالهما:

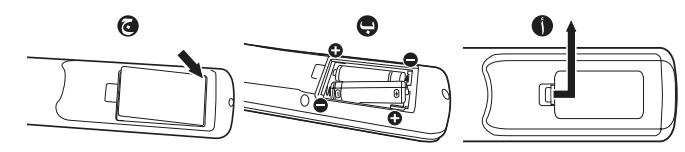

- أ- اضغط على غطاء البطارية ثم حركه لفتحه.
- ب- قم بمحاذاة البطاريتين وفقًا للإشارتين (+) و(-) الموضحتين داخل حجيرة البطارية.
	- ج- أعد الغطاء إلى مكانه.
- **تنبيه:** قد يؤدي االستخدام الخاطئ للبطاريات إلى حدوث تسرب أو انفجار.

توصي شركة NEC باستخدام البطارية على النحو التالي:

- ضع بطاريتين من حجم "AAA "بحيث تتوافق إشارتا )+( و)-( بكل بطارية مع إشارتي (+) و(-) بحجيرة البطارية.
	- ً ال تستخدم نوعين من البطاريات معا.
- تجنب استخدام بطارية جديدة مع أخرى قديمة؛ حيث إن ذلك قد يؤدي إلى تقليل عمر البطارية أو تسرب السائل منها.
	- أخرج البطاريات الفارغة في الحال لتالفي تسرب حامض البطاريات في حجيرة البطارية.
- ال تلمس حامض البطاريات المكشوف، فقد يتسبب ذلك في إصابة الجلد بالجروح.
	- **مالحظة:** إذا كنت تنوي عدم استخدام وحدة التحكم عن بعد لفترة طويلة، يرجى إخراج البطاريتين منها.

#### **-3 توصيل األجهزة الخارجية )راجع صفحتي 14 و15(**

- لحماية الجهاز الخارجي، أوقف تشغيل مصدر الطاقة الرئيسي قبل إجراء التوصيالت.
- يرجى الرجوع إلى دليل استخدام الجهاز للحصول على المزيد من المعلومات.
- **مالحظة:** تجنب توصيل أو فصل الكابالت عند تشغيل الشاشة أو غيرها من األجهزة الخارجية، إذ قد يتسبب ذلك في فقدان الصورة المعروضة على الشاشة.

#### **-4 توصيل كبل الطاقة المرفق**

- يتعين تركيب الجهاز بالقرب من مأخذ تيار كهربائي يسهل الوصول إليه.
	- يرجى إحكام تثبيت كبل الطاقة بشاشة LCD من خالل ربط المشبك والمسمار الملولب.
- أدخل أطراف التوصيل بالكامل في مقبس مأخذ التيار الكهربائي، إذ إن التوصيل غير المحكم قد يتسبب في تدهور الصورة.
- **مالحظة:** يرجى الرجوع إلى قسم "احتياطات السالمة والصيانة" بهذا الدليل الختيار كبل التيار المتردد بطريقة صحيحة.

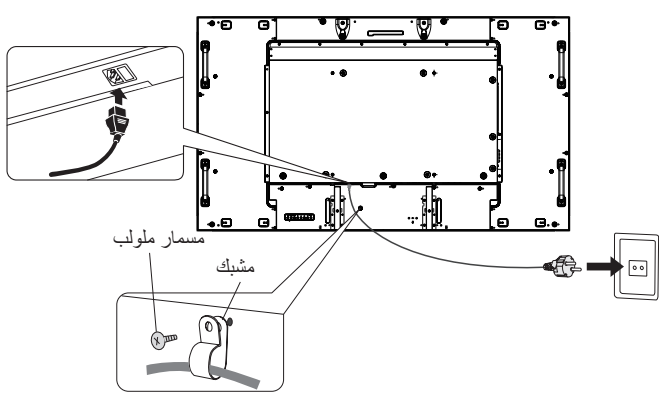

#### **-5 توصيل الطاقة لجميع األجهزة الخارجية الملحقة**

عند التوصيل بجهاز كمبيوتر، شغّل الكمبيوتر أولاً.

#### **-6 تشغيل الجهاز الخارجي الملحق**

اعرض اإلشارة من مصدر الدخل الذي تريده.

**-7 ضبط الصوت** اضبط مستوى الصوت عندما يتطلب األمر ذلك.

#### **-8 ضبط الشاشة )راجع صفحتي ،23 24(**

اضبط أوضاع عرض الشاشة عند الضرورة.

#### **-9 اضبط الصورة )راجع صفحة 23(**

اضبط مستوى اإلضاءة الخلفية أو التباين عند الضرورة.

#### **-10 إجراءات الضبط الموصى بها**

ًا للحد من احتمال حدوث ظاهرة "ثبات الصورة"، يرجى ضبط العناصر التالية وفق لتطبيق المستخدم: وفقًا للتطبيق المستخدم "SCREEN SAVER" (شاشة التوقف)، "COLOR BORDER SIDE( "لون جوانب الشاشة( )راجع صفحة 28( و"DATE & TIME" (التاريخ والوقت) (راجع صفحة ٢٥) و"SCHEDULE SETTINGS" (إعدادات الجدولة) (راجع صفحة ٢٤). يوصى كذلك بضبط إعداد "CONTROL FAN( "التحكم في المروحة( على الوضع ON( تشغيل( )راجع صفحة 28(.

## **التوصيالت**

- **مالحظة:** تجنب توصيل أو فصل الكابالت عند تشغيل الشاشة أو غيرها من األجهزة الخارجية، إذ قد يتسبب ذلك في فقدان الصورة المعروضة على الشاشة.
	- **ملاحظة:** استخدم كبل صوت غير مزود بمقاوم مُضمّن؛ حيث إن استخدام كبل صوت مزود بمقاوم مُضمن من شأنه أن يخفض مستوى الصوت.

#### **قبل إجراء التوصيالت:**

- \* ً أوقف أوال تشغيل الطاقة الخاصة بجميع األجهزة الملحقة، ثم قم بعمل التوصيالت.
	- \* راجع دليل االستخدام المرفق مع كل جزء من أجزاء الجهاز.

#### **مخطط توصيل األسالك**

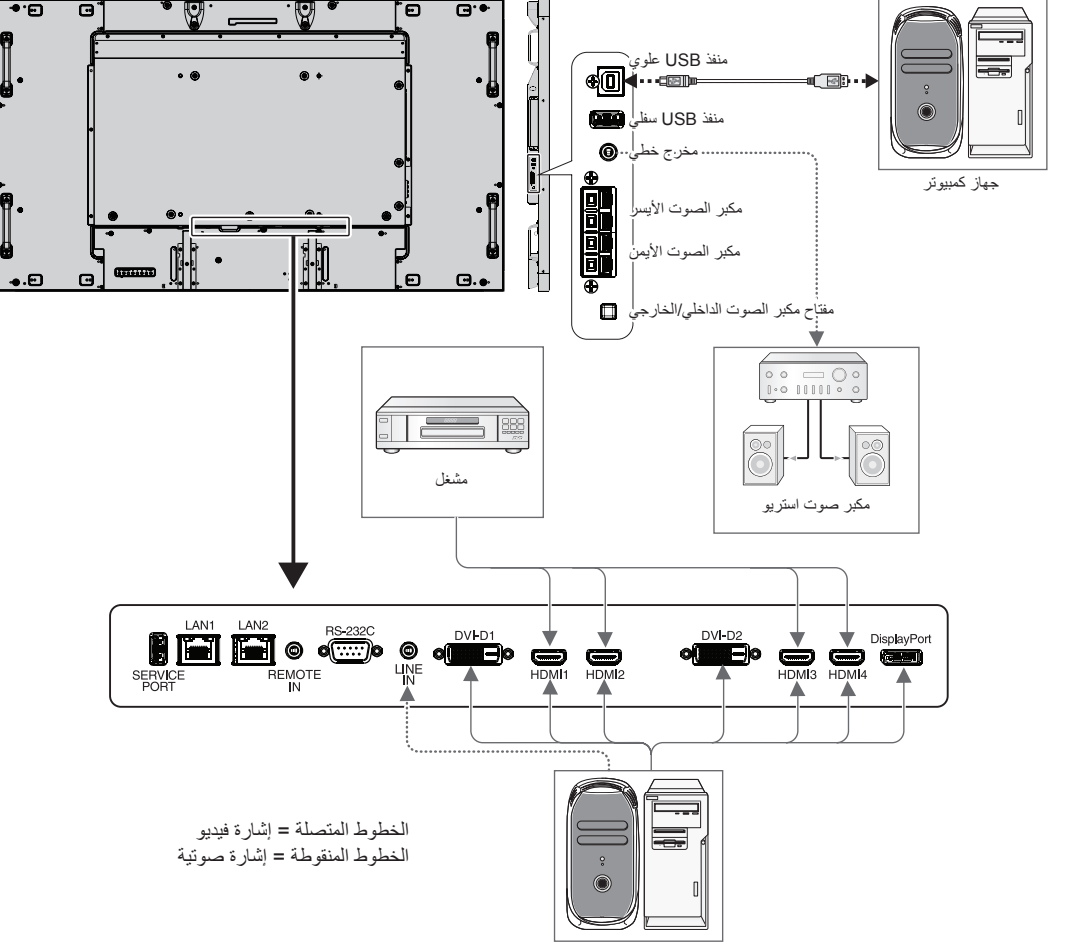

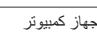

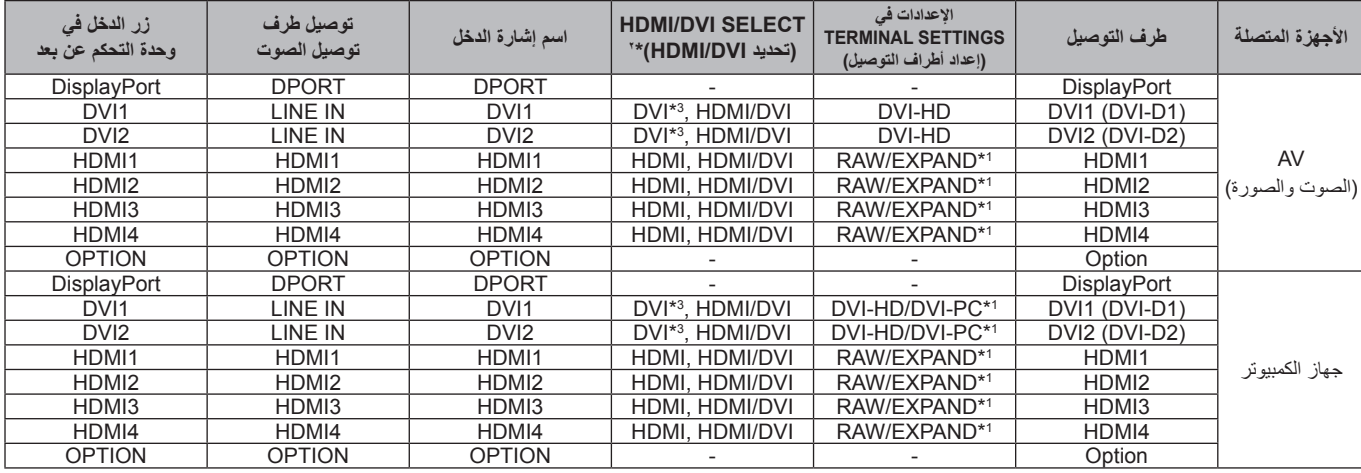

ا**لعربية**\_٤ ١

\*:1 يعتمد على نوع اإلشارة.

\*؟: NPUT CONFIGURATION (تهيئة المنخلات) (راجع الصفحة ١٨).<br>\*T: إشارة DVI لا تُعرض من خلال ضبط المصنع، ولعرض إشارة DVI، اضبط على "DVI/DVI" أو "DVI" في HDMI/DVI SELECT (تحديد HDMI/DVI).

#### **التوصيل بجهاز كمبيوتر**

يتيح توصيل جهاز الكمبيوتر بشاشة LCD إمكانية عرض صور الشاشة الخاصة بالكمبيوتر. قد ال تتمكن بعض بطاقات العرض من عرض إحدى الصور بشكل صحيح. نعرض شاشة LCD صور ملائمة عن طريق الضبط التلقائي لإشارة التوقيت المضبوط مسبقًا في المصنع.

حتوقيت الإشارة النموذجي المضبوط مسبقًا في المصنع>

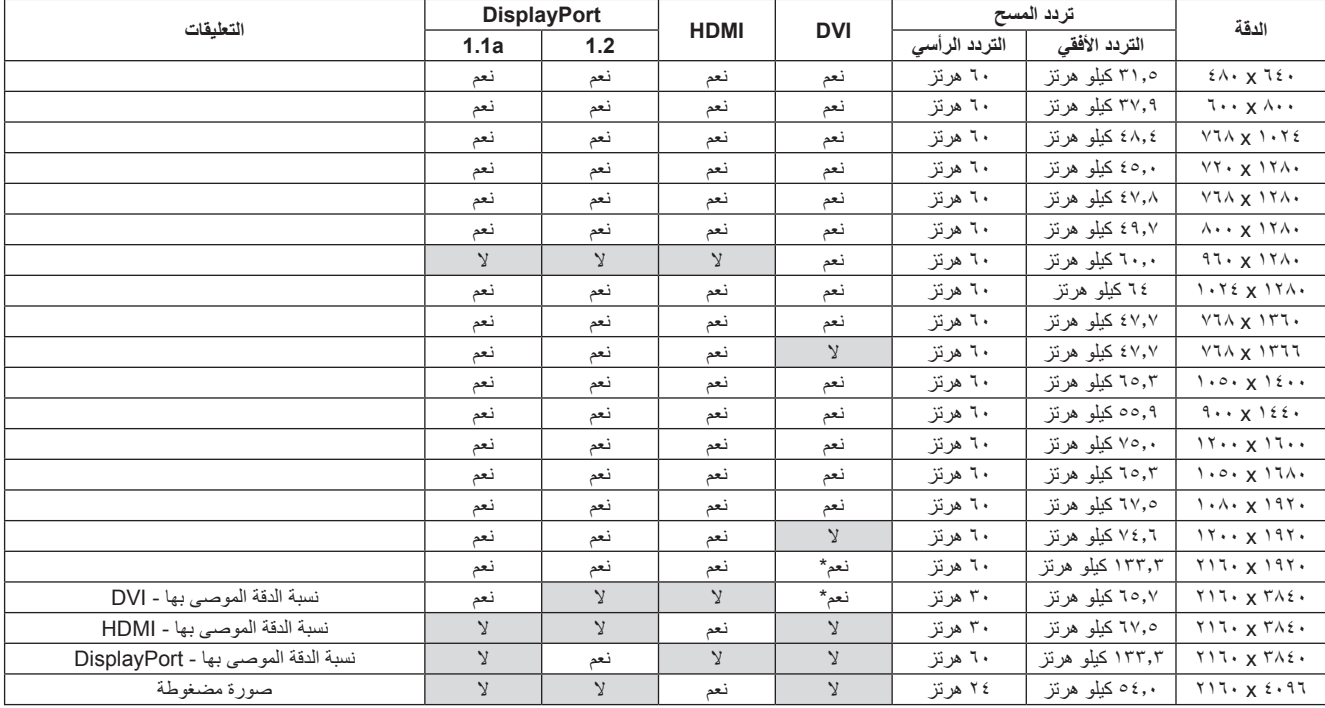

\*: كابل برابط مزدوج.

• إذا استخدمت الشاشة مع جهاز Macintosh ، اضبط "Mirroring( "االنعكاس( على OFF( إيقاف( في جهازك.

يرجى الرجوع إلى دليل مالك جهاز Macintosh لمعرفة المزيد من المعلومات حول متطلبات خرج فيديو الكمبيوتر، وأي تعريف أو تهيئة خاصة قد تتطلبها صورة الشاشة والشاشة ذاتها.

- تتوافق إشارات دخل TMDS مع معايير DVI.
- للحفاظ على جودة العرض، استخدم كبل يتوافق مع معايير DVI.

# • يرجى استخدام كبل HDMI الموضح عليه شعار HDMI. **التوصيل بمشغل أو جهاز كمبيوتر مزود بمنفذ HDMI**

- - قد يستغرق األمر لحظات حتى تظهر اإلشارة.
- قد ال تتمكن بعض بطاقات العرض أو برامج التشغيل من عرض إحدى الصور بشكل صحيح.
- عند استخدام كمبيوتر بخرج HDMI، يرجى ضبط SCAN OVER( زيادة حجم الصورة( على "AUTO( "تلقائي( أو "OFF( "إيقاف( )راجع صفحة 30(.

#### **التوصيل بجهاز كمبيوتر مزود بمنفذ الشاشة**

- يرجى استخدام كبل DisplayPort الموجود عليه شعار DisplayPort المعتمد.
	- قد يستغرق األمر لحظات حتى تظهر اإلشارة.
- يرجى مراعاة أنه عند توصيل كبل DisplayPort بمكون عن طريق مهايئ تحويل اإلشارات، قد ال تظهر الصورة.
- اختر خاصية كبالت DisplayPort على وضع وظيفة القفل. عند إزالة الكبل، اضغط مع االستمرار على الزر العلوي لتحرير القفل.

# **منفذ Stream Up:** للتوصيل بجهاز كمبيوتر USB مزود بكابل USB. **التوصيل بجهاز USB مزود بمنفذ USB**

**منفذ Stream Down:** لتوصيل ذاكرة فالش أو فأرة أو لوحة مفاتيح بمنفذ Stream Down.

- يرجى التأكد من شكل الموصل واتجاهه عند توصيل كابل USB.
- اعتمادا على استخدام BIOS الكمبيوتر أو نظام التشغيل أو الجهاز، قد ال يعمل وظيفة USB، ففي هذه الحالة، يرجى مراجعة دليل المستخدم للكمبيوتر أو الجهاز الخاص بك أو االتصال بالمورد للمزيد من المعلومات.
- قبل قفل مفتاح الطاقة الرئيسي للشاشة أو إيقاف تشغيل <sup>R</sup>Windows، يرجى إيقاف وظيفة USB وإزالة كبل USB من الشاشة، إذ قد تفقد البيانات في حالة عطب الكمبيوتر.
	- قد تستغرق الشاشة بضع ثوان للتعرف على دخل USB، ال تخرج كابل USB أو تخرجه وتدخله قبل تعرف الشاشة على المدخالت.

## **التشغيل األساسي**

#### **وضعا التشغيل واإليقاف**

يضيء مؤشر الطاقة الخاص بشاشة LCD باللون الأخضر عند التشغيل ويضيء باللون الأحمر أو الأصفر الكهرماني عند إيقاف التشغيل. **مالحظة:** يجب أن يكون مفتاح الطاقة الرئيسي في وضع ON( تشغيل( لكي تتمكن من تشغيل الشاشة باستخدام وحدة التحكم عن بعد أو عن طريق زر الطاقة .

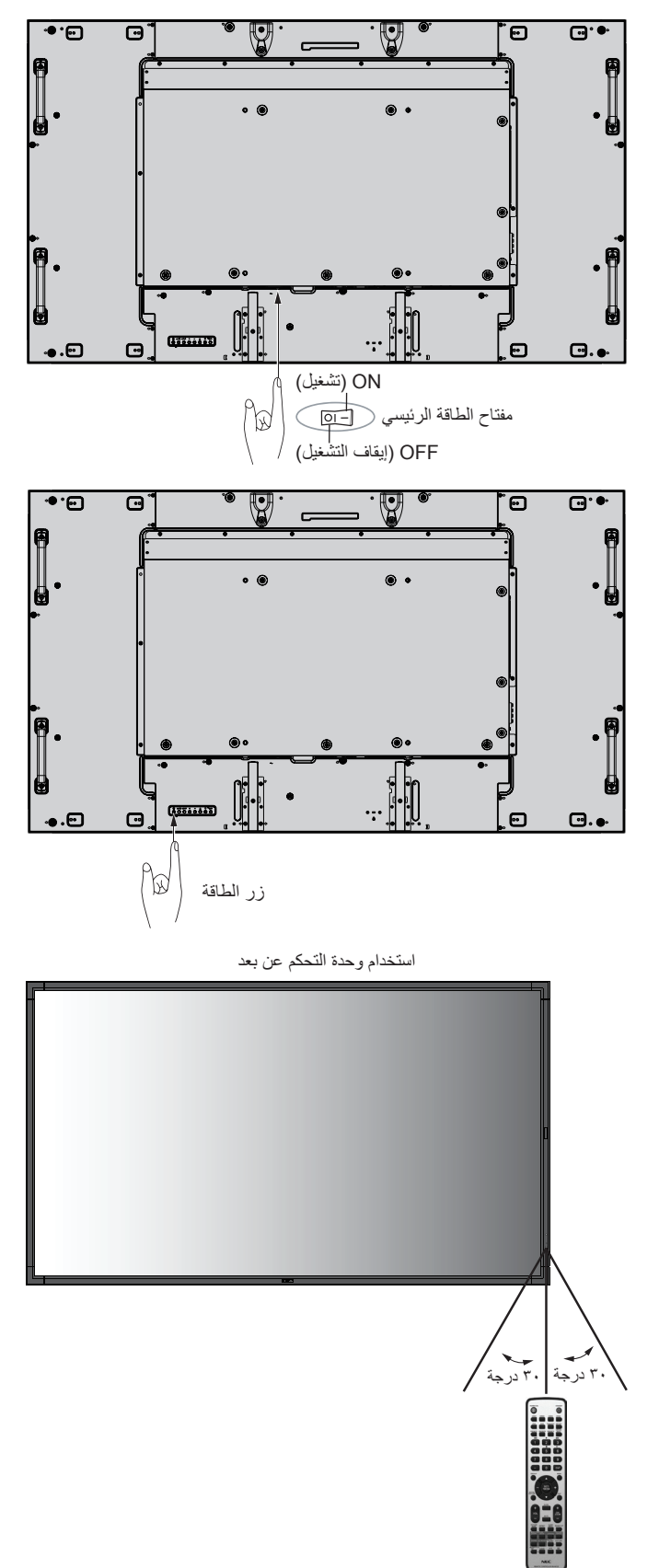

#### **مؤشر الطاقة**

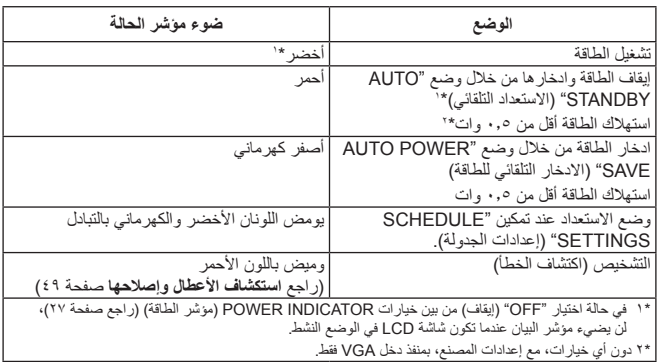

#### **اإلعدادات األولية**

عند توصيل الطاقة تظهر أوال إعدادات كال من نافذة POWER LAN( راجع صفحة 28( وSAVE POWER( راجع صفحة 27(. وهذه اإلعدادات ضرورية فقط عند عملية الضبط األولي. ورغم ذلك تظهر هذه النافذة الرسالة عند توصيل التيار الكهربائي بعد إجراء RESET FACTORY( إعادة ضبط المصنع(.

تتبع شاشة LCD وظيفة إدارة الطاقة )DPM )المعتمدة لدى جمعية VESA. **استخدام إدارة الطاقة** ً تعمل وظيفة إدارة الطاقة على توفير الطاقة حيث إنها تقلل تلقائيا استهالك الطاقة عند عدم استخدام لوحة المفاتيح أو الماوس لفترة محددة.

تم ضبط خاصية إدارة الطاقة الموجودة على الشاشة الجديدة على وضع "AUTO STANDBY( "االستعداد التلقائي(، مما يتيح للشاشة االنتقال إلى وضع توفير الطاقة عند عدم إصدار أي إشارة إليها. األمر الذي قد يؤدي إلى إطالة العمر االفتراضي للشاشة وتقليل استهالك الطاقة.

- **مالحظة:** قد ال تعمل هذه الوظيفة حسب نوع الكمبيوتر وبطاقة العرض المستخدمة.
- **مالحظة:** ً تنتقل الشاشة تلقائيا إلى الوضع OFF( إيقاف تشغيل( بعد وقت مضبوط مسبقًا من فقدان الإشارة.

#### **وضع PICTURE MULTI( الصورة المتعددة(**

لتحديد وضع PICTURE MULTI( الصورة المتعددة(، حيث يمكنك اختيار ما يصل إلى ٤ صور، فعند ضبط MULTI PICTURE (الصورة المتعددة) على وضع "ON( "تشغيل( وNUMBER PICTURE( عدد الصور( على PICTURES 2 )2 صورة(، تكون الصور بنفس الشكل الموضح أدناه.

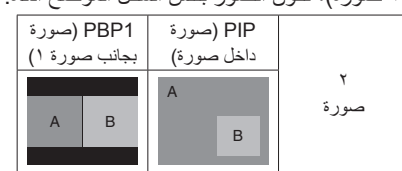

وعند ضبط MULTI PICTURE (الصورة المتعددة) على وضع "ON" (تشغيل) وNUMBER PICTURE( عدد الصور( على PICTURES 3( 3 صور(، تكون الصور المعروضة بنفس الشكل الموضح أدناه.

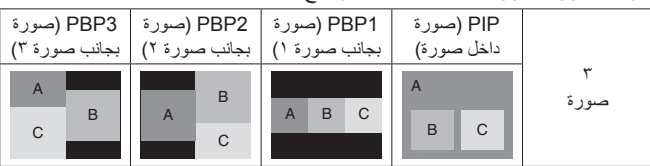

وعند ضبط MULTI PICTURE (الصورة المتعددة) على وضع "ON" (تشغيل) وNUMBER PICTURE( عدد الصور( على PICTURES 4( 4 صور(، تكون الصور المعروضة بنفس الشكل الموضح أدناه.

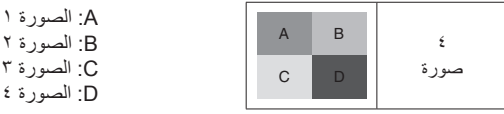

وضع MULTI PICTURE (الصورة المتعددة) (راجع صفحة ٢٥).

**العرض إلى الارتفاع**<br>DVI1 وDVI2و DPORT وOPTION\* وPRESET2\*: وPRESET2\*

 $NORMAL \leftarrow ZOOM \leftarrow 1:1 \leftarrow FULL$ 

HDMI1 و HDMI3 و HDMI4 و HDMI4 و PRESET1\*° و PRESET2\*

 $NORMAI \leftarrow$  700M  $\leftarrow$  1:1  $\leftarrow$  DYNAMIC  $\leftarrow$  WIDE  $\leftarrow$  FULL

\*:4 تعتمد هذه الخاصية على نوع لوحة الخيارات التي تستخدمها.

\*:5 تعتمد هذه الوظيفة على إعداد CONFIGURATION INPUT( تهيئة المدخالت(.

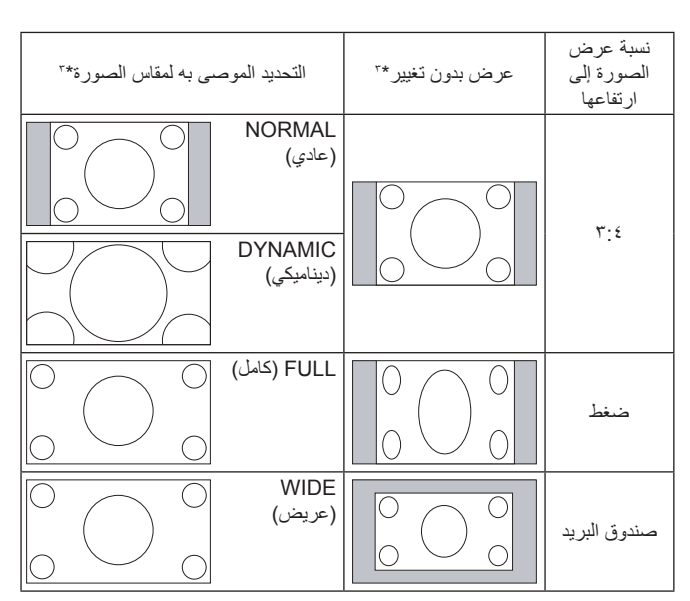

\*" تشير المناطق المظللة باللون الرمادي إلى الأجزاء غير المستخدمة من الشاشة.

**NORMAL( عادي(:** يعرض نفس نسبة العرض إلى االرتفاع المرسلة من المصدر.

**FULL( كامل(:** يعرض الصورة بملء الشاشة.

**WIDE( عريض(:** يعمل على توسيع إشارة box Letter( صندوق البريد( التي نسبتها 9:16 لملء الشاشة بأكملها.

**DYNAMIC( ديناميكي(:**يعمل على توسيع حجم الصور التي نسبتها ،3:4 لكي تمأل ً الشاشة بدون خطية. وسيتم قطع جزء من مساحة أطراف الصورة نظرا لزيادة الحجم.

**:1:1** عرض الصورة بتنسيق 1 في 1 بكسل.

**ZOOM( تكبير/تصغير(** يمكن توسيع حجم الصورة بحيث تخرج عن منطقة العرض النشطة، وال يتم عرض الصورة التي تقع خارج هذه المنطقة.

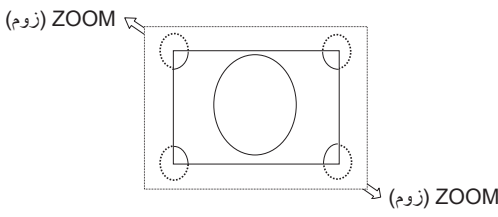

العربية

## **CONFIGURATION INPUT( تهيئة المدخالت(**

يمكنك عرض صورة بمقدار 3840 x 2160 60 هرتز باستخدام إشارات دخل متعددة. تحديد مصادر المدخلات. اعتمادًا على الإعدادات في HDMI/DVI يتم SELECT التحديد)، تم تغيير تحديد INPUT CONFIGURATION (تهيئة المدخلات).

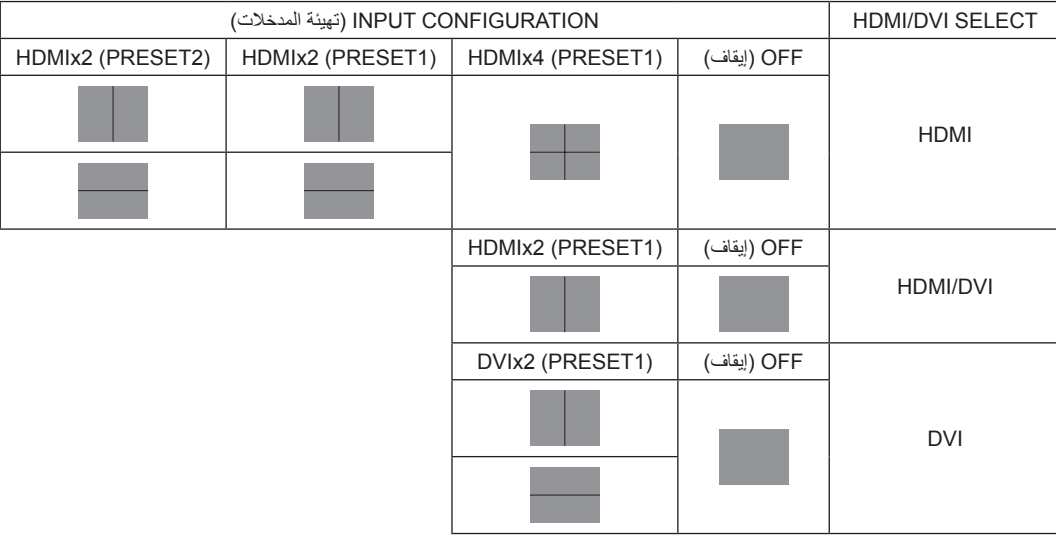

إعداد CONFIGURATION INPUT( تهيئة المدخالت( )راجع الصفحة 29(.

#### **المعلومات المعروضة على الشاشة**

تقدم قائمة المعلومات المعروضة على الشاشة (Information OSD) معلومات مثل: Input Source (مصدر الدخل) وPicture Size (حجم الصورة)، وما غير ذلك. اضغط على زر DISPLAY (عرض) الموجود بوحدة التحكم لإظهار المعلومات المعروضة على الشاشة.

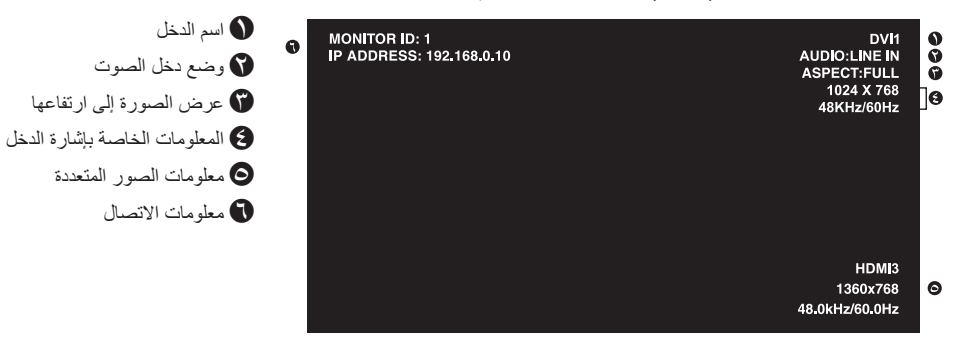

#### **وضع الصورة**

 $\mathbf{I}$ 

ً اعتمادا على اإلعدادات في ENGINE SPECTRAVIEW( راجع صفحة 31(، تم تغيير تحديد وضع الصورة.

#### **ENGINE SPECTRAVIEW في وضع "ON( "تشغيل(:**

يحدد خمسة أوضاع للصورة عن طريق وضع الصورة في قائمة OSD أو باستخدام زر وضع الصورة في وحدة التحكم عن بعد الالسلكية.

#### **تحديد وضع الصورة باستخدام وحدة التحكم عن بعد الالسلكية**

عن طريق الضغط على زر وضع الصورة، يتم تغيير وضع الصورة.

 $SVE-1 \rightarrow SVE-2 \rightarrow SVE-3 \rightarrow SVE-4 \rightarrow SVE-5$ 

**تحديد أو تغيير وضع الصورة من خالل وضع الصورة الموجودة في قائمة OSD( البيانات المعروضة على الشاشة(.**

حدد الإعدادات من SVE-1 إلى 5-SVE. عن طريق الضغط على زر SET (الضبط) مرة أخرى، يمكنك ضبط القوائم التالية.

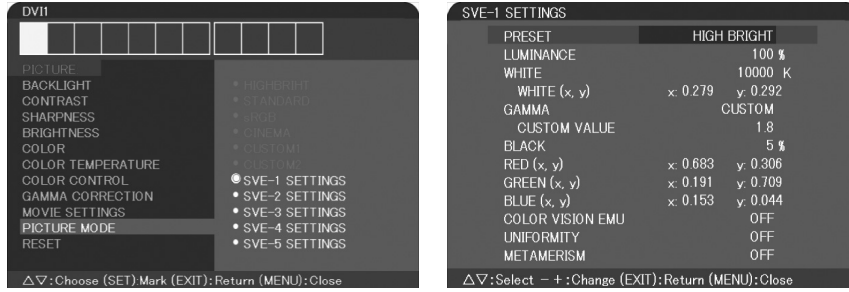

اختر Picture Mode (وضع الصورة) الأكثر ملائمة لهذا النوع من المحتوى الذي يظهر.

DICOM ،FULL ،HIGH BRIGHT ،REC-Bt709 ،DCI SIM. ،eciRGB\_v2 SIM. ،Adobe®RGB SIM. ،sRGB( مثل الصورة لوضع كثيرة أنواع فهناك .)PROGRAMMABLE ،SIM

 ،COLOR VISION EMU ،BLUE ،GREEN ،RED ،BLACK ،GAMMA ،WHITE ،LUMINANCE :التالية اإلعدادات على الصورة أوضاع كل تحتوي• .METAMERISMو UNIFORMITY

#### **نوع PRESET( الضبط المسبق(**

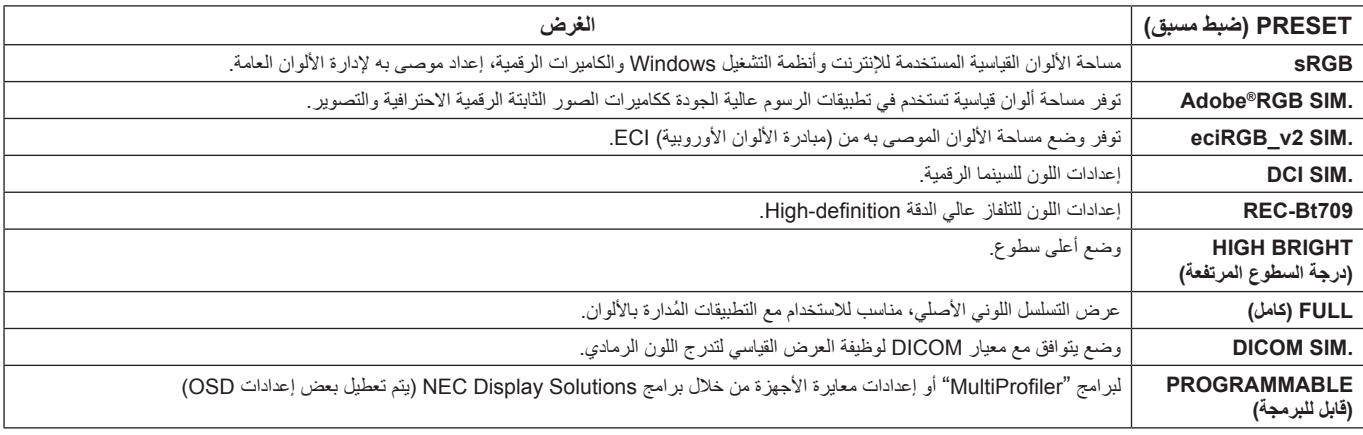

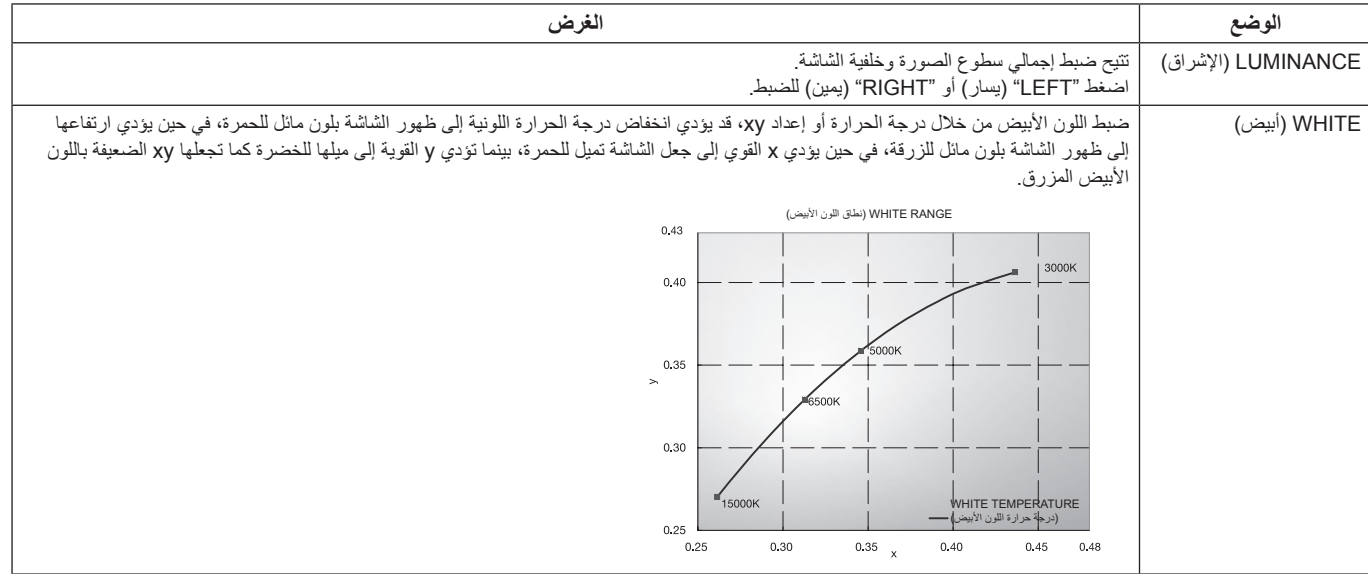

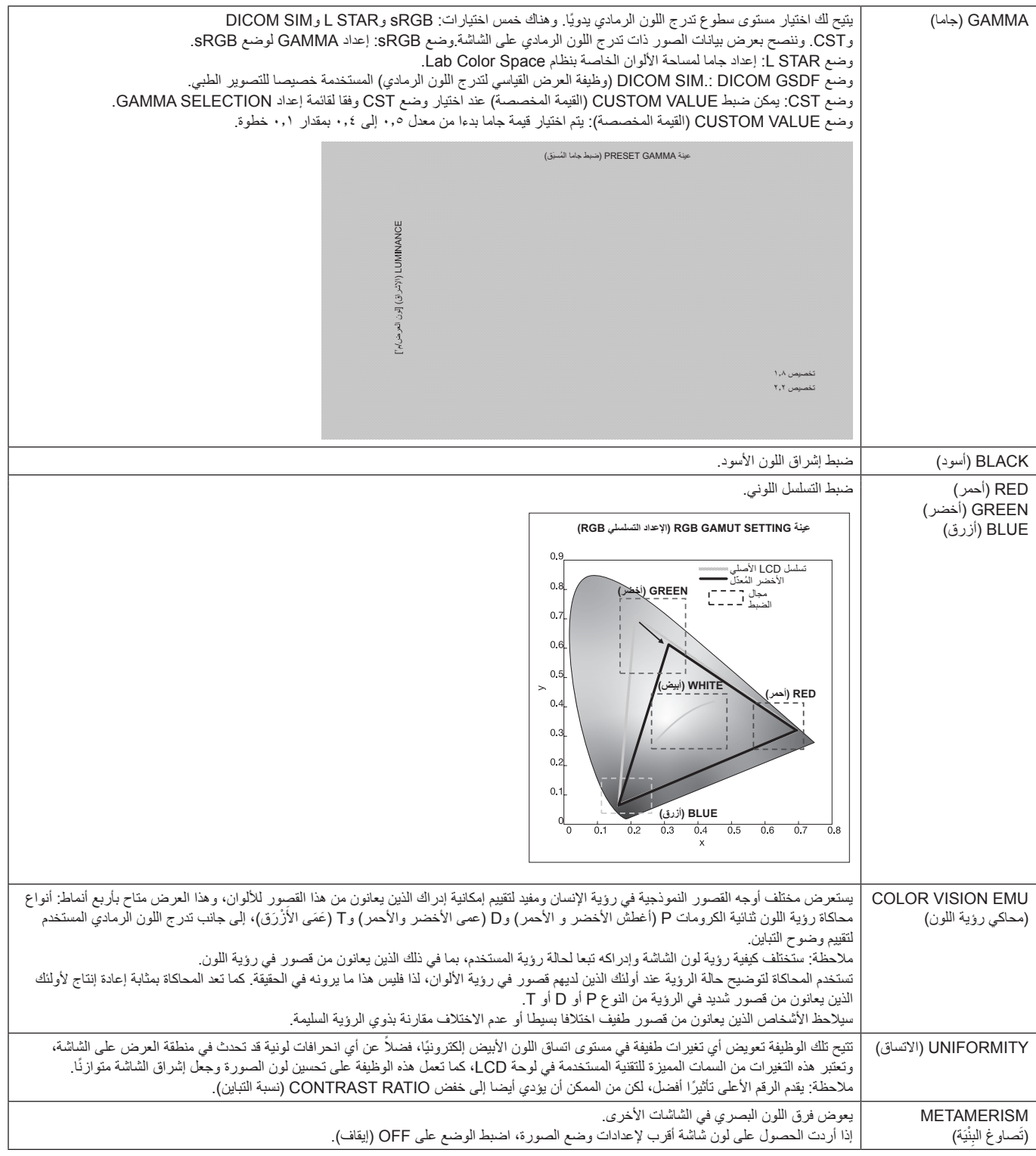

- **مالحظة:** مالحظة: في حالة اختالف MODE PICTURE( وضع الصورة( المحدد عن ملف تعريف ألوان ICC بالكمبيوتر الخاص بك، قد تواجهك مشكلة إنتاج ألوان غير دقيقة.
- يوصى باستخدام برنامج MultiProfiler التابع لشركة Solutions Display NEC لتوفير ميزات إدارة األلوان الموسعة مثل Emulation profile ICC )مضاهاة ملف تعريف ICC )وEmulation Printer( مضاهاة الطابعة(، مع العلم بأن أحدث برنامج MultiProfiler موجود على الموقع االلكتروني لشركة .NEC Display Solutions

#### **ENGINE SPECTRAVIEW في وضع "OFF( "إيقاف(:**

يحدد خمسة أوضاع للصورة عن طريق وضع الصورة في قائمة OSD أو باستخدام زر وضع الصورة في وحدة التحكم عن بعد الالسلكية.

1 \*PRESET2 ،1 \*PRESET1 ،\*OPTION ،DPORT ،DVI2 ،DVI1  $H$ IGHBRIGHT  $\leftarrow$  CUSTOM2  $\leftarrow$  CUSTOM1  $\leftarrow$  sRGB  $\leftarrow$  STANDARD  $\mathsf L$ 

1 \*PRESET2 ،1 \*PRESET1 ،HDMI4 ،HDMI3 ،HDMI2 ،HDMI1 HIGHBRIGHT  $\leftarrow$  CUSTOM2  $\leftarrow$  CUSTOM1  $\leftarrow$  CINEMA  $\leftarrow$  STANDARD

#### **نوع PRESET( الضبط المسبق(**

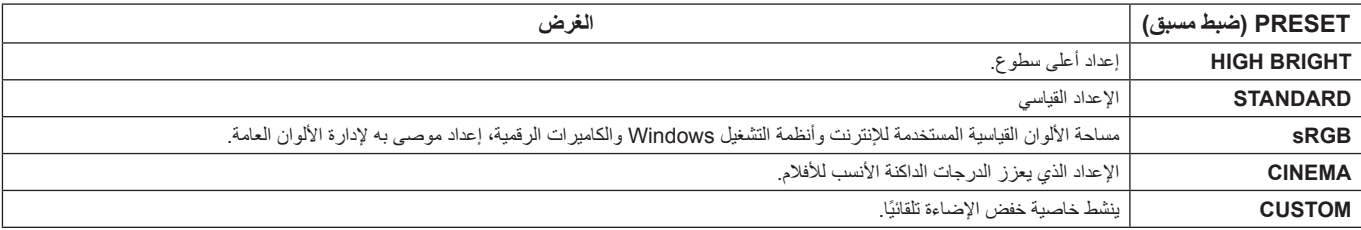

\*: تعتمد هذه الخاصية على نوع لوحة الخيارات التي تستخدمها.

\*! : تعتمد هذه الوظيفة على إعداد INPUT CONFIGURATION (تهيئة المدخلات).

**مالحظة:** قد ال تتوافر بعض الوظائف، حسب الطراز أو األجهزة االختيارية.

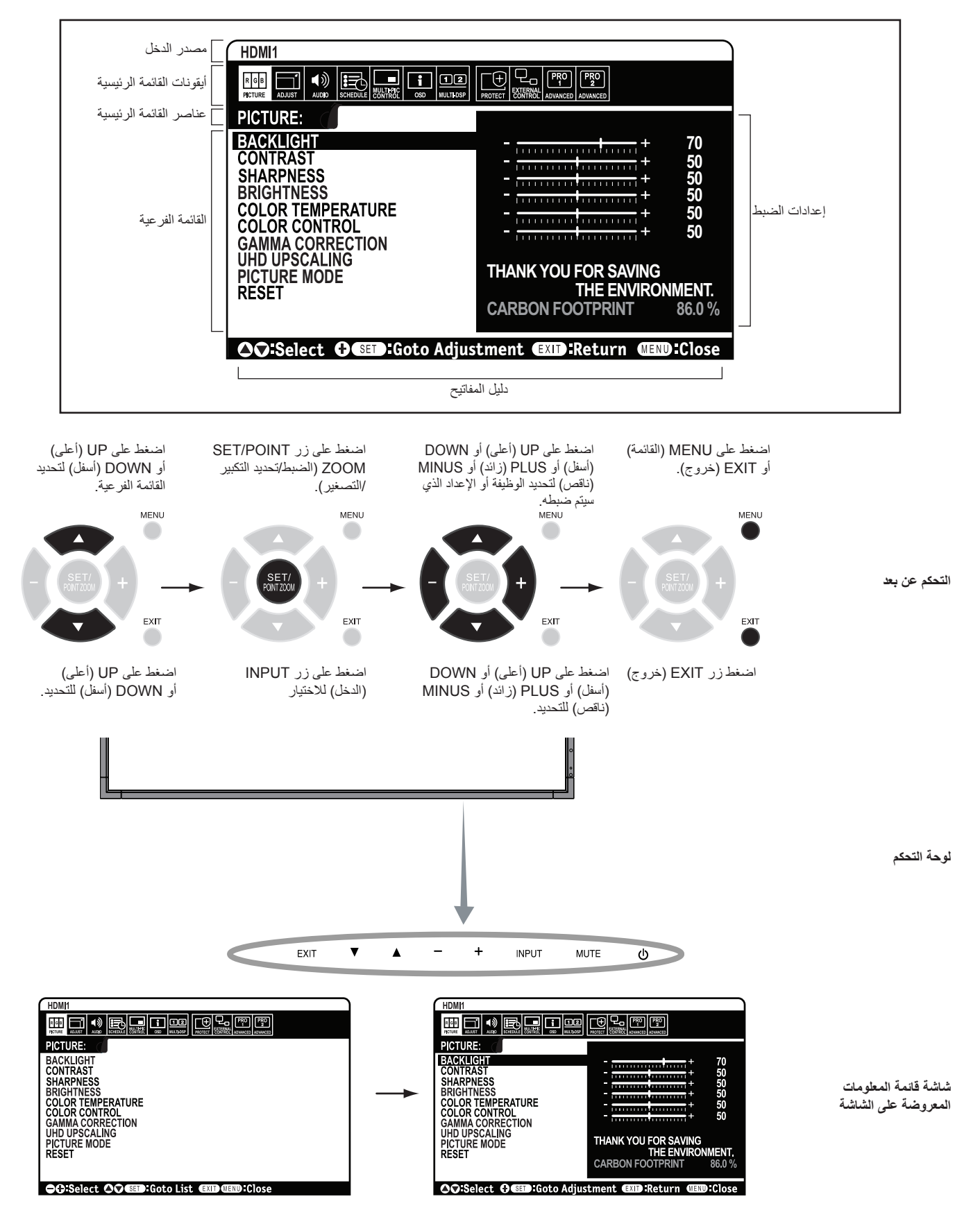

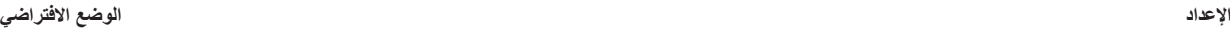

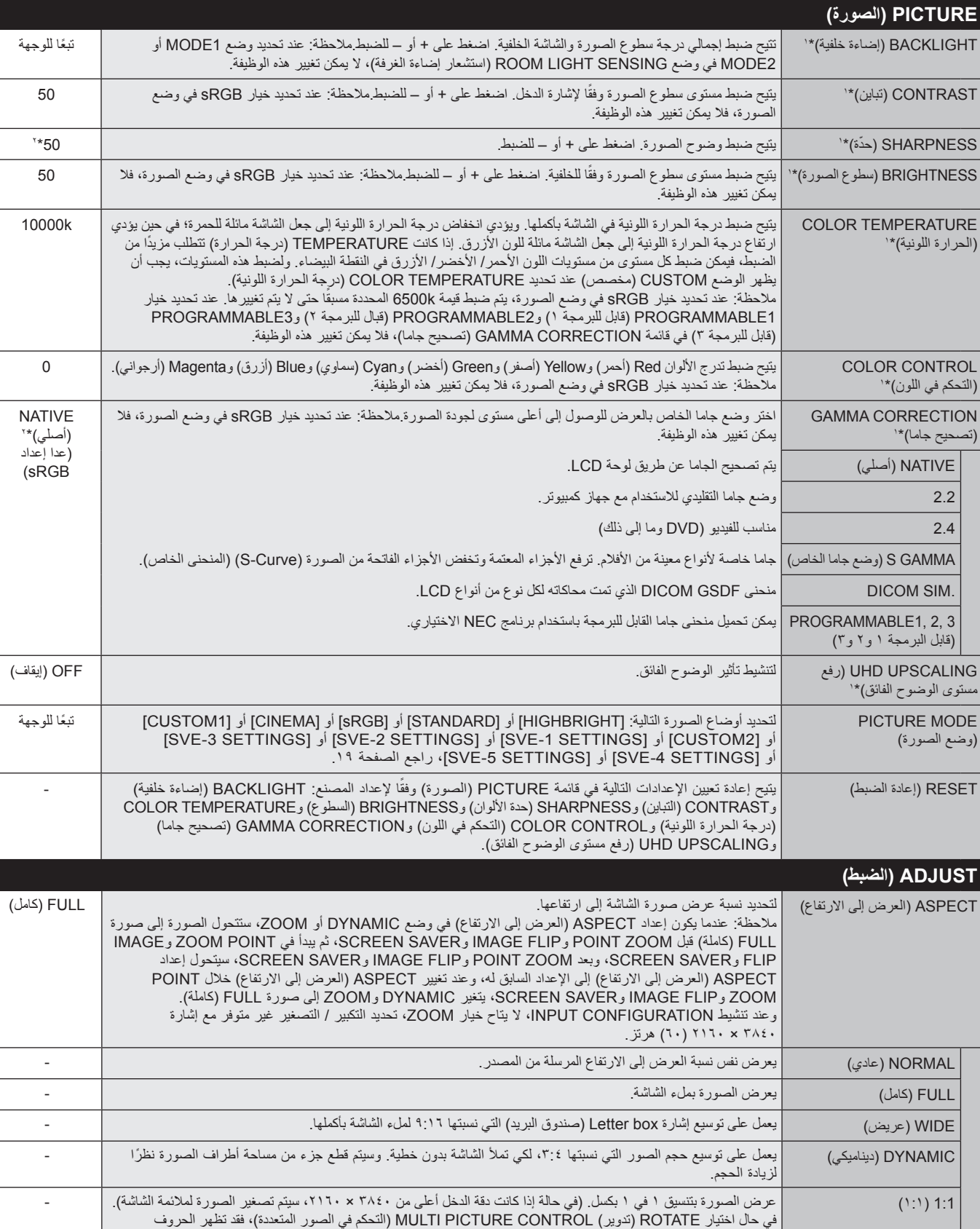

\*:1 في حالة ضبط ENGINE SPECTRAVIEW على وضع ON( تشغيل(، تظهر هذه الوظيفة باللون الرمادي.

والخطوط بصورة غير واضحة، ويعتمد ذلك على مدى دقة اإلشارة.

\*:2 يعتمد على دخل اإلشارة.

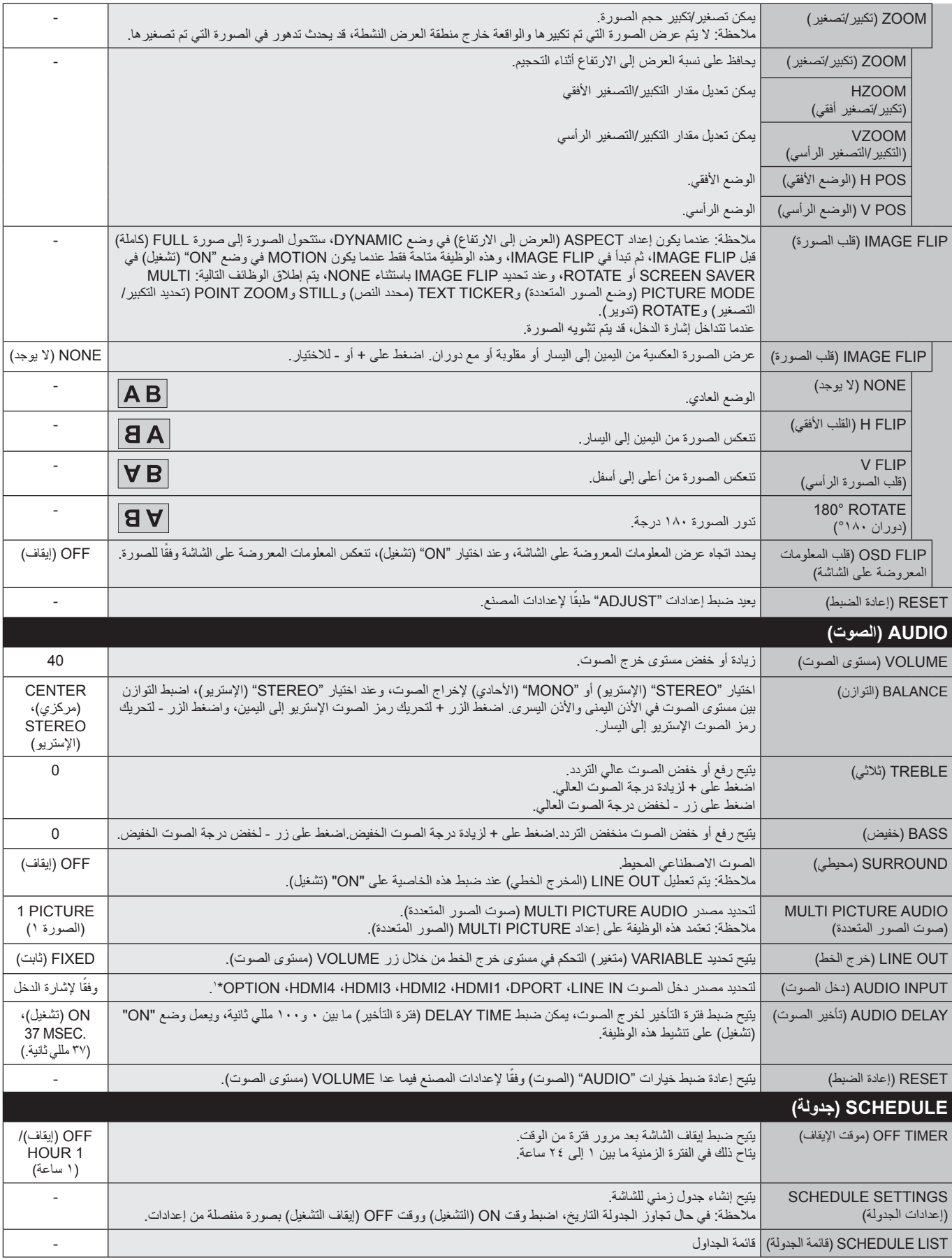

\*:1 تعتمد هذه الخاصية على نوع لوحة الخيارات التي تستخدمها.

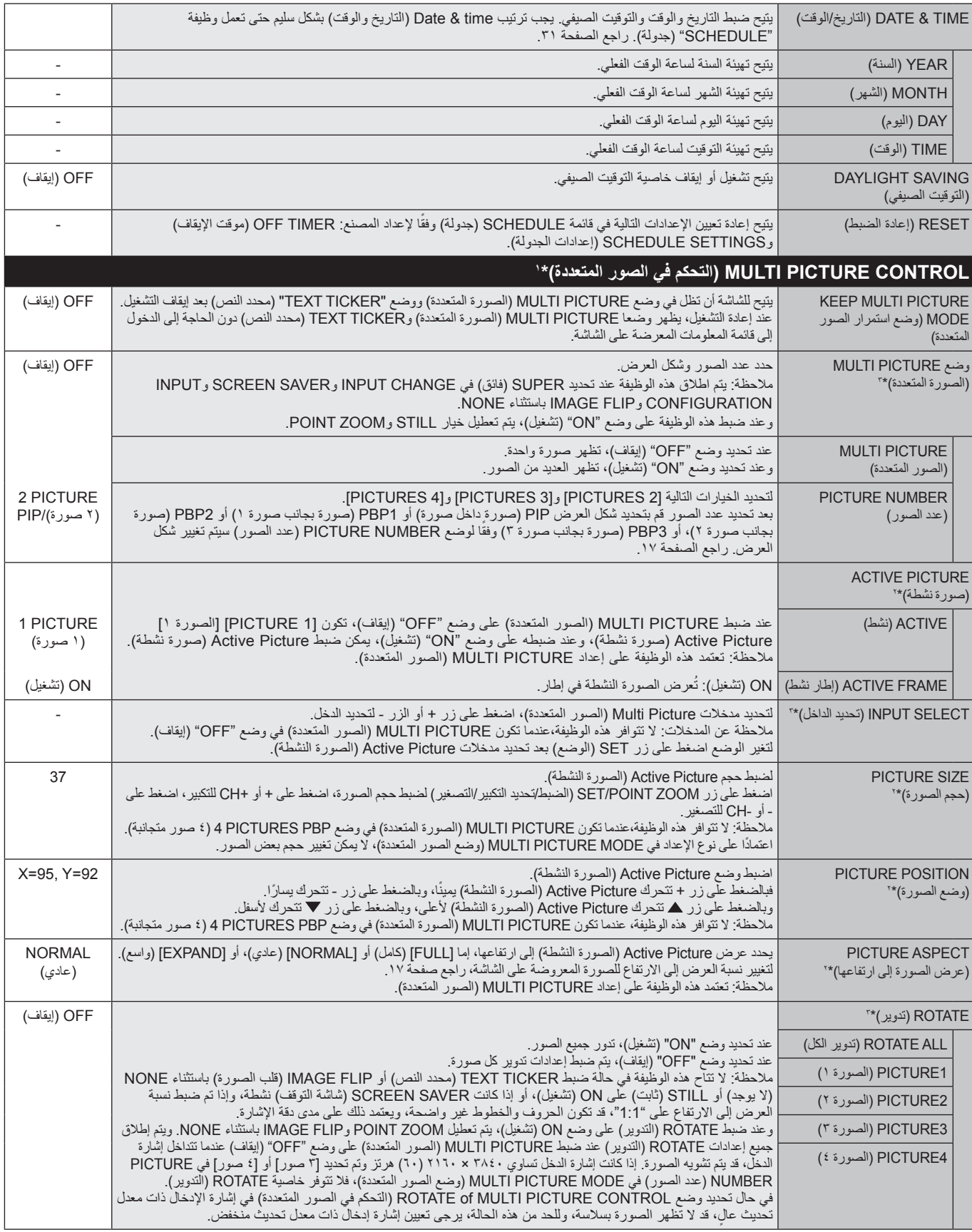

\*۱: يتم اطلاق هذه الوظيفة عند تحديد SUPER (فائق) في NPUT CONFIGURATION و NONE و INPUT CONFIGURATION وIMAGE FLIP باستثناء NONE.<br>\*۲: تعطل هذه الوظيفة عندما يكون TEXT TICKER (محدد النص) نشطًا.

\*:3 يتوقف أداء هذه الوظيفة على لوحة الخيارات التي تستخدمها عند اختيار OPTION لدخل الصورة المتعدد.

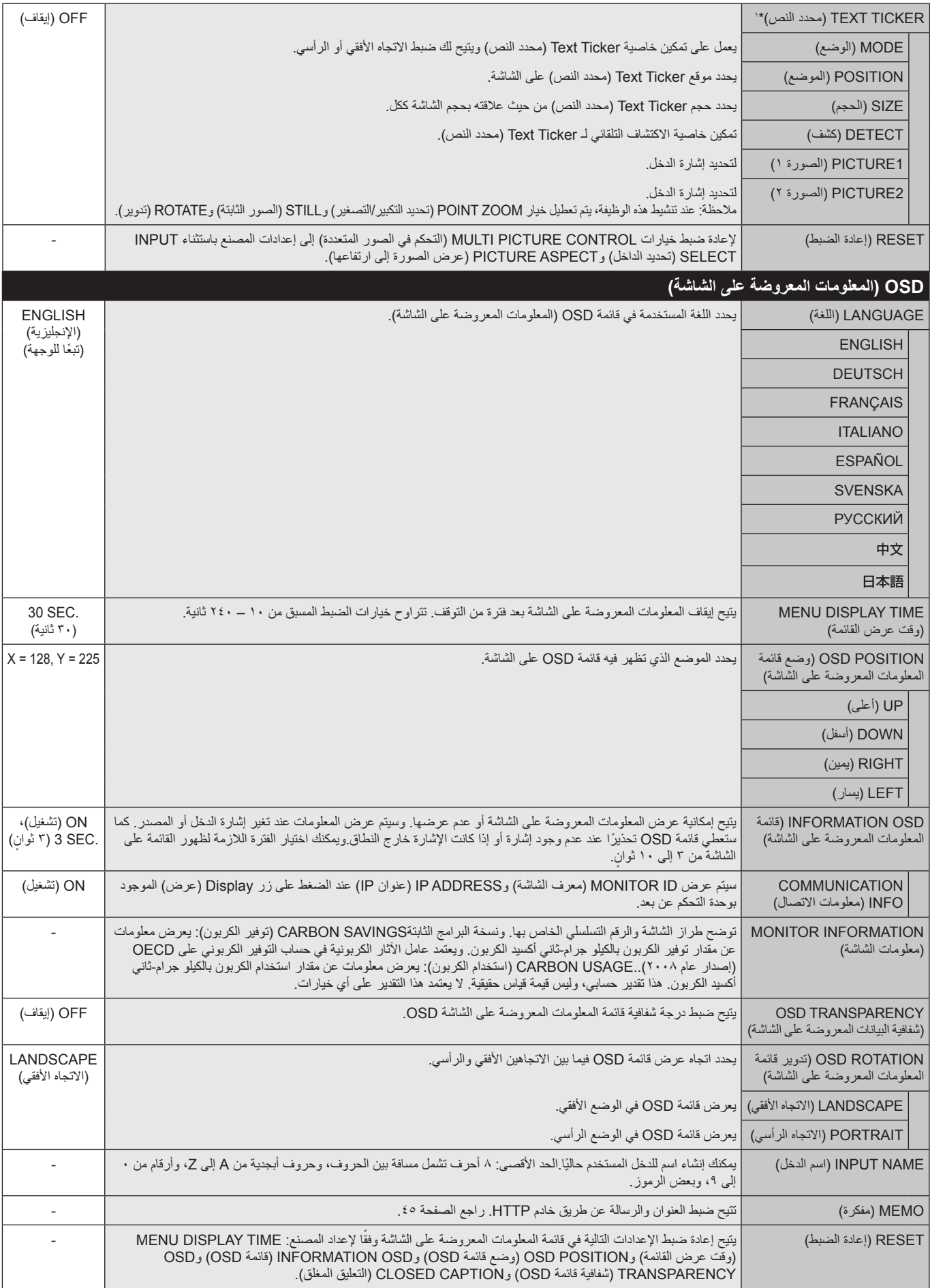

\*:1 يتوقف أداء هذه الوظيفة على لوحة خيارات دخل إشارة OPTION التي تستخدمها.

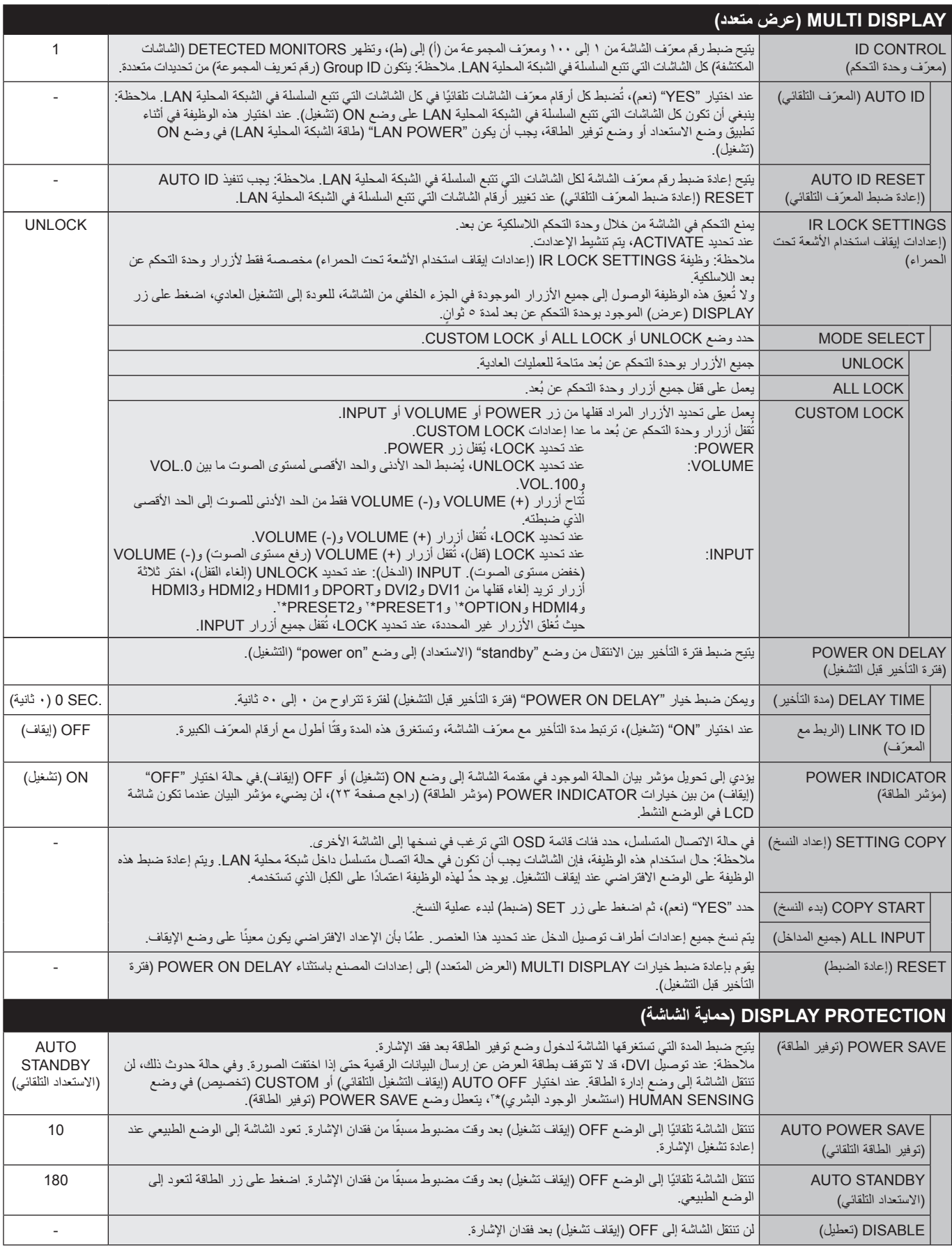

\*:1 تعتمد هذه الخاصية على نوع لوحة الخيارات التي تستخدمها.

\*٢: تعتمد هذه الوظيفة على إعداد INPUT CONFIGURATION (تهيئة المدخلات) .

\*:3 يقتصر توفر هذه الوظيفة عند توصيل نقطة التحكم االختيارية.

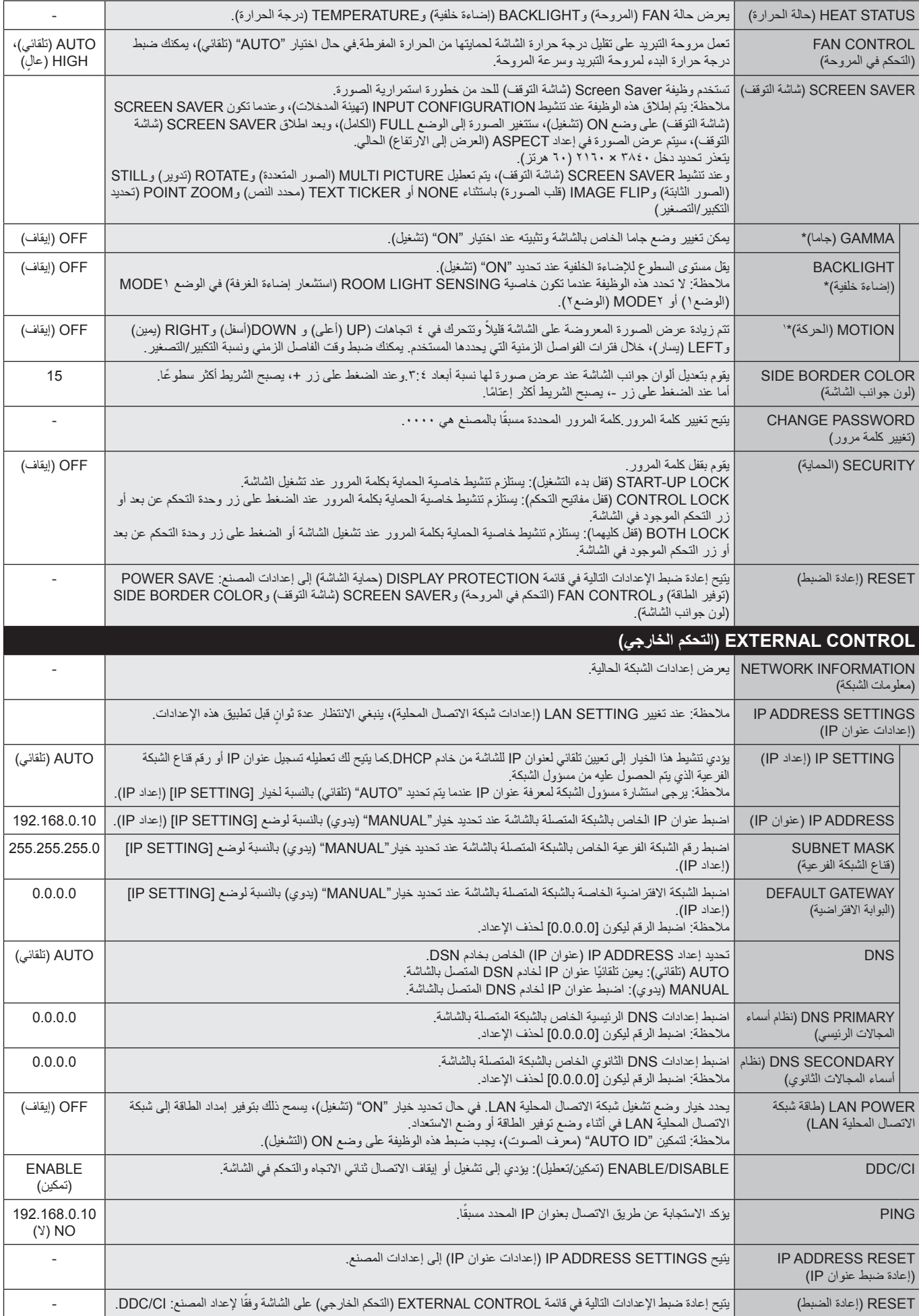

\*: في حالة ضبط ENGINE SPECTRAVIEW على وضع ON( تشغيل(، تظهر هذه الوظيفة باللون الرمادي.

\*:1 يتوقف أداء هذه الوظيفة على لوحة خيارات دخل إشارة OPTION التي تستخدمها.

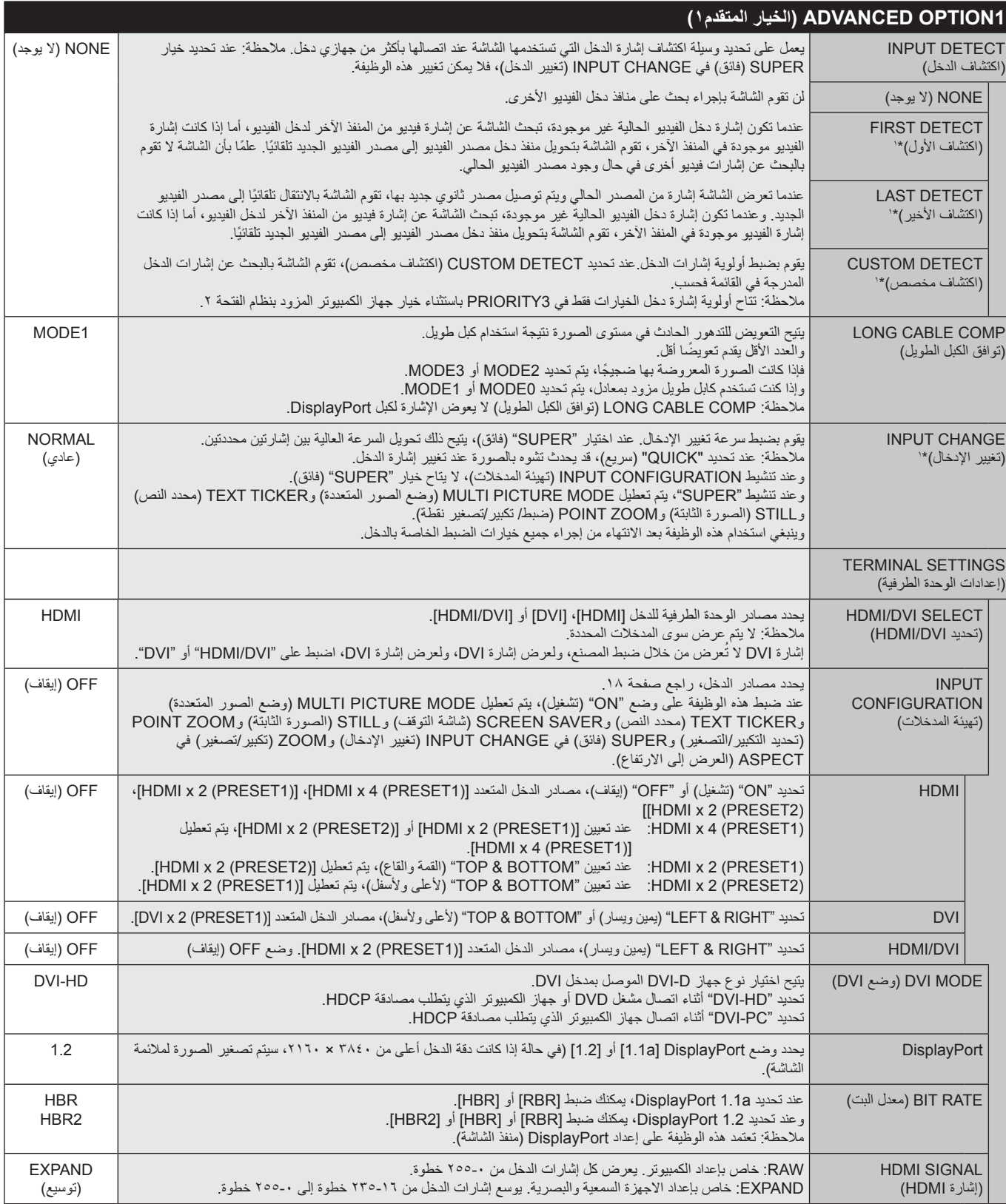

\*:1 يتوقف أداء هذه الوظيفة على لوحة خيارات دخل إشارة OPTION التي تستخدمها.

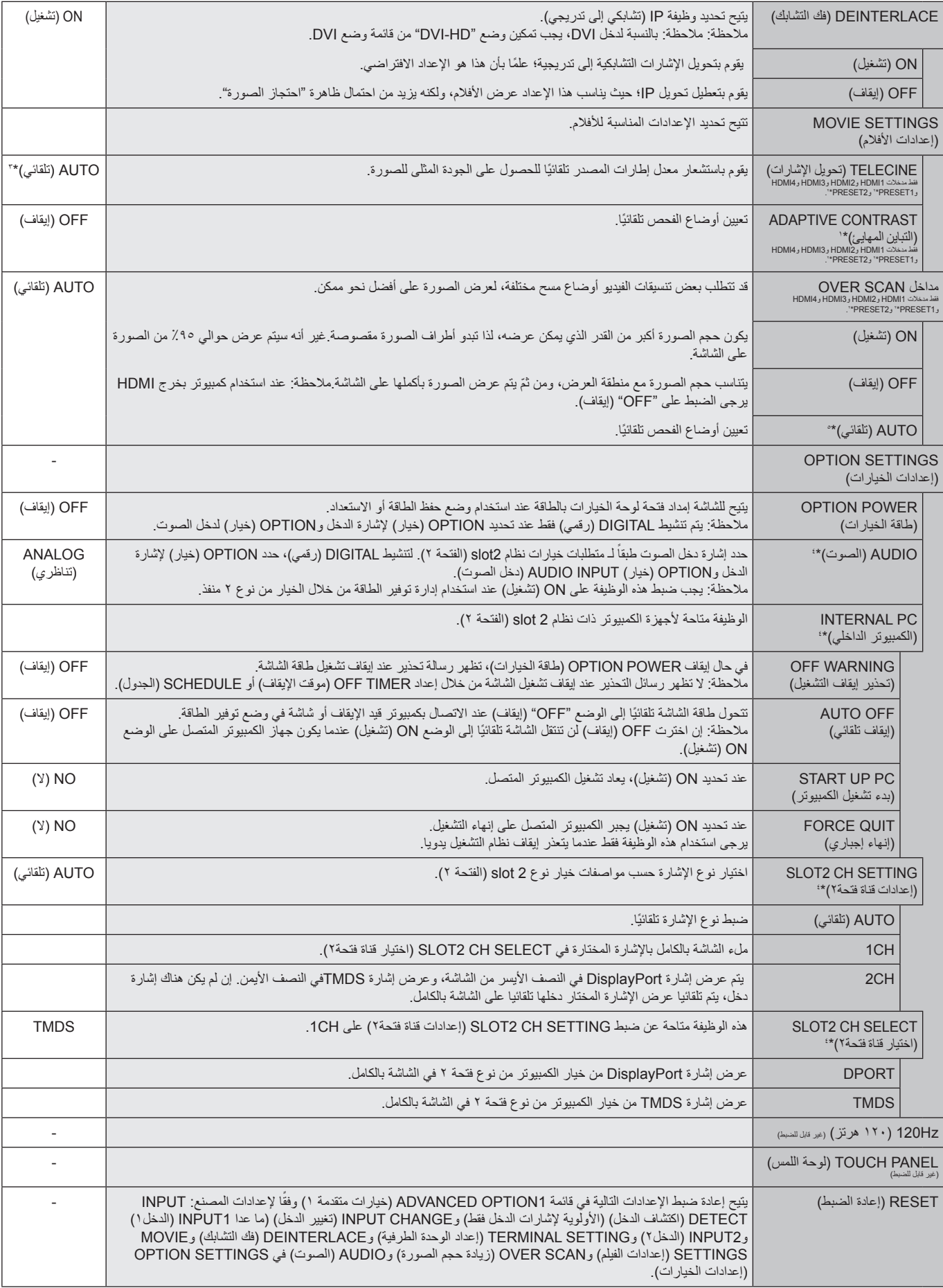

\*:1 في حالة ضبط ENGINE SPECTRAVIEW على وضع ON( تشغيل(، تظهر هذه الوظيفة باللون الرمادي.

\*٢: تعتمد هذه الوظيفة على إعداد INPUT CONFIGURATION (تهيئة المدخلات).

\*:3 يعتمد على دخل اإلشارة.

\*:4 احرص على إيقاف تشغيل شاشة العرض, ثم إعادة تشغيلها مرة أخرى، عند تغيير اإلعداد.

\*:5 يتوقف أداء هذه الوظيفة على لوحة خيارات دخل إشارة OPTION التي تستخدمها.

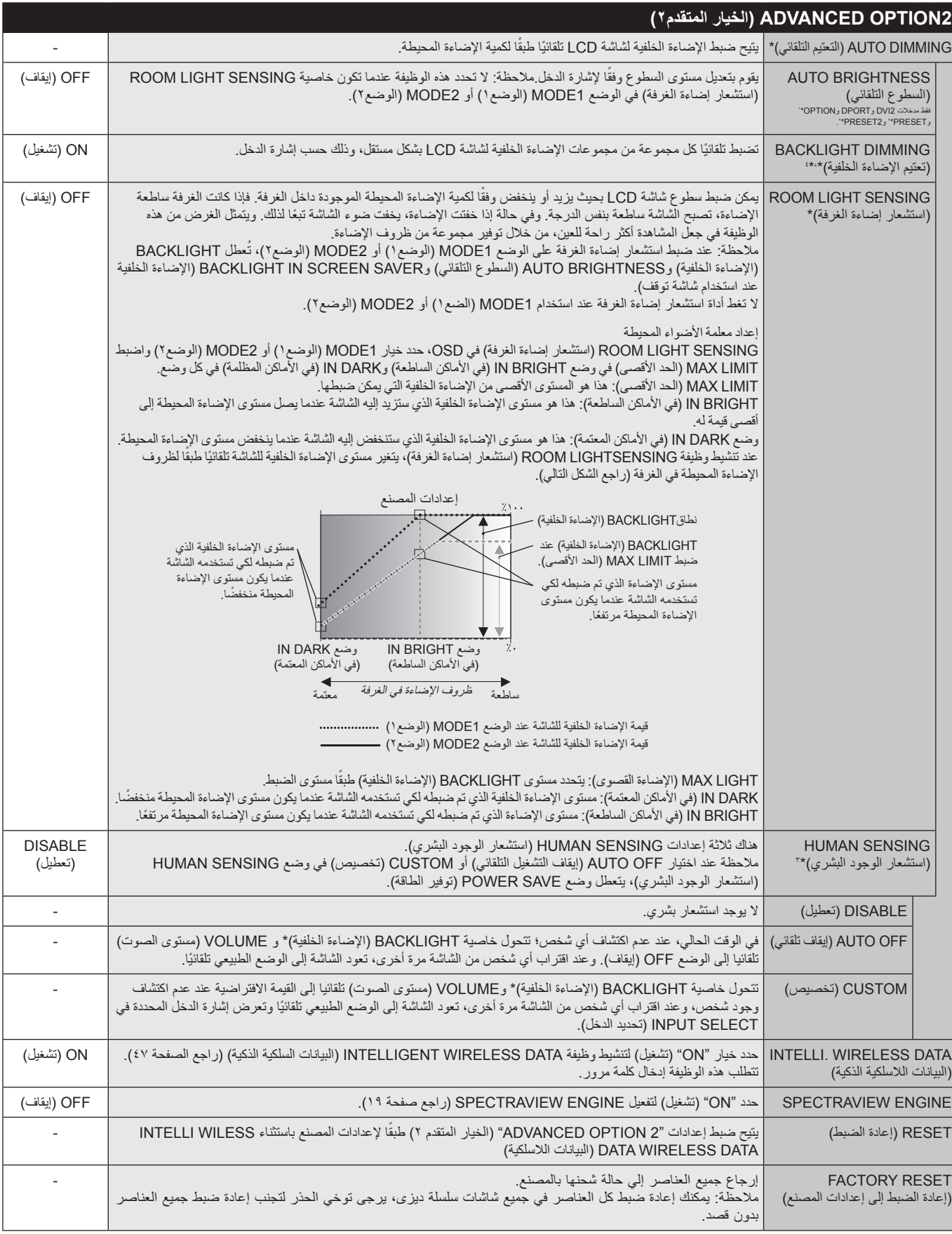

\*: في حالة ضبط ENGINE SPECTRAVIEW على وضع ON( تشغيل(، تظهر هذه الوظيفة باللون الرمادي.

\*:1 تعتمد هذه الخاصية على نوع لوحة الخيارات التي تستخدمها.

\*٢: تعتمد هذه الوظيفة على إعداد INPUT CONFIGURATION (تهيئة المدخلات) .

\*:3 يقتصر توفر هذه الوظيفة عند توصيل وحدة التحكم االختيارية.

.فقط X651UHD-2 :4\*

#### ملاحظة ١: CREATING A SCHEDULE (إنشاء جدول زمني)

يتيح استخدام وظيفة Schedule "جدولة" إمكانية ضبط الشاشة على وضعي التشغيل والإيقاف في أوقات مختلفة، ومن الممكن برمجة ما يصل إلى ٧ جداول زمنية.

لبر مجة جدول ز مني:

- ۱- أدخل إلى قائمة SCHEDULE (جدولة). وحدّد SCHEDULE SETTINGS (إعداد الجدولة) باستخدام زري أعلى وأسفل. اضغط على SET/POINT ZOOM (ضبط/ تكبير/تصغير نقطة) أو زر + للدخول إلى قائمة Settings (الإعدادات). حدّد رقم الجدول الزمني الذي ترغب في برمجته ثم اضغط على SET/POINT ZOOM (ضبط/ تكبير/تصغير نقطة). سيتحول المربع المجاور للرقم إلى اللون الأصفر ، وعندئذٍ يمكنك برمجة الجدول الزمني.
- ۲- استخدم زر الاتجاه إلى أسفل لتحديد إعداد الساعات من خانة الوقت "ON" (تشغيل). استخدم الساعة استخدم زرى (أعلى) و(أسفل) لتحديد إعداد الدقائق استخدم زرى + و- لضبط الدقائق. اضبط خانة الوقت OFF (إيقاف) بنفس الطريقة.
	- ٣- استخدم سهمي أعلى وأسفل لتحديد NPUT (الدخل). استخدم زري + و- لاختيار مصدر دخل. استخدم سهمي أعلى وأسفل لتحديد وضع PIC. MODE (وضع الصورة)، ثم استخدم زري + و-لاختيار الوضع الذي ترغب فيه.
		- ٤- استخدم زر أسفل لتحديد اليوم الذي سيتم فيه تنشيط الجدول الزمني. اضغط على زر SET/POINT ZOOM (ضبط/ تكبير/تصغير نقطة) للتمكين وعند الرغبة في تشغيل الجدول يوميًا، حدد EVERY DAY (كل يوم) ثم اضغط على زر SET/POINT ZOOM (الضبط/تحديد التكبير/التصغير). فتتحول الدائرة المجاورة لخيار EVERY DAY (كل يوم) إلى اللون الأصفر ٍ أما عند الرغبة في الجدولة أسبوعيًا، اختر أيام الأسبوع باستخدام زري أعلى وأسفل واضغط على زر /SET POINT ZOOM (الضبط/تحديد التكبير/التصغير) للاختيار . وبعد ذلك حدّد خيار EVERY WEEK (كل أسبوع) ثم اضغط على زر SET/POINT ZOOM (الضبط/تحديد التكبير/التصغير).
		- 0- بعد برمجة أحد الجداول، يمكن ضبط الجداول المتبقية. اضغط على MENU (القائمة) للخروج من قائمة OSD (المعلومات المعروضة على الشاشة)، أو اضغط على EXIT (خروج) للرجوع إلى القائمة السابقة<sub>.</sub>

ملاحظة: إذا تداخلت الجداول، يكتسب الجدول ذو الرقم الأعلى أولوية على الجدول ذي الرقم الأدنى. على سبيل المثال، تكون الأولوية للجدول رقم ٧ على الجدول رقم ١.

إذا لم يكن وضع الدخل أو الصورة المحدد متاحًا في الوقت الحالي، يظهر وضع الدخل أو الصورة المُعطل باللون الأحمر.

#### ملاحظة ٢: IMAGE PERSISTENCE (ثبات الصورة)

يرجى مراعاة أن تقنية LCD قد تتسبب في الظاهرة المعروفة باسم ثبات الصورة "Image Persistence"، والتي تحدث عندما يظل أثر الصورة أو "ظلها" ظاهرًا على الشاشة بعد اختفاء الصورة أو الأصلية، وعلى النقيض من شاشات CRT، تعد ظاهرة ثبات الصورة بشاشات LCD غير دائمة، غير أنه ينبغي تجنب عرض صور ثابتة لفترة طويلة على الشاشة. ولتخفيف ظاهرة ثبات الصورة، أوقف تشغيل الشاشة لفترة تعادل مدة عرض الصوائر أيا استمر عرض الصورة على الشاشة لمدة ساعة ثم تبقى أثر للصورة، فيجب إيقاف تشغيل الشاشة لمدة ساعة لمحو أثر الصورة.

كما هي الحال في كل أجهزة العرض الشخصية، توصي شركة NEC DISPLAY SOLUTIONS بعرض الصور المتحركة واستخدام شاشة التوقف على فترات زمنية منتظمة في حالة خمول الشاشة أو إيقاف تشغيلها عند عدم الاستخدام

يرجى ضبط وظائف "SCREEN SAVER" (شاشة التوقف) و"DATE &TIME" (التاريخ والوقت) و"SCHEDULE SETTINGS" (إعدادات الجدولة) للحد بدرجة كبيرة من احتمال ثبات الصورة.

#### لاستخدام الشاشة في أغراض العرض العام لفترات طويلة

#### التصاق الصورة على لوحة LCD

عندما تعمل لوحة LCD باستمرار لساعات طويلة، يبقى أثر الشحن الكهرباني بالقرب من الإلكترود الموجود بداخل شاشة أو دنائع فقد يُلاحظ أثر الصورة السابقة أو خيالها على الشاشة. (ثبات الصورة)

لا تحدث ظاهرة ثبات الصورة بشكل دائم، إلا أنه عند عرض صورة ثابتة لفترة طويلة، نتراكم شوائت الشاشة بطول الصورة المعروضة، مما قد يجعل الصورة تثبت بشكل دائم على الشاشة. (التصاق الصورة)

#### ته صدات

لمنع ظاهرة التصاق الصور، وإطالة مدة استخدام شاشة LCD، يوصى باتباع ما يلي:

١- تجنب عرض صور ثابتة لفترات طويلة. ومن ثمّ ينبغي تغيير الصور الثابتة على فترات متقاربة.

٢- في حال عدم الاستخدام، يرجى إيقاف تشغيل الشاشة عن طريق وحدة التحكم عن بعد أو استخدام وظيفتي Power Management (إدارة الطاقة) أو Schedule (جدولة).

٣- يساعد انخفاض درجة الحرارة المحيطة في إطالة عمر الشاشة.

وعند تركيب سطح واق (زجاج، أكريليك) فوق سطح شاشة LCD، فإنه يكون محصورًا في مساحة مغلقة، ويقل تعرض الشاشة للتهوية، وعندنذٍ ينبغي استخدام مستشعرات درجة الحرارة داخل الشاشة. ولتقليل درجة حرارة الْبينة المحيطة، استخدم مروحة التبريد وشاشة التوقف، بالإضافة إلى مستوى سطوع منخفض.

٤- يجرى استخدام "Screen Saver Mode" (وضع شاشة التوقف) الحاص بالشاشة.

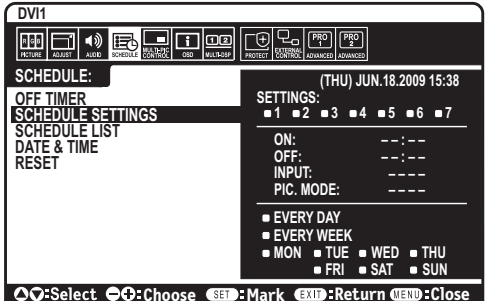

#### **وظيفة رقم تعريف وحدة التحكم عن بعد**

#### **ID CONTROL REMOTE( رقم تعريف وحدة التحكم عن بعد(**

يمكن استخدام وحدة التحكم االختيارية للتحكم في ما يصل إلى 100 شاشة Multisync منفردة، باستخدام ما يسمى REMOTE ID CONTROL( رقم تعريف وحدة التحكم(. يعمل وضع ID CONTROL REMOTE( رقم تعريف وحدة التحكم عن بعد) مع MONITOR ID (رقم تعريف الشاشة)، مما يسمح بالتحكم في ما يصل إلى ١٠٠ شاشة Multisync منفردة. على سبيل المثال: إذا كانت هناك شاشات عديدة قيد االستخدام في نفس المنطقة، قد ترسل وحدة التحكم عن بعد، في الوضع الطبيعي، إشارات إلى كل الشاشات في نفس الوقت )راجع الشكل 1(. وال يسمح استخدام وحدة التحكم في وضعREMOTE ID CONTROL( رقم تعريف وحدة التحكم( إال بتشغيل شاشة واحدة بعينها داخل المجموعة )راجع الشكل 2(.

#### **لضبط رقم تعريف وحدة التحكم عن بعد**

أثناء الضغط مع االستمرار على زر SET ID REMOTE( ضبط رقم تعريف وحدة التحكم( الموجود بوحدة التحكم عن بعد، استخدم لوحة المفاتيح إلدخال رقم تعريف الشاشة )100-1 ٍ (، حتى يتسنى التحكم بها من خالل وحدة التحكم عن بعد، وحينئذ، يمكن استخدام وحدة التحكم عن بعد لتشغيل الشاشة التي لها هذا الرقم. عند اختيار الرقم ٠ أو ضبط وحدة التحكم على الوضع الطبيعي، ستعمل جميع الشاشات.

#### **لضبط/إعادة ضبط وضع وحدة التحكم عن بعد**

ID Mode (وضع رقم التعريف) – للدخول إلى وضع رقم التعريف، اضغط على زر REMOTE ID SET (ضبط رقم تعريف وحدة التحكم عن بعد) مع الاستمرار لمدة ثانيتين. Normal Mode (الوضع الطبيعي) – للعودة إلى الوضع الطبيعي، اضغط على زر REMOTE ID CLEAR (مسح معرف التحكم عن بعد) باستمرار لمدة ثانيتين.

لكي تعمل هذه الميزة بالشكل المناسب، يجب أن يُخصص للشاشة رقم تعريف، ويمكن تخصيص الرقم من قائمة MULTI DISPLAY( عرض متعدد( الموجودة في قائمة OSD( المعلومات المعروضة على الشاشة( )راجع صفحة 27(.

قم بتوجيه وحدة التحكم عن بعد نحو مستشعر وحدة التحكم عن بعد الخاص بالشاشة المطلوبة، واضغط على زر ID REMOTE SET( ضبط وحدة التحكم عن بعد(. يظهر ID MONITOR( رقم تعريف الشاشة( على شاشة العرض، إذا كانت وحدة التحكم عن بعد في وضع ID MODE (رقم التعريف).

#### **استخدم وحدة التحكم عن بعد لتشغيل شاشة لها رقم تعريف معين تم تخصيصه لها.**

- ۱- اضبط MONITOR ID (رقم تعريف الشاشة) الخاص بتلك الشاشة (راجع صفحة رقم ٢٧)، ويمكن أن يتراوح هذا الرقم من ١٠٠٠، ويتيح لوحدة التحكم عن بعد تشغيل هذه الشاشة بعينها دون التأثير على الشاشات الأخرى.
- -2 اضغط على زر SET ID REMOTE( ضبط رقم تعريف وحدة التحكم عن بعد( باستمرار من وحدة التحكم عن بعد، مع استخدام لوحة المفاتيح إلدخال ID CONTROL REMOTE( رقم تعريف وحدة التحكم عن بعد) (من 100-1)، وينبغي أن يتفق REMOTE ID NUMBER (رقم تعريف وحدة التحكم عن بعد) مع MONITOR ID (رقم تعريف الشاشة) الخاص بشاشة العرض المطلوب التحكم فيها. اختر "٠" للتحكم في جميع شاشات العرض، الموجودة في نطاق وحدة التحكم، في وقتٍ واحد.
- -3 قم بتوجيه وحدة التحكم عن بعد نحو مستشعر وحدة التحكم عن بعد الخاص بالشاشة المطلوبة، واضغط على زر SET ID REMOTE( ضبط وحدة التحكم عن بعد(.يظهر رقم ID MONITOR )تعريف الشاشة( باللون األحمر على الشاشة.إذا كان ID CONTROL REMOTE( رقم تعريف وحدة التحكم عن بعد( هو "0"، فإن كل شاشة من الشاشات الموجودة داخل نطاق عمل وحدة التحكم تعرض MONITOR ID (رقم تعريف الشاشة) الخاص بها باللون الأحمر.

في حالة ظهور MONITOR ID (رقم تعريف الشاشة) باللون الأبيض على شاشة العرض، فإن ذلك يعني اختلاف رقم تعريف الشاشة عن رقم تعريف وحدة التحكم.

**مالحظة:** ال يمكن تحديد ID GROUP ّ( معرف المجموعة( عن طريق وحدة التحكم عن بعد.

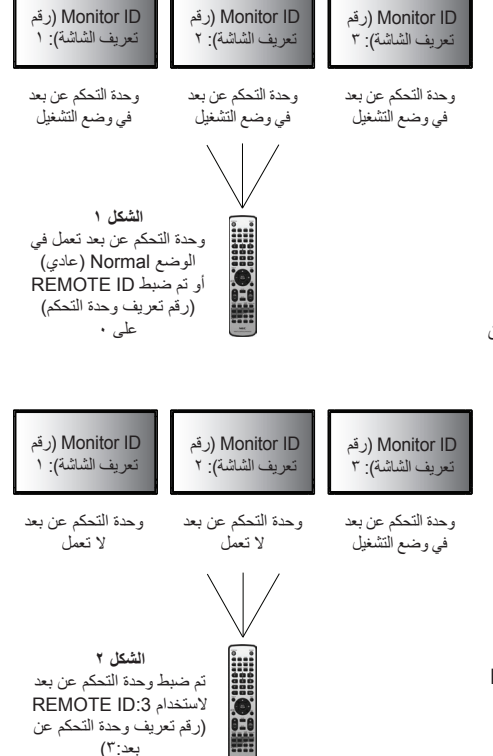

يمكنك التحكم في عدة شاشات باستخدام C-232RS أو IN REMOTE( إدخال وحدة التحكم عن بعد( أو LAN االتصال المتسلسل في شبكة االتصال المحلية.

**مالحظة:** ً هناك حد أقصى للشاشات القابلة للتوصيل بالنسبة للشاشات المتعددة المتصلة مع ّ ا بشكل تسلسلي. عند تحديد رقم المعر ً ف يدوي ّ ا أو التحكم عن طريق رقم المعرف، يُرجى تشغيل AUTO ID (المعرّف التلقائي) مسبقًا (راجع الصفحة ٢٧).

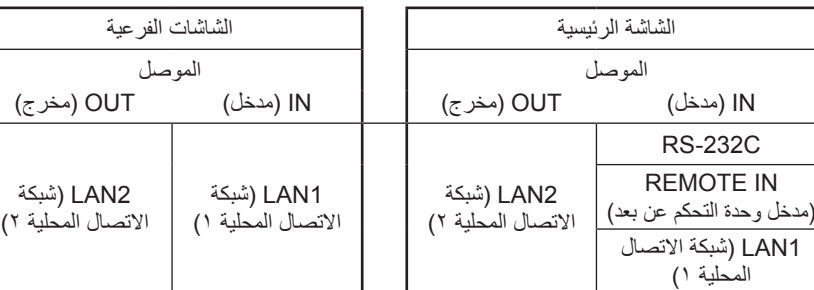

**التوصيل**

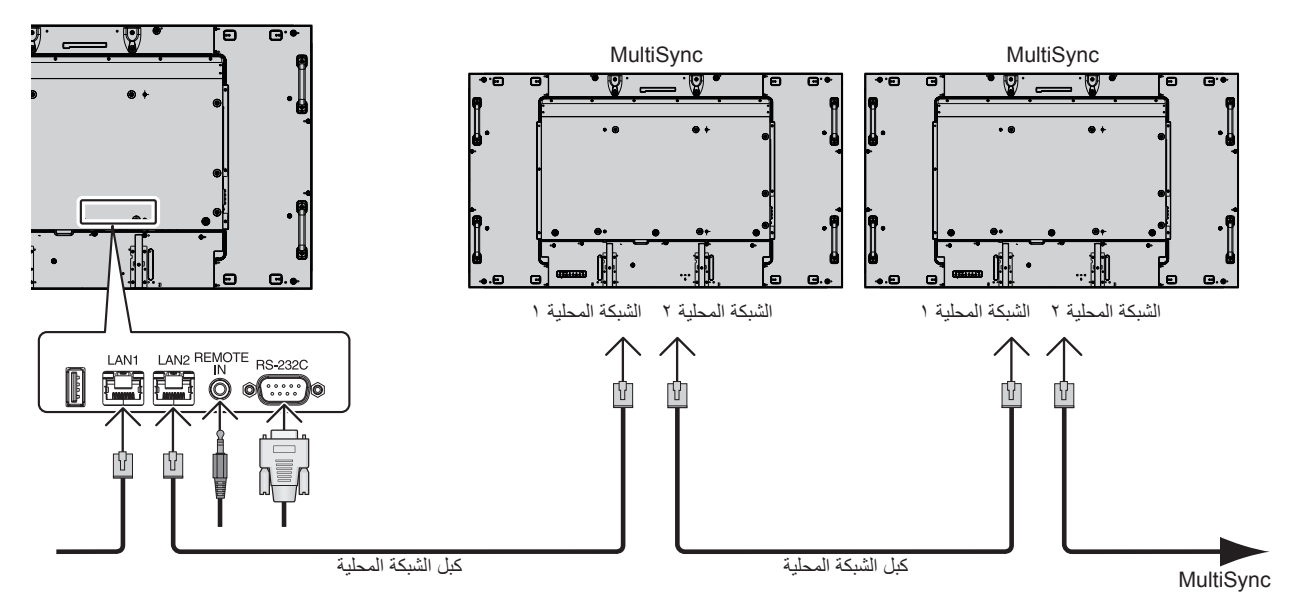

## **التحكم في شاشة LCD بوحدة التحكم عن بعد C-232RS**

يمكن التحكم في شاشة LCD هذه عن طريق توصيل الكمبيوتر بوحدة C-232RS( طراز قابل للعكس( طرفية. وفيما يلي وظائف الشاشة التي يمكن التحكم فيها عن طريق الكمبيوتر:

- التشغيل أو إيقاف التشغيل
- التبديل بين إشارات الدخل.
- كتم الصوت في الوضع ON( التشغيل( أو OFF( إيقاف التشغيل(.

#### **التوصيل**

شاشة LCD + جهاز كمبيوتر

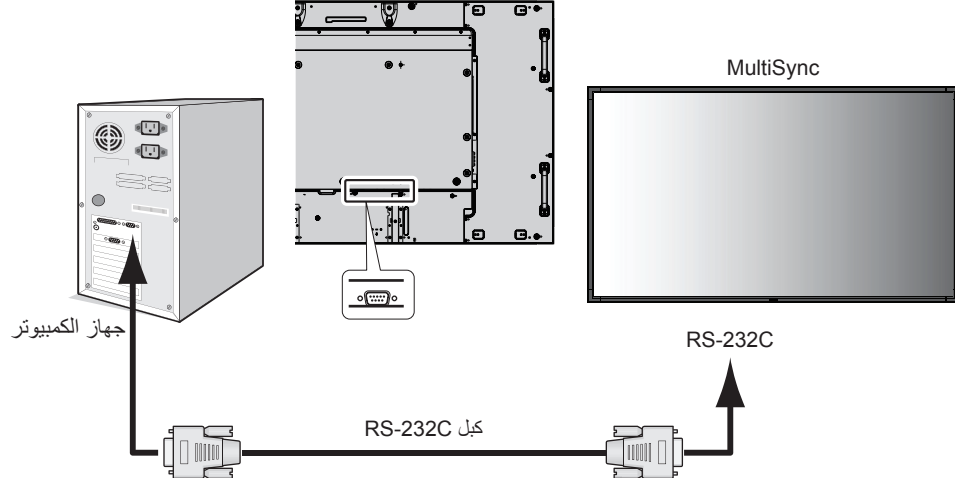

ملا**حظة:** إذا كان جهاز الكمبيوتر الذي لديك مزودًا فقط بمنفذ توصيل تسلسلي يشتمل على 20 سنًا، فإنه ينبغي توفير مهايئ منفذ تسلسلي مكون من ٢٥ سنًا<sub>.</sub> يرجى الاتصال بالموزع لمزيد من التفاصيل.

لتحديد دبابيس التوصيل، يرجى مراجعة "2 إدخال/إخراج C-232RS".

يرجى استخدام أوامر التحكم للتحكم في الشاشة. ويمكن الحصول على التعليمات المتعلقة بهذا الأمر من القرص المدمج المرفق بالشاشة. اسم الملف هو "External\_control.pdf".

1( واجهة التوصيل

| <b>RS-232C</b>       | PROTOCOL البر تو کو ل |
|----------------------|-----------------------|
| ۹٦۰۰ (بت في الثانية) | معدل اليو د           |
| (بت)                 | طو ل السانات          |
| لا يو جد             | ر قم النكافؤ          |
| 'ت)                  | بت التو قف            |
| لا يوجد              | لتحكم في التدفق       |
|                      |                       |

تستخدم شاشة LCD خطوط RXD وTXD وGND للتحكم عبر C-232RS. ينبغي استخدام الكبل ذي الطراز القابل للعكس (كبل مودم لا عمل له) (غير مرفق) في عنصر التحكم RS-232C.

#### 2( التوزيع الطرفي

دخل/خرج C-232RS

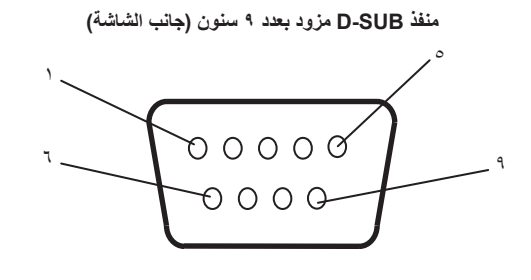

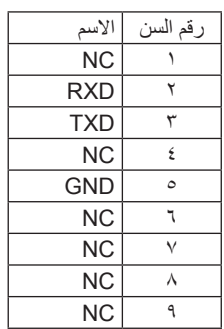

تستخدم شاشة LCD هذه خطوط RXD وTXD وGND للتحكم الخاص بـ C-232RS.

3( مخطط أوامر التحكم

لمخطط أوامر التحكم الأخرى، يرجى الرجوع إلى ملف "External\_Control.pdf" الموجود بالقرص المدمج.

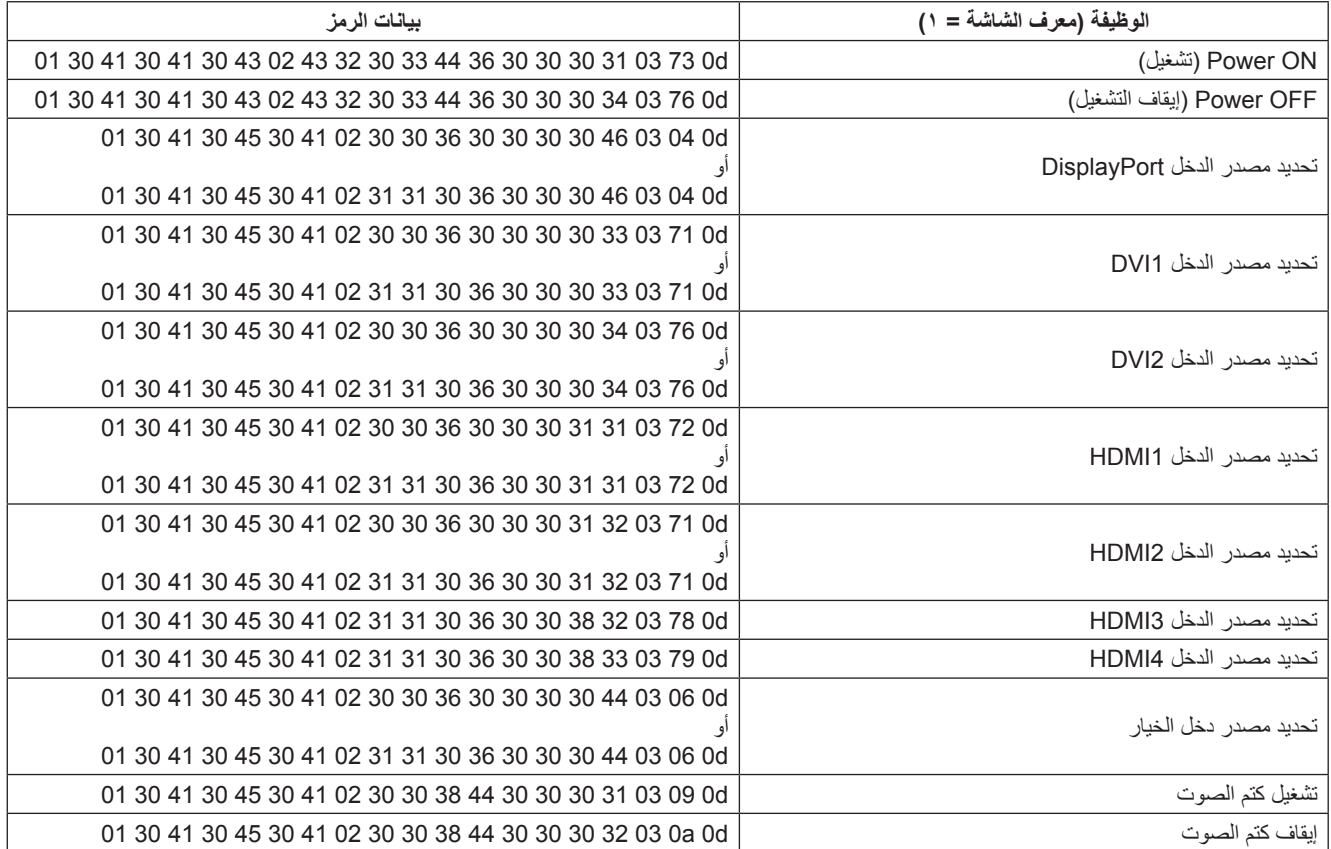

## **التحكم في شاشة LCD بالتحكم عبر شبكة االتصال المحلية**

#### **التوصيل بالشبكة**

يتيح لك استخدام كبل شبكة اتصال محلية (LAN) تحديد Network Settings (إعدادات الشبكة) وAlert Mail Settings (إعدادات بريد التنبيه)، عن طريق استخدام وظيفة خادم HTTP.

لإجراء اتصال عبر LAN (شبكة الاتصال المحلية)، ينبغي عليك أن تحدد عنوان IP (بروتوكول الإنترنت).

**مثال على توصيل شبكة االتصال المحلية:**

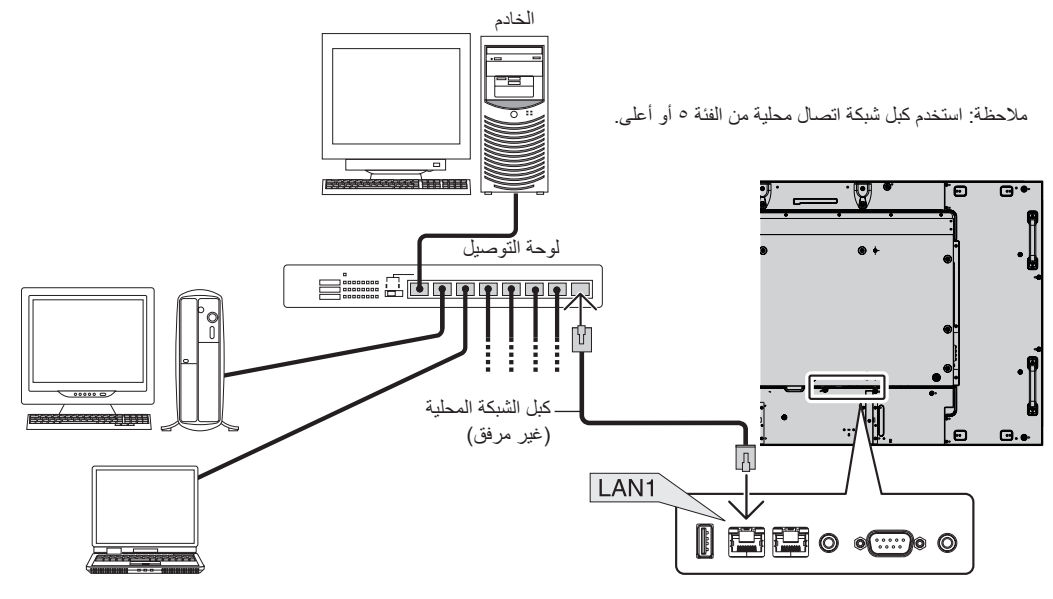

#### **ضبط الشبكة باستخدام متصفح HTTP**

#### **نظرة عامة**

يتيح توصيل الشاشة بإحدى الشبكات التحكم في الشاشة من جهاز كمبيوتر عبر الشبكة.

للتحكم في الشاشة من خالل متصفح الويب، يجب أن يكون لديك برنامج حصري مثبت على جهازك.

يمكن ضبط عنوان IP وقناع الشبكة الفرعية للشاشة على شاشة إعداد الشبكة الخاصة بمتصفح الويب عن طريق استخدام وظيفة خادم HTTP، ويرجى التأكد من استخدام "7.0 Explorer Internet Microsoft "أو أي إصدار أحدث من إصدارات متصفح الويب. )يستخدم هذا الجهاز لغة "JavaScript "و"Cookies( "ملفات تعريف االرتباط(، رينبغي ضبط المتصفح لقبول هذه الوظائف. علمًا بأن طريقة الضبط تختلف تبعًا لإصدار المتصفح، يرجى الرجوع إلى ملفات التعليمات وغيرها من المعلومات الواردة في البرنامج).

يتم الوصول إلى وظيفة خادم HTTP من خالل بدء تشغيل متصفح الويب على الكمبيوتر عبر الشبكة المتصلة بجهاز العرض وإدخال عنوان URL التالي.

#### **ضبط الشبكة**

http://<the Monitor's IP address> /index.html

<mark>تلميح:</mark> يتعين عنوان IP الافتراضي تلقائيًا للشاشة<sub>.</sub> يمكن تنزيل البرنامج الحصري من خلال موقعنا.

**مالحظة:** في حال عدم ظهور شاشة SETTINGS NETWORK PROJECTOR( إعدادات شبكة جهاز العرض( في متصفح اإلنترنت، اضغط على "5F+Ctrl " لتحديث متصفح الويب (أو مسح الذاكرة المؤقتة).

قد يحدث تباطؤ في العرض أو في استجابة األزرار أو قد ال يتم قبول التشغيل، حسب إعدادات الشبكة. وفي حالة حدوث ذلك، يرجى استشارة مسؤول الشبكة.

قد ال تستجيب شاشة LCD عند الضغط على أزرارها على نحو متكرر في فترات زمنية سريعة. وحال حدوث ذلك، يرجى االنتظار برهة ثم التكرار. عند استمرار عدم الحصول على استجابة، يرجى إيقاف تشغيل الشاشة ثم إعادة تشغيلها مرة أخرى.

ير جي استخدام أمر التحكم للتحكم في الشاشة. راجع "مخطط أمر التحكم" (صفحة 7۲).

#### **إعدادات ما قبل االستخدام**

ِصل الشاشة بكبل LAN ً المتوافر تجاريا، قبل بدء تشغيل المتصفح.

قد يتعذر التشغيل بمتصفح يستخدم خادم وكيل، ويتوقف ذلك على نوع هذا الخادم ومن الخادم الوكيل ومثكل أحد العوامل في هذا الخصوص، فمن الممكن عدم عرض العناصر التي تم ضبطها بالفعل، وهذا يتوقف على مدى فعالية الذاكرة المؤقتة، وربما لا تظهر المحتويات التي تم ضبطها من المتصفح في عملية التشغيل. ويوصى بعدم استخدام خادم وكيل ما لم يكن ذلك غير متاح.

#### **استخدام العنوان للتشغيل عبر المتصفح**

يمكن استخدام اسم المضيف في الحاالت التالية:

إذا كان اسم المضيف المقابل لعنوان IP الخاص بالشاشة تم تسجيله في خادم اسم المجال (DNS) بمعرفة مسؤول الشبكة، يمكنك حينئذٍ الوصول إلى إعدادات الشبكة الخاصة بشاشة ُ العرض عبر اسم المضيف المسجل باستخدام متصفح متوافق.

إذا تمت تهيئة اسم المضيف المقابل لعنوان IP الخاص بالشاشة في ملف "HOSTS ٍ " بالكمبيوتر قيد االستخدام، يمكنك حينئذ الوصول إلى إعدادات الشبكة الخاصة بشاشة العرض عبر اسم المضيف باستخدام متصفح متوافق.

- مثال :1 عند تعيين اسم مضيف الشاشة على االسم "jp.co.nec.pd"، يتم الوصول إلى إعداد الشبكة عبر تحديد *html.index/jp.co.nec.pd://http* في خانة العنوان أو عمود اإلدخال الخاص بعنوان URL.
	- مثال :2 عندما يكون عنوان IP الخاص بجهاز العرض هو "192.168.73.1"، يتم الوصول إلى إعدادات رسائل تنبيه البريد اإللكتروني من خالل تحديد *html.index://192.168.73.1/http* في خانة العنوان أو عمود إدخال عنوان URL.

#### **التشغيل**

اذهب إلى العنوان التالي لعرض HOME (الصفحة الرئيسية). انقر فوق كل ارتباط على الجانب الأيسر من HOME (الصفحة الرئيسية).

http://<the Monitor's IP address> /index.html

#### **وحدة التحكم عن بعد**

تتيح التحكم مثلما يفعل مفتاح التحكم عن بعد.

#### **قائمة OSD**

تتيح ضبط قائمة OSD التالية.

PICTURE (الصورة) وADJUST (الضبط) وAUDIO (الصوت) وSCHEDULE (الجدولة) وMULTI PICTURE CONTROL التحكم في الصور المتعددة) وOSD (المعلومات المعروضة على الشاشة) و MULTI DISPLAY (العرض المتعدد) وDISPLAY PROTECTION (حماية العرض) وCONTROL (التحكم الخارجي) و ADVANCED OPTION (الخيار المتقدم١) وADVANCED OPTION2 (الخيار المتقدم٢).

**مالحظة:** وظيفة األزرار الموضحة في صفحات اإلعدادات.

]APPLY[ ]تطبيق[: تنفيذ اإلعدادات التي سبق لك ضبطها.

]CANCEL[ ]إلغاء[: العودة إلى اإلعدادات السابقة. **مالحظة:** تتعطل وظيفة CANCEL( إلغاء( بعد النقر فوق APPLY( تطبيق(.

]RELOAD[ ]إعادة تحميل[: إعادة تحميل اإلعدادات.

]RESET[ ]إعادة ضبط[: يعيد الضبط إلى اإلعدادات المبدئية.

#### **ضبط الشبكة**

انقر فوق NETWORK (شبكة) على الجانب الأيسر من HOME (الصفحة الرئيسية).

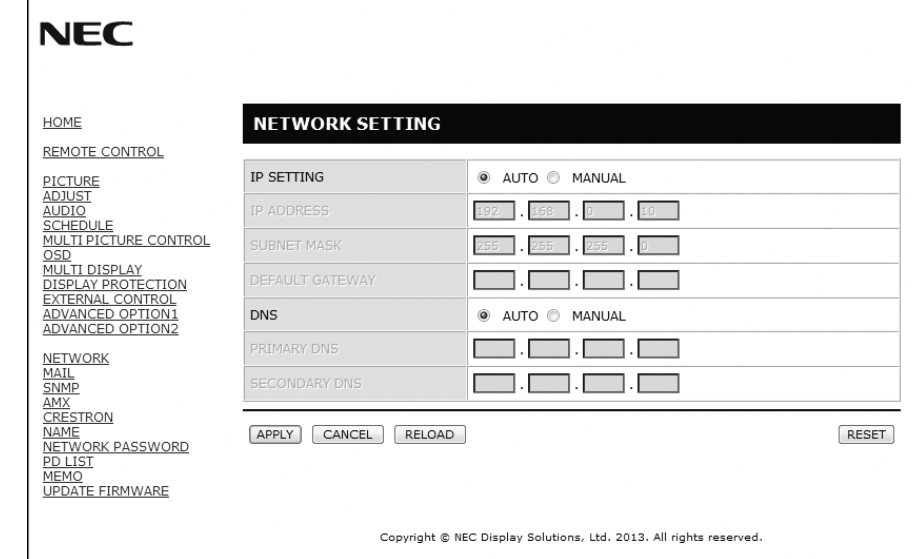

![](_page_40_Picture_170.jpeg)

**مالحظة:** ستؤدي اإلعدادات التالية إلى إعادة ضبط إعدادات المصنع وذلك عند تحديد "RESET ADDRESS IP( "إعادة ضبط عنوان IP )بواسطة EXTERNAL CONTROL( التحكم الخارجي( في قائمة OSD:

 :)الفرعية الشبكة قناع[ )SUBNET MASK[و 192.168.0.10 :(IP عنوان[ )IP ADDRESS[و( تلقائي )AUTO :)IP إعداد[ )IP SETTING[ 255.255.255.0 و]DNS]: تظهر إعدادات AUTO( تلقائي( و]GATEWAY DEFAULT( ]البوابة االفتراضية( و]DNS PRIMARY( ]DNS الرئيسي( ر [SECONDARY DNS] الثانوي) فارغة.

#### **إعداد البريد**

انقر فوق "MAIL" (البريد) على الجانب الأيسر من HOME (الصفحة الرئيسية).

![](_page_41_Picture_235.jpeg)

يتيح هذا الخيار إخطار الكمبيوتر الخاص بك، عبر البريد الإلكتروني، برسالة تشير إلى وجود خطأ، عند استخدام شبكة اتصال محلية سلكية. وسيتم إرسال إخطار برسالة خطأ عند حدوث أي خطأ في الشاشة.

| يؤدي تحديد خيار [ENABLE] (تمكين) إلى تشغيل خاصية Alert Mail (بريد التتبيه).<br>يؤدي تحديد خيار [DISABLE] (تعطيل) إلى إيقاف تشغيل خاصية Alert Mail (بريد التتبيه).<br>STATUS MESSAGE<br>يؤدي تحديد خيار [ENABLE] (تمكين) إلى تشغيل خاصية STATUS MESSAGE (رسالة الحالة).<br>يؤدي تحديد خيار [DISABLE] (تعطيل) إلى إيقاف تشغيل خاصية STATUS MESSAGE (رسالة الحالة).<br>اكتب عنوان المُرسل بمكنك استخدام حتى ٦٠ حرفًا ورمزًا أبجديًا رقميًا.<br>اكتب اسم خادم بروتوكول نقل البريد الإلكتروني البسيط (SMTP) الذي سيتم توصيله بالشاشة. يمكنك استخدام حتى ٦٠ حرفًا ورمزًا<br>أبجديًا رقميًا.<br>اكتب عنوان المرسل إليه. يمكنك استخدام حتى ٦٠ حرفًا ورمزًا أبجديًا رقميًا.<br>يتيح تحديد طريقة المصادقة الخاصة بإرسال رسائل البريد الإلكتروني.<br>METHOD (طريقة المصادقة)<br>يحدد عنوان خادم البروتوكول POP۳ المُستخدم في المصادقة الخاصة بالبريد الإلكتروني.<br><b>USER NAME</b><br>يتيح تعيين اسمٍ المستخدم لتسجيل الدخول في خادم المصادقة عندما يلزم إجراء المصادقة لإرسال رسائل البريد الإلكتروني. يمكنك استخدام<br>حتى ٦٠ حرفًا أبجديًا رقميًا.<br>يتيح تعيين اسمٍ المستخدم لتسجيل الدخول في خادم المصادقة عندما يلزم إجراء المصادقة لإرسال رسائل البريد الإلكتروني. يمكنك استخدام<br>حتى ٦٠ حرفًا أبجديًا رقميًا.<br>اضغط هذا الزر لإرسال بريد اختبار للتحقق من صحة الإعدادات. |                                                             |  |
|----------------------------------------------------------------------------------------------------|-------------------------------------------------------------|--|
|                                                                                                    | (بريد التنبيه) ALERT MAIL                                   |  |
|                                                                                                    | (رسالة الحالة)                                              |  |
|                                                                                                    | <b>SENDER'S ADDRESS</b><br>(عنوان المرسل)                   |  |
|                                                                                                    | <b>SMTP SERVER</b><br>(خادم SMTP)                           |  |
|                                                                                                    | RECIPIENT'S<br>ADDRESS 1 TO 3<br>(عنوان المستلم من ١ إلى ٣) |  |
|                                                                                                    | <b>AUTHENTICATION</b>                                       |  |
|                                                                                                    | POP3 SERVER<br>  (خادم البروتوكول POP3)                     |  |
|                                                                                                    | (اسم المستخدم)                                              |  |
|                                                                                                    | PASSWORD (كلمة المرور)                                      |  |
|                                                                                                    | TEST MAIL (بريد الاختبار)                                   |  |

**مالحظة:** • إذا قمت بتنفيذ اختبار، فقد ال تستلم بريد تنبيه.

وفي حالة حدوث ذلك، ينبغي التحقق من صحة إعدادات الشبكة.

• إذا قمت بإدخال عنوان غير صحيح في أحد االختبارات، قد ال تستلم بريد تنبيه.

وفي حال حدوث ذلك، ينبغي التحقق من صحة عنوان المستلم.

**تلميح:** للحصول على مخطط أمر التحكم، يرجى الرجوع إلى ملف "pdf.Control\_External "الموجود بالقرص المدمج.

![](_page_42_Picture_176.jpeg)

العينة: تعد النماذج التالية محتوى بريد التنبيه الذي يشير إلى خروج درجة حرارة الشاشة عن المألوف.

![](_page_42_Picture_177.jpeg)

العينة: تعد النماذج التالية محتوى بريد االختبار الذي يتم باستخدام المتصفح.

![](_page_42_Picture_178.jpeg)

#### **إعداد SNMP**

انقر فوق "SNMP" على الجانب الأيسر من HOME (الصفحة الرئيسية).

![](_page_43_Picture_117.jpeg)

تتيح هذه الوظيفة معرفة الحالة والتحكم في الشاشة عن طريق الشبكة.

#### **اإلصدار:**

1v SNMP نص عادي مصدق عليه من اسم المجتمع وال يصدر رسالة تأكيدية عن التراكب.

c2v SNMP نص عادي مصدق عليه من اسم المجتمع وال يصدر رسالة تأكيدية عن التراكب.

#### **اسم المجتمع:**

اإلعداد االفتراضي السم المجتمع هو "عام". وهو قابل للقراءة فقط. يمكنك تحديد أسماء المجتمع لحوالي ثالثة إعدادات.

**التراكب:** إرسال رسالة خطأ إلى عنوان محدد عند وقوع خطأ في جهاز العرض.

![](_page_43_Picture_118.jpeg)

انقر فوق "AMX" على الجانب الأيسر من HOME (الصفحة الرئيسية).

![](_page_44_Picture_154.jpeg)

![](_page_44_Picture_155.jpeg)

#### **إعداد Crestron( كريستون(**

انقر فوق Crestron (كريستون) على الجانب الأيسر من HOME (الصفحة الرئيسية).

![](_page_44_Picture_156.jpeg)

#### CRESTRON ROOMVIEW توافق

تدعم الشاشة ROOMVIEW CRESTRON مما يتيح إدارة أجهزة متعددة متصلة بالشبكة والتحكم فيها عن طريق جهاز كمبيوتر أو جهاز تحكم. للحصول على مزيد من المعلومات، نرجو زيارة الموقع التالي: http://www.crestron.com

![](_page_44_Picture_157.jpeg)

**تلميح:** يتعين استخدام إعدادات CONTROL CRESTRON فقط مع RoomView Crestron. لمزيد من المعلومات، يرجى زيارة الموقع التالي: http://www.crestron.com

#### **إعداد االسم** انقر فوق "NAME" (الاسم) على الجانب الأيسر من HOME (الصفحة الرئيسية).

![](_page_45_Picture_154.jpeg)

![](_page_45_Picture_155.jpeg)

#### **إعداد كلمة مرور للشبكة**

انقر فوق NETWORK PASSWORD (كلمة مرور الشبكة) على الجانب الأيسر من HOME (الصفحة الرئيسية).

![](_page_45_Picture_156.jpeg)

![](_page_45_Picture_157.jpeg)

#### \*ما PJLink؟

PJLink هو أحد معايير البروتوكول المستخدمة للتحكم في األجهزة المصنعة لدى جهات مختلفة، وقد وضع هذا البروتوكول رابطة صناعات نظم المعلومات وماكينات العمل اليابانية )JBMIA )في عام .2005

ويدعم الجهاز جميع أوامر الفئة 1 من PJLink.

#### **معلومات قائمة PD**

انقر فوق "PD LIST" (قائمة PD) على الجانب الأيسر من HOME (الصفحة الرئيسية).

![](_page_46_Picture_92.jpeg)

 $\sqrt{ }$ 

إظهار قائمة المعرّف وعنوان IP الخاصة بالشاشات المتعددة والمتصلة تسلسليًا. تظهر هذه القائمة على الشاشة الرئيسية فقط.

#### **إعداد الذاكرة**

انقر فوق "MEMO)" (ذاكرة) على الجانب الأيسر من HOME (الصفحة الرئيسية).

![](_page_46_Picture_93.jpeg)

تحديد العنوان والرسالة.

![](_page_46_Picture_94.jpeg)

## **ZOOM POINT( تحديد التكبير/التصغير(**

![](_page_47_Picture_1.jpeg)

![](_page_47_Figure_2.jpeg)

يتيح استخدام زر ZOOM POINT/SET( ضبط /تحديد التكبير؟التصغير( على وحدة التحكم عن بعد تكبير جزء من الصورة. اضغط على زر +/-CH لتكبير أو تصغير الصورة. يمكن زيادة حجم الصورة من 1 إلى 10 مرات.

-1 اضغط زر ]ZOOM POINT/SET( ]ضبط/ تحديد التكبير/التصغير( على وحدة التحكم عن بعد. ستظهر أيقونة لتعمل عمل المكبر.

- -2 حرك أيقونة التكبير عن طريق استخدام زر ] [ ] [ ]+[ ]-[.
	- -3 اضغط على ]+CH ]للتكبير. اضغط على ]CH- ]للتصغير.
- -4 اضغط على ]ZOOM POINT/SET( ]ضبط/تحديد التكبير/التصغير( لتخفي األيقونة.
	- -5 اضغط على ]EXIT( ]خروج( للعودة إلى الحجم الطبيعي.
	- -6 اضغط على ]MENU( ]قائمة( لعرض قائمة OSD .< خطوات اإلعداد<
	- **مالحظة:** قد تتعرض الصورة لبعض التشويه في أثناء تنفيذ هذه الوظيفة.
- لا تعمل هذه الوظيفة عند تعينها لـ IMAGE FLIP (قلب الصورة) إلا في حالة NONE (لا شيء) و MULTI PICTURE MODE (وضع الصور المتعددة) وSCREEN SAVER (شاشة التوقف) وSUPER (فائق) في INPUT CHANGE (تغيير الإدخال) و INPUT CONFIGURATION (تهيئة المدخلات) وROTATE( تدوير( وTICKER TEXT( محدد النص(.
- اختر وضع DYNAMIC (ديناميكي) أو ZOOM (تكبير/تصغير) أو ASPECT (نسبة العرض إلى الارتفاع)، ستتغير الشاشة إلى FULL (كامل)، عندئذٍ ابدأ بعمل POINT ZOOM (تحديد التكبير/التصغير)، وستعود ASPECT إلى الإعدادات السابقة. عند تغيير ASPECT( نسبة العرض إلى الارتفاع) خلال POINT ZOOM (تحديد التكبير/التصغير)، تتغير الصورة في وضع DYNAMIC (ديناميكي) وZOOM (تكبير/تصغير) إلى FULL (كامل). بعد استخدام ZOOM POINT( تحديد التكبير/التصغير(، سيعود ASPECT( نسبة العرض إلى االرتفاع( إلى اإلعدادات السابقة. إذا تغير ASPECT (نسبة العرض إلى الارتفاع) في أثناء استخدام POINT ZOOM (تحديد التكبير/التصغير)، يبدأ POINT ZOOM في العمل. • التتحرك أيقونة المكبر إلى مكان خال من الصور.
	- يبدأ ZOO POINT( تحيدي التكبير/التصغير( في العمل بعد تغيير إشارة الدخل أو قطع الطاقة.
- يبدأ ZOOM POINT( تحديد التكبير/التصغير( في العمل عند إعداد FLIP IMAGE( قلب الصورة( أو تغيير إعداد ASPECT( نسبة العرض إلى االرتفاع(
	- في أثناء استخدام ZOOM POINT( تحديد التكبير/التصغير(.
	- سيتم اطلاق POINT ZOOM (تحديد التكبير/التصغير) في حالة تغيير إعداد ASPECT (العرض إلى الارتفاع) خلال POINT ZOOM.
		- عند تنشيط هذه الوظيفة، يتم تعطيل خيار STILL.
		- تحديد تكبير / تصغير النقطة غير متوفر مع إشارة 3840 × 2160 )60 هرتز(.

## **)التشغيل دليل )PROOF OF PLAY**

تتيح هذه الوظيفة إرسال رسالة بالوضع الحالي للشاشة بعد إجراء الفحص الذاتي.

![](_page_47_Picture_326.jpeg)

تعتمد هذه الخاصية على نوع لوحة الخيارات التي تستخدمها.

\*١: تعتمد هذه الوظيفة على إعداد INPUT CONFIGURATION (تهيئة المدخلات).

**العينة:**

- $HDMI$   $\Omega$
- 1920 x 1080 (
	- HDMI (T)
- (C) (دخل الصوت) Audio in  $\circled$
- (صورة عادية) Normal Picture (O
- (صوت عادي) Normal Audio (D
	- $\cdot$ 12/1/1/2014 ساعة/ $\cdot$ دقيقة/ $\cdot$ ثانية

**مالحظة:** للتعرف على وظيفة دليل التشغيل، يرجى مراجعة "pdf.Control\_External "على القرص المدمج.

## **DATA WIRELESS INTELLIGENT( بيانات السلكية ذكية(**

تسمح هذه الوظيفة بالحصول على معلومات حالة الشاشة عن طريق اتصال السلكي، وحتى عندما تكون الشاشة متوقفة عن التشغيل. بعض قوائم OSD يمكن ضبطها باستخدام هذه الوظيفة.

> **مالحظة:** موضع جهاز االستشعار: راجع الصفحات 8 و.9 يرجى االتصال بالموزع للحصول على مزيد من المعلومات.

![](_page_48_Picture_53.jpeg)

**األثر المصغر:** ً يقدم حال ً مثاليا للبيئات من خالل جودة عالية للصور.

**ENGINE SPECTRAVIEW:** تم تصميم هذا النظام للمحترفين في التطبيقات الهامة لأللون. وقد تم معايرة كل شاشة عرض في المصنع، وبإجراء تعديالت مباشرة في أجهزة الشاشة، يتم تهيئة جمع اإلعدادات دون أي تدخل من قبل المستخدم.

**OmniColor:** يجمع بين التحكم اللوني سداسي المحاور وبين ألوان sRGB القياسية. ويتيح التحكم اللوني سداسي المحاور ضبط اللون من خالل ستة محاور هي )األحمر رالأخضر والأزرق والسماوي والأرجواني والأصفر)، بدلاً من المحاور الثلاثة التي كانت متاحة سابقًا (وهي الأزرق والأخضر والأحمر). ويمنح معيار SRGB الشاشة وضعًا لونيًا موحدًا، وهو ما يضمن أن تكون الألوان المعروضة على الشاشة هي ذات الألوان التي تظهر على المطبوعات الملونة (حيث يدعم معيار sRGB نظام التشغيل وطابعة sRGB). ويتيح لك ذلك ضبط ألوان الشاشة وتخصيص دقتها اللونية، من بين العديد من المعايير القياسية.

**وضع sRGB للتحكم في الألوان:** هو معيار جديد مثالي لإدارة الألوان، يتيح لك مطابقة الألوان الموجودة على الله على الموجودة على غيره من الأجهزة الطرفية. ً كما يتيح هذا المقياس، القائم على أساس المساحة اللونية المعايرة، عرضا أمثل لأللوان، باإلضافة إلى التوافق العكسي مع مقاييس األلوان العامة األخرى.

**أزرار التحكم في المعلومات المعروضة على الشاشة (OSD):** تتيح لك ضبط جميع عناصر الصورة المعروضة على الشاشة، بشكل سريع وسهل، عن طريق قوائم سهلة الاستخدام معروضة على الشاشة.

**التوصيل والتشغيل:** تساعد الحلول التي تقدمها شركة RMicrosoft ونظام التشغيل <sup>R</sup>Windows في إتمام عمليات اإلعداد والتثبيت عن طريق استقبال البيانات الخاصة بالشاشة (مثل مقاس الشاشة ومستويات الدقة المدعومة) بشكل مباشر مما يؤدي تلقائيًا إلى تحسين أداء الشاشة.

ن**ظام IPM( (مدير الطاقة الذكي):** يتيح طرقًا مبتكرة لتوفير الطاقة والتي تسمح للشاشة بالانتقال إلى مستوى أقل من استهلاك الطاقة عندما لا تكون في وضع التشغيل، وهو ما يوفر ثلثي تكاليف الطاقة، فضال عن خفض نفقات تكييف الهواء في مكان العمل.

**إمكانية العرض بملء الشاشة:** تتيح لك استخدام كامل مساحة الشاشة مع معظم مستويات الدقة، وهو ما يسمح بتكبير مقاس الصورة بشكل ملحوظ.

ًا مع **واجهة تثبيت متوافقة مع معيار )1FDMIv )الصادر عن VESA:** تتيح للمستخدم توصيل شاشة LCD بأي ذراع أو حامل تثبيت، من غير منتجات الشركة، طالما كان متوافق معيار )1FDMIv )الصادر عن VESA. وبالنسبة للمستخدمين في أمريكا الشمالية، تنصح شركة NEC باستخدام واجهة تثبيت متوافقة مع معيار GS-TÜV و/أو 1678UL.

**D-DVI:** هي المجموعة الفرعية الرقمية الوحيدة من DVI، والمعتمدة من مجموعة العمل الخاصة بالعرض الرقمي )DDWG )للتوصيالت الرقمية بين أجهزة الكمبيوتر والشاشات. ربما ان DVI-D موصل رقمي فقط، فإنه لا يوفر الدعم التناظري، ولان وسيلة التوصيل هذه وسيلة رقمية تعتمد في الإساس على معيار DVI فقط، فإنها لا تحتاج إلا لمهايئ بسيط من أجل التوافق بين موصل DVI-D وغيره من الموصلات الرقمية الأخرى القائمة على معيار DVI، مثل DFP وP&D، علمًا بأن واجهة DVI لهذه الشاشة تدعم HDCP، كما أن واجهة DVI الخاصة بالشاشة تدعم ربط DVI المزدوج.

ا**لتكبير/التصغير :** تتيح هذه الخاصية تكبير *ل*تصغير مقاس الصورة في الاتجاهين الأفقي والرأسي.

**التشخيص الذاتي:** تتم اإلشارة إلى وجود حالة من التعطل، عند حدوث أي خطأ داخلي في الجهاز.

**تضيف لوحة وصل USB** اإلثارة إلى الكمبيوتر الخاص بك من خالل ربطك بالكاميرات الرقمية والماسحات الضوئية وغيرها.

**HDCP( حماية المحتوى الرقمي ذي النطاق الترددي العالي(:** HDCP نظام يهدف إلى منع النسخ غير القانوني لبيانات الفيديو التي يتم إرسالها عبر إشارة رقمية. إذا لم تتمكن من مشاهدة المادة عبر دخل الرقمي، فهذا لا يعني بالضرورة أن جهاز العرض لا يعمل على النحو الصحيح. ونظرًا لتطبيق نظام HDCP، قد يكون المحتوى في بعض الحالات محميًا بموجب نظام HDCP وربما ال يتم عرض المحتوى حسب قرار/نية مطبقي نظام HDCP( شركة LLC Protection Content Digital).

**فتحة لوحة الخيارات:** ٍ يمكنك استخدام لوحة خيارات. يرجى االتصال بالمورد لالطالع على مزيد من المعلومات.

## **استكشاف األعطال وإصالحها**

#### **ال توجد صورة**

ً ينبغي توصيل كبل اإلشارة توصيال ً كامال ببطاقة الشاشة/الكمبيوتر.

- ً ينبغي إحكام تثبيت بطاقة الشاشة في موضعها تماما.
- تفقد مفتاح الطاقة الرئيسي، حيث يجب ضبطه على وضع ON( تشغيل(.
- ينبغي أن يكون مفتاح الطاقة األمامي ومفتاح الطاقة الخاص بالكمبيوتر في وضع ON (تشغيل).
	- ينبغي أن يكون مفتاح الطاقة ومفتاح الطاقة الخاص بالكمبيوتر في وضع ON (تشغيل).
- تأكد من اختيار وضع مدعوم بالنسبة لبطاقة الشاشة أو النظام المستخدم. )يرجى الرجوع إلى دليل استخدام بطاقة الشاشة أو دليل النظام لتعديل وضع الرسوم(.
- تحقق من توافق الشاشة مع بطاقة الشاشة، ومن ضبط اإلعدادات الموصى بها.
	- تحقق من عدم وجود سنون مثنية أو مضغوطة في موصل كبل اإلشارة.
- تنتقل الشاشة تلقائيًا إلى الوضع OFF (إيقاف تشغيل) بعد وقت مضبوط مسبقًا من فقدان اإلشارة. اضغط على زر الطاقة.
	- تحقق من إعداد MODE DVI عند توصيل مشغل DVD أو الكمبيوتر بمدخل DVI.
		- تحقق من إعداد SELECT DVI/HDMI.
	- تحقق من كابل DVI الذي تستخدمه، فإذا كانت دقة اإلدخال 1920 x 2160 أو 3840 x ،2160 البد من استخدام كابل DVI مزدوج الوصلة.
	- راجع إعداد POWER OPTION( طاقة الخيارات( عند استخدام أي من إكسسوارات اللوحة.

#### **صورة ثلجية، شاشة سوداء في مدخالت DVI**

• تحقق من إعداد MODE DVI عند توصيل مشغل DVD أو الكمبيوتر بمدخل DVI.

#### **عدم استجابة زر الطاقة**

- افصل كبل الطاقة الخاص بالشاشة من مأخذ التيار المتردد إليقاف تشغيل الشاشة وإعادة ضبطها.
	- تحقق من مفتاح الطاقة الرئيسي للجهاز.

#### **ثبات الصورة**

- يرجى مراعاة أن تقنية LCD قد تتسبب في الظاهرة المعروفة بثبات الصورة، ً والتي تحدث عندما يظل أثر الصورة أو "ظلها" ظاهرا على الشاشة بعد اختفاء الصورة األصلية، ومع ذلك فإن ظاهرة ثبات الصورة بشاشات LCD غير دائمة، خلافًا لشاشات CRT، غير إنه ينبغي تجنب عرض الصور الثابتة لفترة طويلة على الشاشة. ولتخفيف ظاهرة ثبات الصورة، أوقف تشغيل الشاشة لفترة تعادل المدة التي استغرقها عرض الصورة السابقة. فمثال، إذا استمر عرض الصورة على الشاشة لمدة ساعة ثم تبقى أثر للصورة، فيجب إيقاف تشغيل الشاشة لمدة ساعة لمحو أثر الصورة.
- **مالحظة:** كما هي الحال في كل أجهزة العرض الشخصية، توصي شركة NEC SOLUTIONS DISPLAY بعرض الصور المتحركة واستخدام شاشة التوقف على فترات زمنية منتظمة في حالة خمول الشاشة أو إيقاف تشغيلها عند عدم االستخدام.

#### **الصورة تومض**

- إذا كنت تستخدم مردد أو موزع أو كابل طويل، فإن هذا قد يسبب تشوه أو وميض الصورة للحظة، لذا يرجى ضبط COMP CABLE LONG( توافق الكبل الطويل( في هذه الحالة، فإذا لم تتحسن حالة الشاشة، يرجى توصيل الكابل بالشاشة مباشرة دون استخدام مردد أو موزع أو استبدال الكابل المستخدم.
	- قد ال يعرض كبل HDMI صورة معينة بشكل صحيح، وإذا كانت دقة الدخل هي 1920 x 2160 أو 3840 x 2160 أو 4096 x،2160 برجاء استخدام HDMI الذي يدعم دقة K.4

#### **عدم استقرار الصور أو عدم وضوحها أو ظهور تشوش بها**

- ينبغي إحكام تثبيت كبل اإلشارة بالكمبيوتر.
- استخدم أزرار التحكم الخاصة بضبط الصور المعروضة على الشاشة لتركيز العرض وضبطه من خالل زيادة قيم الضبط الدقيق أو تقليلها. عند تغيير وضع العرض، قد ينبغي إعادة ضبط اإلعدادات الخاصة بضبط الصور المعروضة على الشاشة.
	- تحقق من توافق الشاشة مع بطاقة الشاشة، ومن ضبط توقيتات اإلشارة الموصى بها.
	- إذا كان النص غير واضح، غيّير وضع الفيديو إلى غير متشابك واستخدم معدل تحديث 60 هرتز.
		- يمكن تشويه الصورة عند تشغيل الطاقة أو تغيير اإلعدادات.

#### **عدم إضاءة مؤشر بيان الحالة )يتعذر رؤية اللون األخضر أو األحمر(**

- ينبغي أن يكون مفتاح الطاقة في وضع ON( تشغيل( كما ينبغي توصيل كبل الطاقة.
	- تفقد مفتاح الطاقة الرئيسي، حيث يجب ضبطه على وضع ON (تشغيل).
- تأكد من أن جهاز الكمبيوتر ليس في وضع توفير الطاقة )المس لوحة المفاتيح أو الماوس).
- تحقق من تعيين خيار مؤشر الطاقة في المعلومات المعروضة على الشاشة )OSD )على ON( تشغيل(.

#### **يومض مؤشر البيان الموجود على الشاشة باللون األحمر**

- ربما حدث عطل ما، لذا يرجى االتصال بأقرب مركز خدمة معتمد لشركة .NEC DISPLAY SOLUTIONS
- إذا كانت الشاشة في وضع إيقاف التشغيل، نتيجة كون درجة الحرارة الداخلية أعلى من درجة حرارة التشغيل العادية، سيومض مؤشر بيان الحالة باللون األحمر ست ّ مرات. شغل الشاشة مرة أخرى عقب التأكد من انخفاض درجة الحرارة الداخلية لدرجة حرارة التشغيل العادية.

#### **عدم ظهور الصورة المعروضة بالحجم المناسب**

- استخدم أزرار التحكم في ضبط الصورة المعروضة على الشاشة لزيادة أو تقليل هذا الضبط التقريبي.
- تأكد من اختيار وضع مدعوم بالنسبة لبطاقة الشاشة أو النظام المستخدم. )يرجى الرجوع إلى دليل استخدام بطاقة الشاشة أو دليل النظام لتعديل وضع الرسوم).

#### **عدم وجود صوت**

- تأكد من توصيل كبل السماعة بشكل مناسب.
- تأكد مما إذا كان قد تم تنشيط وضع كتم الصوت.
	- تأكد من عدم ضبط الصوت على الحد األدنى.
- تأكد ما إذا كان جهاز الكمبيوتر يدعم اإلشارة الصوتية عبر منفذ الشاشة. ً إذا لم تكن متأكدا، اتصل بالجهة المصنعة للكمبيوتر.
- في حالة عدم عمل OUT LINE( المخرج الخطي(، تحقق من ضبط SURROUND على وضع ON( تشغيل(.
	- تفقد مفتاح مكبر الصوت الداخلي/الخارجي.

#### **وحدة التحكم عن بعد غير متاحة**

- تأكد من حالة بطاريات وحدة التحكم عن بعد.
	- تأكد من تركيب البطاريات بشكل صحيح.
- تأكد من توجيه وحدة التحكم عن بعد إلى مستشعر الوحدة الموجود بالشاشة.
- تحقق من حالة SETTINGS LOCK IR( إعدادات إيقاف األشعة تحت الحمر اء).
- قد ال يعمل نظام التحكم عن بعد عند تعرض مستشعر الوحدة الموجود بشاشة LCD ألشعة الشمس المباشرة أو إلضاءة قوية، أو عند وجود حائل في المسار بين المستشعر ووحدة التحكم عن بعد.

#### **عدم عمل وظيفتي "TIMER OFF"/"SCHEDULE( "جدولة/موقت اإليقاف( على نحو سليم**

- يتم تعطيل وظيفة "SCHEDULE" (جدولة) عند ضبط "OFF TIMER" (موقت الإيقاف).
- عند تنشيط وظيفة "TIMER OFF( "موقت اإليقاف( وفصل الطاقة عن شاشة LCD، نتيجة لالنقطاع المفاجئ لمصدر اإلمداد بالطاقة، تتم إعادة تعيين وظيفة 'OFF TIMER) (موفت الإيقاف).

#### **صورة بلون الثلج، ضعف الصوت في وضع TV( تلفزيون(**

• ً تحقق من الهوائي/توصيل الكبل. استخدم كبال ً جديدا متى لزم األمر.

#### **لوحة وصل USB ال تعمل**

- تأكد من صحة اتصال كبل USB، راجع دليل المستخدم الخاص بجهاز USB.
	- تحقق من اتصال منفذ USB العلوي على + بمنفذ USB السفلي على جهاز الكمبيوتر، وتأكد من أن الكمبيوتر في وضع التشغيل.

#### **التداخل في وضع TV( تلفزيون(**

ً تحقق من حالة عزل جميع المكونات، وتحرك بعيدا عن الشاشة متى لزم األمر.

#### **التحكم عبر C-232RS أو شبكة االتصال المحلية )LAN )غير متوفرين**

• تحقق من وصلة C-232RS( طراز قابل للعكس( أو كبل LAN( شبكة االتصال المحلية) (من الفئة ٥ أو أعلى) الاتصال.

ند تظهر خطوط ضوئية رأسية أو أفقية، وفقًا لكل نمط عرض بعينه. ولا يدل هذا على وجود عيوب في المنتج أو تدهور أدائه.

## **X551UHD - المواصفات**

![](_page_52_Picture_494.jpeg)

**مالحظة:** ُ المواصفات الفنية عرضة للتغيير دون سابق إخطار. \*:1 الصورة المضغوطة

\*:2 عندما تقوم باستخدام إكسسوارات لوحة الخيارات، يرجى االتصال بالمورد للحصول على معلومات تفصيلية. \*:3 قد يكون النص المعروض غير واضح

## **X651UHD-2 - المواصفات**

![](_page_53_Picture_487.jpeg)

**مالحظة:** ُ المواصفات الفنية عرضة للتغيير دون سابق إخطار. \*:1 الصورة المضغوطة

\*:2 عندما تقوم باستخدام إكسسوارات لوحة الخيارات، يرجى االتصال بالمورد للحصول على معلومات تفصيلية. \*:3 قد يكون النص المعروض غير واضح

تلتزم شركة SOLUTIONS DISPLAY NEC بشدة تجاه حماية البيئة وتعتبر إعادة التدوير من أهم أولويات الشركة لتقليل العبء الواقع على البيئة إلى أقل حد ممكن، وفي هذا الإطار، فإننا نكرس أنفسنا لصناعة منتجات صديقة للبيئة ونواصل السعي جاهدين للمحاونة على تحديث إحديث العجابير القياسية الصادرة عن جهات مثل ISO (المنظمة الدولية للتوحيد القياسي) وTCO (اتحاد النقابات السويدية).

#### **التخلص من منتج NEC القديم**

إن الهدف المنشود من عملية إعادة التدوير هو تحقيق الفائدة لللبيئة عن طريق إعادة استخدام الخامات وتطويرها وإعادة تهيئتها واستخلاص أهم ما تحتويه، هذا وتضمن المواقع المخصصة إلعادة التدوير، التعامل بشكل سليم مع المكونات الضارة بالبيئة والتخلص منها بشكل آمن. وفي سبيل ضمان أفضل مستوى إلعادة تدوير منتجاتنا، **تقدم شركة NEC** DISPLAY SOLUTIONS العديد من الإجراءات الخاصة بإعادة التدوير فضلاً عن الإرشادات فيما يتعلق بكيفية التعامل مع المنتج بشكل لا يضر البيئة عند انتهاء عمره االفتراضي.

للحصول على كافة المعلومات المتعلقة بالتخلص من المنتج، ومرافق إعادة التدوير الموجودة في كل دولة، يرجى زيارة موقعنا اإللكتروني:

،)أوروبا في )**http://www.nec-display-solutions.com/greencompany/**

أو( اليابان في )**http://www.nec-display.com**

http://www.necdisplay.com (في الولايات المتحدة الأمريكية).

#### **توفير الطاقة**

تتميز هذه الشاشة بقدرة متطورة على توفير الطاقة، عند إرسال إشارة إدارة طاقة الشاشة إلى الشاشة، يتم تنشيط وضع Energy Saving (توفير الطاقة)، ثم تدخل الشاشة في هذا الوضع.

![](_page_54_Picture_251.jpeg)

\*:1 دون أي خيارات، بإعدادات المصنع. حت - -<br>\* Y - حسب الوجهة.

للحصول على مزيد من المعلومات، تفضلوا بزيارة المواقع اإللكترونية التالية:

http://www.necdisplay.com/ (في الولايات المتحدة الأمريكية)

)أوروبا في )**http://www.nec-display-solutions.com/**

)العالم أنحاء جميع في )**http://www.nec-display.com/global/index.html**

لمزيد من المعلومات حول وضع توفير الطاقة: ]اإلعداد االفتراضي: االستعداد التلقائي[

لمعرفة متطلبات ErP:<br>|لإعداد: |

```
DISPLAY PROTECTION (حماية الشاشة) — POWER SAVE (توفير الطاقة) — AUTO STANDBY (الاستعداد التلقائي)
EXTERNAL CONTROL (التحكم الخارجي) — LAN POWER (طاقة الشبكة المحلية OFF  → (LAN) ) إيقاف التشغيل)
            \hat{\mathcal{C}}(خيار متقدم ۱) \rightarrow \mathsf{NON}NONE ( ليوجد) ADVANCED OPTION الكتشاف دخل)
                                                                                 استهالك الطاقة: أقل من 0.5 واط أو أقل.
```
وقت وظيفة إدارة الطاقة: 600-5 ً ثانية تقريبا.

لمعرفة متطلبات ErP( الشبكة في وضع االستعداد(:

الإعداد: DISPLAY PROTECTION (حماية الشاشة) — POWER SAVE (توفير الطاقة) — AUTO POWER SAVE (الاستعداد التلقائي) CONTROL (التحكم الخارجي) → LAN POWER (طاقة الشبكة المحلية OFF → (LAN) (إيقاف التشغيل) 1 ADVANCED OPTION (خيار متقدم 1) ← NONE (لا يوجد) → INPUT DETECT (اكتشاف دخل) استهلاك الطاقة: أقل من ٠,٥ واط أو أقل (مع تنشيط منفذ ١)/أقل من ٢,٠ واط أو أقل (مع تنشيط كافة المنافذ) وقت وظيفة إدارة الطاقة: ٥-٦٠٠ ثانية تقريبًا. (حسب الإعداد)

## **ًا للتوجيه األوروبي EU2012/19/) عالمة WEEE( في دول االتحاد األوربي( )طبق**

![](_page_55_Picture_1.jpeg)

#### **التخلص من المنتج بعد استعماله: في االتحاد األوروبي**

تشترط التشريعات السارية على مستوى الاتحاد الأوروبي والمعمول بها في كل الدول الأعضاء وضع العلامة (على اليسار) على المنتجات الكهربائية ً واإللكترونية المستخدمة للتخلص منها بعيدا عن النفايات المنزلية المعتادة. ويشمل ذلك الشاشات والملحقات الكهربائية مثل كبالت اإلشارة أو كبالت الطاقة، لذا عند التخلص من مثل هذه المنتجات، يرجى اتباع إرشادات السلطات المحلية في بلدك، والرجوع إلى المتجر الذي ابتعت منه المنتج أو اتباع التشريع أو الاتفاقية التي لديك، إن وجد. لا تنطبق العلامة الموجودة على المنتجات الإلكترونية إلا على الدول الأعصاء في الاتحاد الأوروبي حاليًا.

#### **خارج االتحاد األوروبي**

إن رغبت في التخلص من المنتجات الكهربائية أو الإلكترونية خارج نطاق الإتحاد الأوروبي فالرجاء الاتصال بالسلطة المحلية للتعرف على الطريقة الصحيحة للتخلص من هذه المنتجات.

![](_page_55_Picture_6.jpeg)

**لالتحاد األوروبي:** يشير الصندوق الذي يوضع عليه عالمة X أن البطاريات المستخدمة ال ينبغي وضعها مع النفايات المنزلية العادية! فهناك نظام منفصل لتجميع البطاريات المستخدمة للقيام بعمليتي المعالجة والتدوير على نحو مالئم وبما يتوافق مع القانون.

**ًا لتوجيه االتحاد األوربي EC،2006/66/ ال يمكن التخلص من البطارية بشكل غير مناسب، حيث ينبغي فصل البطارية لتجميعها من قبل أحد تقني الخدمة المحلية. وفق**